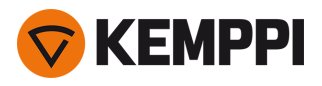

# MasterTig 235ACDC, 325DC, 335ACDC, 425DC MasterTig Cooler M

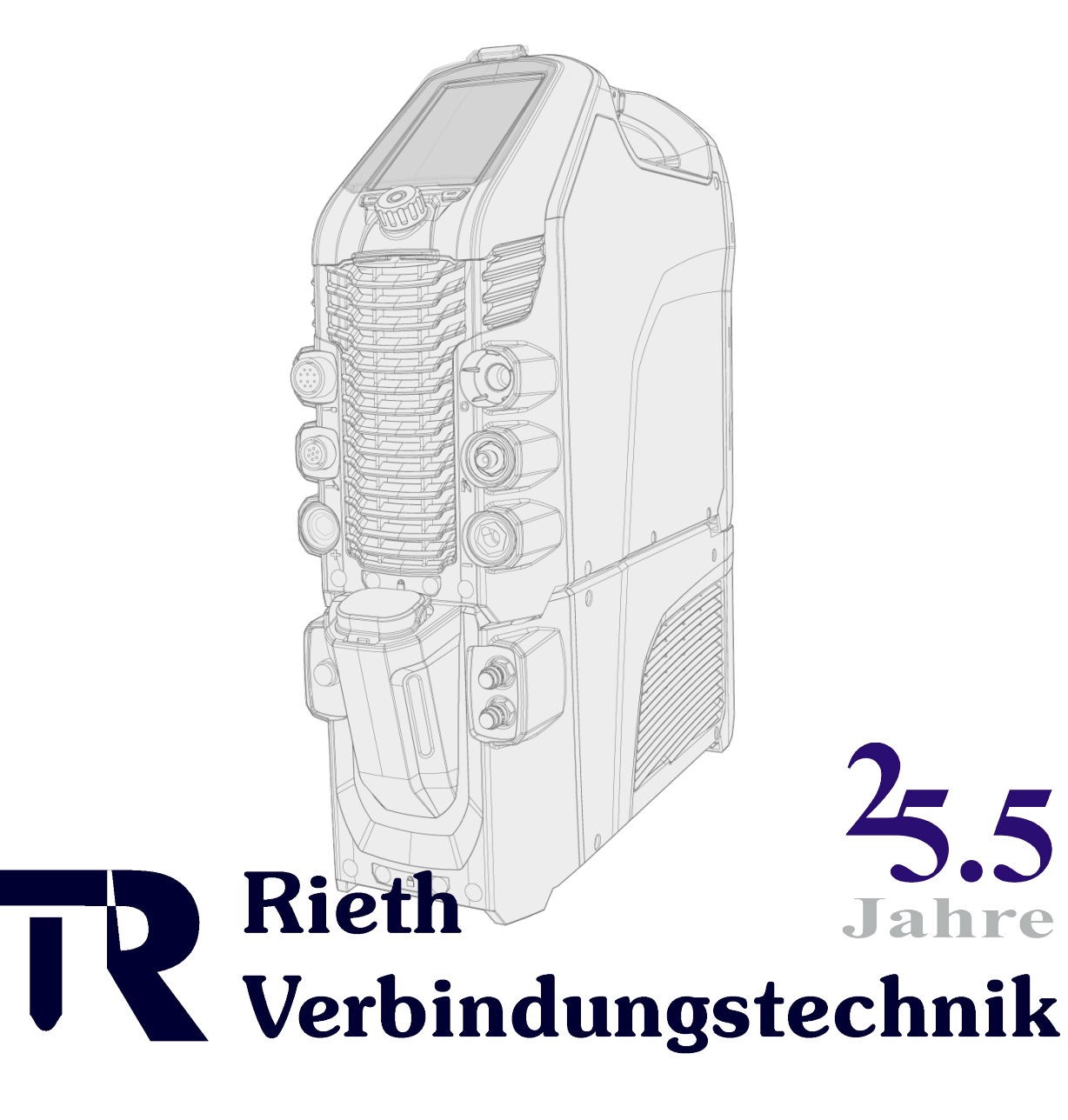

0049 7733 97233 www.rieth24.de

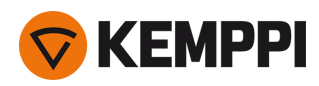

# INHALT

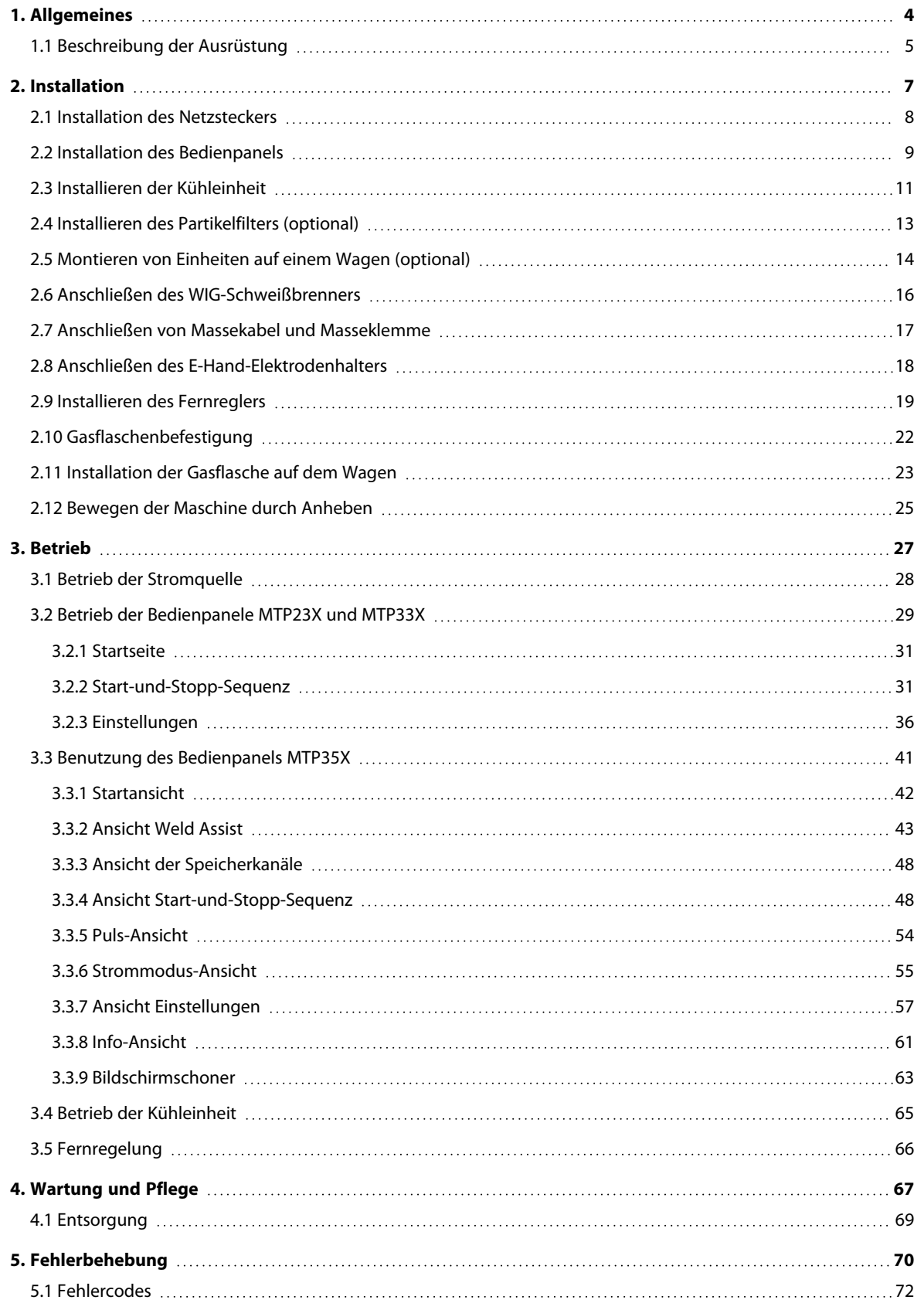

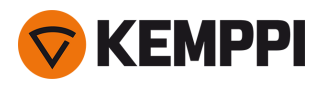

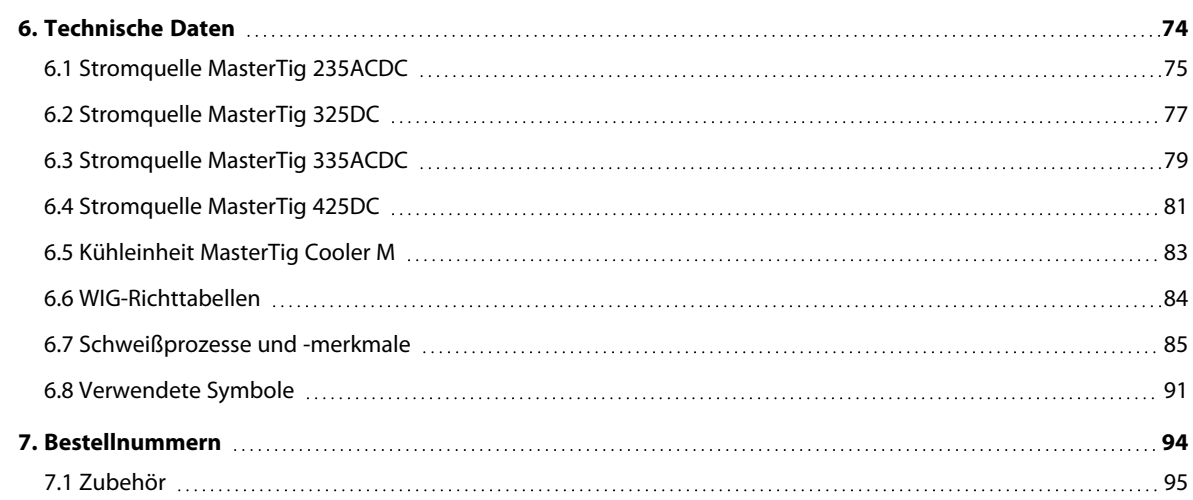

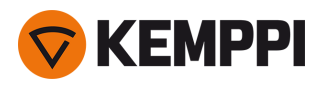

# <span id="page-3-0"></span>1. ALLGEMEINES

Diese Anweisungen beschreiben die Verwendung der Schweißstromquellen MasterTig 235ACDC, 325DC, 335ACDC und 425DC von Kemppi, die für den anspruchsvollen industriellen Einsatz konzipiert sind. Das Gesamtsystem besteht aus einer MasterTig-Stromquelle mit einem Bedienpanel DC (MTP23X) oder AC/DC (MTP33X, MTP35X), einem optionalen MasterTig Cooler M Flüssigkeitskühler, einer optionalen Transporteinheit und einem Flexlite TX WIG Schweißbrenner.

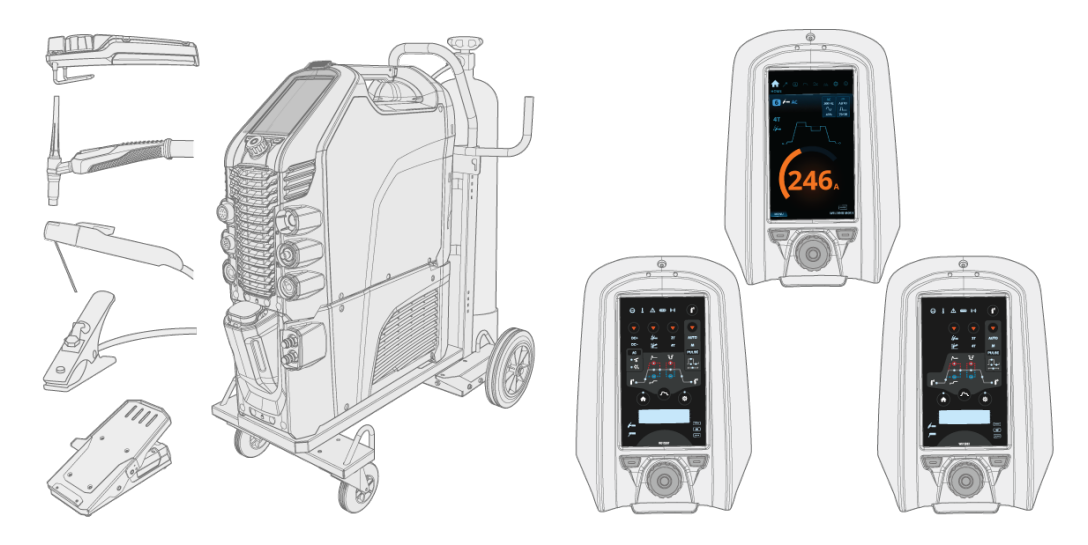

Die in dieser Dokumentation verwendeten Symbole finden Sie unter ["Verwendete](#page-90-0) Symbole" auf Seite 91.

### **Wichtige Hinweise**

Lesen Sie die Instruktionen sorgfältig durch. Zu Ihrer eigenen Sicherheit und der Ihres Arbeitsumfelds beachten Sie bitte insbesondere die Sicherheitshinweise, die im Lieferumfang des Geräts enthalten sind.

Bemerkungen in diesem Handbuch, denen besondere Aufmerksamkeit geschenkt werden muss, um die Gefahr von Personen- und Sachschäden zu minimieren, sind mit den nachstehenden Symbolen gekennzeichnet. Lesen Sie diese Abschnitte sorgfältig durch und befolgen Sie die entsprechenden Anweisungen.

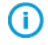

*Hinweis: Gibt dem Benutzer nützliche Informationen.*

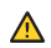

*Vorsicht: Beschreibt eine Situation, die zu Schäden am Gerät oder am System führen kann.*

*Achtung: Beschreibt eine möglicherweise gefährliche Situation. Wird diese nicht vermieden, kann es zu schweren oder tödlichen Verletzungen kommen.*

### HAFTUNGSAUSSCHLUSS

Alle Bemühungen wurden unternommen, um die Richtigkeit und Vollständigkeit der in dieser Betriebsanleitung enthaltenen Angaben zu gewährleisten, sodass Kemppi für Fehler oder Auslassungen nicht haftbar gemacht werden kann. Kemppi behält sich jederzeit das Recht vor, die Spezifikationen des beschriebenen Produkts ohne vorherige Ankündigung zu ändern. Ohne vorherige Genehmigung von Kemppi darf der Inhalt dieser Anleitung weder kopiert, aufgezeichnet, vervielfältigt oder übermittelt werden.

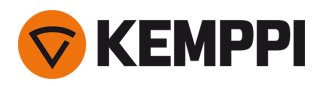

# <span id="page-4-0"></span>1.1 Beschreibung der Ausrüstung

Kemppi-Schweißgeräte MasterTig 235 AC/DC, 325 DC, 335 AC/DC und 425 DC sind für den professionellen industriellen Einsatz konzipiert, mit Eigenschaften, die besonders für das Schweißen von Materialien wie Aluminium und Edelstahl geeignet sind. Das Gerät besteht aus Stromquelle, Bedienpanel und Kühleinheit (optional). Die MasterTig Cooler M Kühleinheit wird beim flüssiggekühlten WIG-Schweißen mit MasterTig-Stromquelle verwendet. Die vielseitigen MasterTig-Stromquellen eignen sich für E-Hand-Schweißen, WIG-Schweißen und gepulstes WIG-Schweißen sowohl mit Gleichstrom (DC) als auch – je nach Modell – mit Wechselstrom (AC).

### **Verfügbare Stromquellenmodelle:**

- **•** MasterTig 235ACDC GM, mehrspannungs- und generatorkompatibel (230 A AC/DC)\*
- **•** MasterTig 325DC (300 A DC)
- **•** MasterTig 325DC G, generatorkompatibel (300 A DC)\*
- **•** MasterTig 325DC GM, mehrspannungs- und generatorkompatibel (300 A DC)
- **•** MasterTig 335ACDC (300 A AC/DC)
- **•** MasterTig 335ACDC G, generatorkompatibel (300 A AC/DC)\*
- **•** MasterTig 335ACDC GM, mehrspannungs- und generatorkompatibel (300 A AC/DC)\*
- **•** MasterTig 425DC G, generatorkompatibel (400 A DC)\*

*\* Eine spezielle VRD-Version (VRD = Leerlaufspannungsreduzierung), bei der die VRD-Funktion immer aktiviert und im Panel verriegelt ist, ist ebenfalls erhältlich.*

### **Bedienpanele:**

- **•** MTP23X Bedienpanel (DC, Folientastatur)
- **•** MTP33X Bedienpanel (AC/DC, Folientastatur)
- **•** Bedienpanel MTP35X (AC/DC, 7" TFT LCD-Display).

#### **Maschine:**

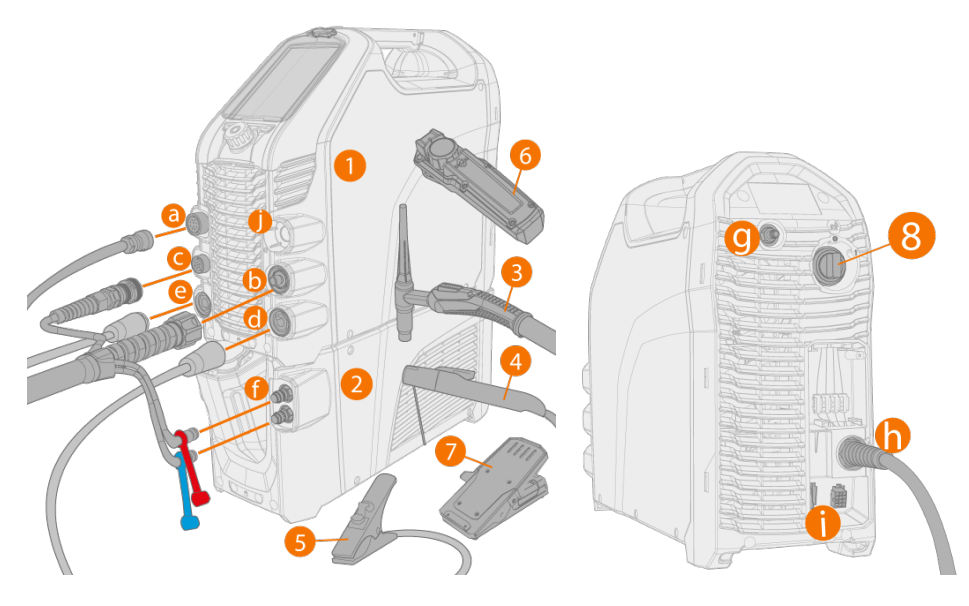

- **1.** Stromquelle MasterTig 235/325/335/425
- **2.** MasterTig Cooler M (optional)
- **3.** WIG-Schweißbrenner
- **4.** Elektrodenhalter
- **5.** Massekabel und Masseklemme
- **6.** Fernregler (kabelgebunden oder kabellos)
- **7.** Fußpedal-Fernregler (kabelgebunden oder kabellos)

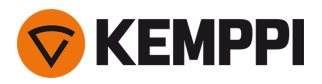

**8.** EIN-/ AUS-Schalter.

#### **Verbindungen:**

- **a.** Externer Fernregleranschluss
- **b.** WIG-Schweißkabelverbindung (Anschlusstyp R1/4)
- **c.** Steuerkabelanschluss
- **d.** DIX-Anschluss (-)
- **e.** DIX-Anschluss (+)
- **f.** Kühlmittelein- und -ausgang (farbcodiert)
- **g.** Gasschlauchanschluss
- **h.** Netzkabel
- **i.** Anschluss der Kühleinheit
- **j.** Leerer Halter für unbenutzten DIX-Anschluss.

## IDENTIFIKATION DER AUSRÜSTUNG

#### **Seriennummer**

Die Seriennummer der Maschine ist dem Typenschild oder einer anderen Position auf dem Gerät zu entnehmen. Bitte nennen Sie die richtige Seriennummer des Produkts, wenn Ersatzteile bestellt oder Reparaturen vorgenommen werden müssen.

### **QR-Code**

Die Seriennummer und andere gerätebezogene Identifikationsdaten können auch in Form eines QR-Codes (oder eines Barcodes) auf dem Gerät gespeichert sein. Dieser Code kann mit der Kamera eines Smartphones oder einem speziellen Code-Lesegerät ausgelesen werden, um einen schnellen Zugriff auf die gerätespezifischen Informationen zu ermöglichen.

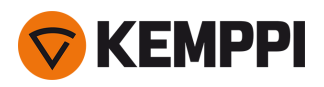

# <span id="page-6-0"></span>2. INSTALLATION

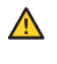

 $\bigwedge$ 

*Schließen Sie die Maschine erst nach Abschluss der Installation an das Stromnetz an.*

Versuchen Sie nicht, das Gerät mechanisch (z. B. mit einem Hebezeug) am Griff der Stromquelle zu bewegen oder auf*zuhängen. Der Griff ist nur zum manuellen Anheben bestimmt.*

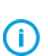

Stellen Sie die Maschine auf eine horizontale, stabile und saubere Oberfläche. Schützen Sie die Maschine vor Regen und direkter Sonneneinstrahlung. Prüfen Sie, ob es in der Umgebung der Maschine genug Platz für die Kühl*luftzirkulation gibt.*

# Vor der Installation

- **•** Stellen Sie sicher, dass Sie die örtlichen und nationalen Anforderungen an die Installation und Verwendung von Hochspannungsgeräten kennen und befolgen.
- **•** Prüfen Sie den Inhalt der Verpackungen und stellen Sie sicher, dass die Teile nicht beschädigt sind.
- **•** Bevor Sie die Stromquelle vor Ort installieren, beachten Sie bitte die Anforderungen an Netzkabel und Sicherungen im Kapitel ["Technische](#page-73-0) Daten" auf Seite 74.

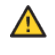

*Schließen Sie das Gerät erst nach Abschluss der Installation an das Stromnetz an.*

*Das Netzkabel darf nur durch einen autorisierten Elektriker angeschlossen werden.*

# Verteilnetz

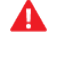

*MasterTig 235ACDC:Dieses Gerät entspricht IEC 61000-3-12 und darf an öffentliche Niederspannungsnetze angeschlossen werden.*

*MasterTig 325DC und 335ACDC:Sofern die Niederspannungs-Kurzschlussleistung des Netzes am Anschlusspunkt* höher oder gleich dem Wert auf der untenstehenden Liste ist, erfüllt dieses Gerät IEC 61000-3-11 und IEC 61000-3-12 *und darf an öffentliche Niederspannungsnetze angeschlossen werden. Es liegt in der Verantwortung des Installateurs oder Benutzers der Maschine, ggf. nach Rücksprache mit dem Netzbetreiber dafür zu sorgen, dass die Systemimpedanz die Einschränkungen hinsichtlich der Impedanz erfüllt.*

- *• MasterTig 325DC und 335ACDC: 1,7 MVA*
- *• MasterTig 325DC G und 335ACDC G: 1,9 MVA*
- *• MasterTig 325DC GM und 335ACDC GM: 1,4 MVA*
- *• MasterTig 425DC G: 2,0 MVA*

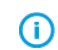

Laut der EMV-Klassifizierung (Klasse A) sind die Geräte MasterTig 235, 325, 335 und 425 nicht für einen Einsatz in *Wohnbereichen vorgesehen, in denen die Elektrizitätsversorgung über die öffentlichen Versorgungssysteme mit niedrigerer Spannung erfolgt.*

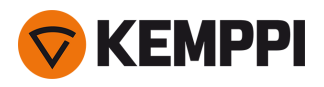

# <span id="page-7-0"></span>2.1 Installation des Netzsteckers

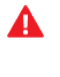

 $\triangle$ 

*Das Netzkabel und der Netzstecker dürfen nur durch einen autorisierten Elektriker angeschlossen werden.*

*Schließen Sie das Gerät erst nach Abschluss der Installation an das Stromnetz an.*

Installieren Sie den 3-phasigen Stecker entsprechend der MasterTig Stromquelle und den örtlichen Anforderungen. Bei der 1-phasigen Stromquelle (MasterTig 235ACDC) ist der Stecker vorinstalliert. Beachten Sie auch ["Technische](#page-73-0) Daten" auf [Seite 74](#page-73-0) für stromquellenspezifische technische Informationen.

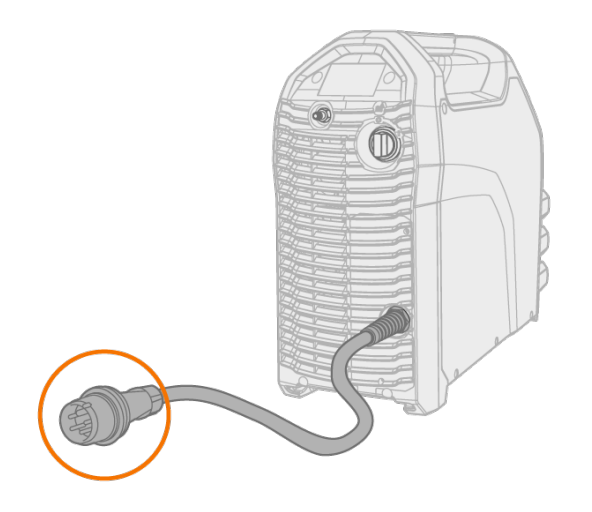

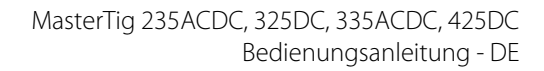

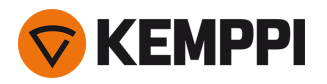

# <span id="page-8-0"></span>2.2 Installation des Bedienpanels

### **Werkzeug:**

- **•** Schraubendreher, Torx-Bit (T20).
- **1.** Schließen Sie das Kabel des Bedienpanel an und montieren Sie das Panel an seinem Platz:
	- >> Stecken Sie die Oberseite des Panels zuerst in den Schlitz und senken Sie dann die Unterseite des Panels nach unten.
	- >> Drücken Sie die Unterseite des Panels fest, so dass sie in ihrer Position einrastet.

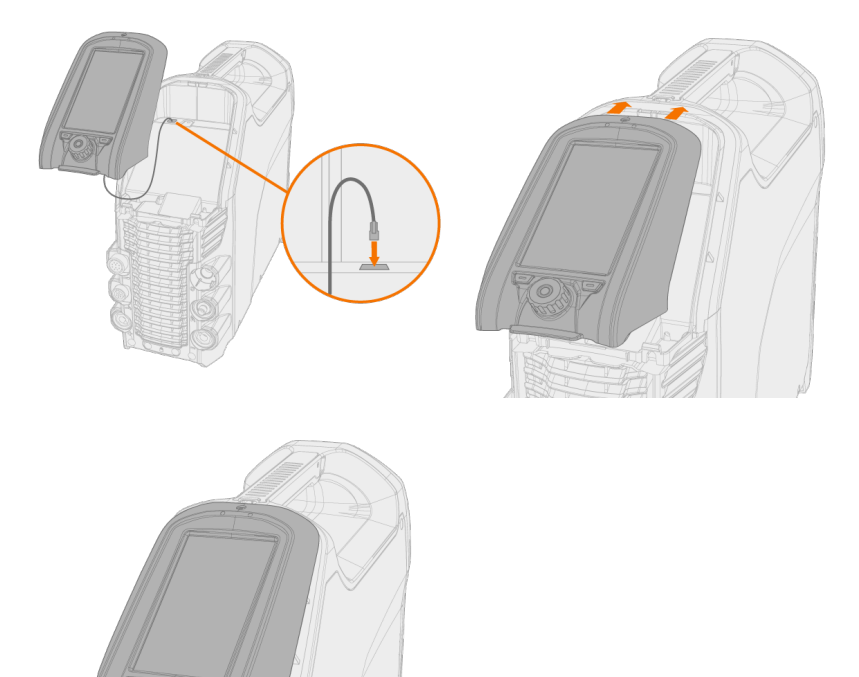

**2.** Befestigen Sie das Bedienpanel zusammen mit der klappbaren Panelabdeckung mit der mitgelieferten Schraube.

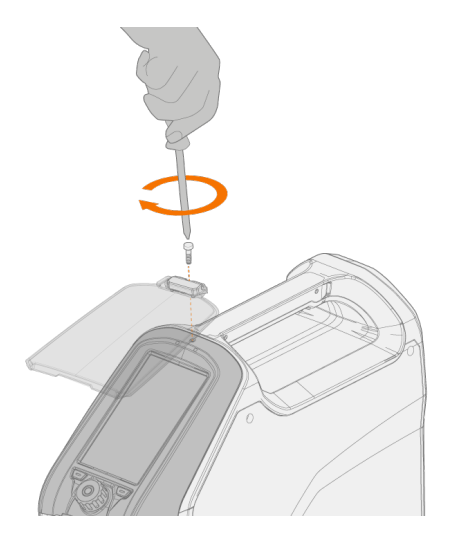

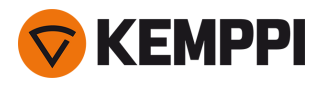

 $\odot$ 

*Panelabdeckung und Bedienpanel werden mit der gleichen Schraube befestigt.*

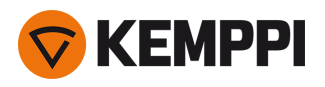

# <span id="page-10-0"></span>2.3 Installieren der Kühleinheit

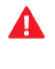

*Die Kühleinheit darf nur durch einen autorisierten Elektriker angeschlossen werden.*

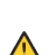

*Schließen Sie die Maschine erst nach Abschluss der Installation an das Stromnetz an.*

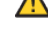

Versuchen Sie nicht, die Stromquelle mit einem Hebezeug am Griff zu bewegen. Der Griff ist nur zum manuellen *Anheben bestimmt.*

*Bei Verwendung eines Transportwagens beachten Sie bitte auch ["Montieren](#page-13-0) von Einheiten auf einem Wagen (optio-*⋒ *nal)" auf [Seite 14.](#page-13-0)*

### **Werkzeug:**

- **•** Schraubendreher, Torx-Bit (T20).
- **1.** Entfernen Sie die hintere Abdeckung der Stromquelle.

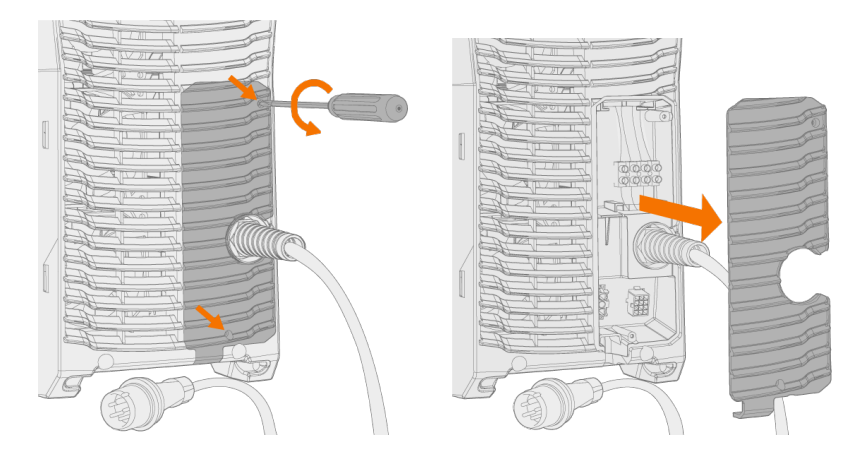

**2.** Stellen Sie die Stromquelle so auf die Kühleinheit, dass die Stange auf der Rückseite in den hinteren Anschluss rutscht und senken Sie die Vorderseite auf den vorderen Anschluss ab. Sichern Sie die Stromquelle von vorne mit den mitgelieferten Schrauben.

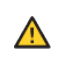

*Achten Sie darauf, dass sich die Anschlusskabel der Kühleinheit nicht zwischen den Geräten verfangen und dabei beschädigt werden.*

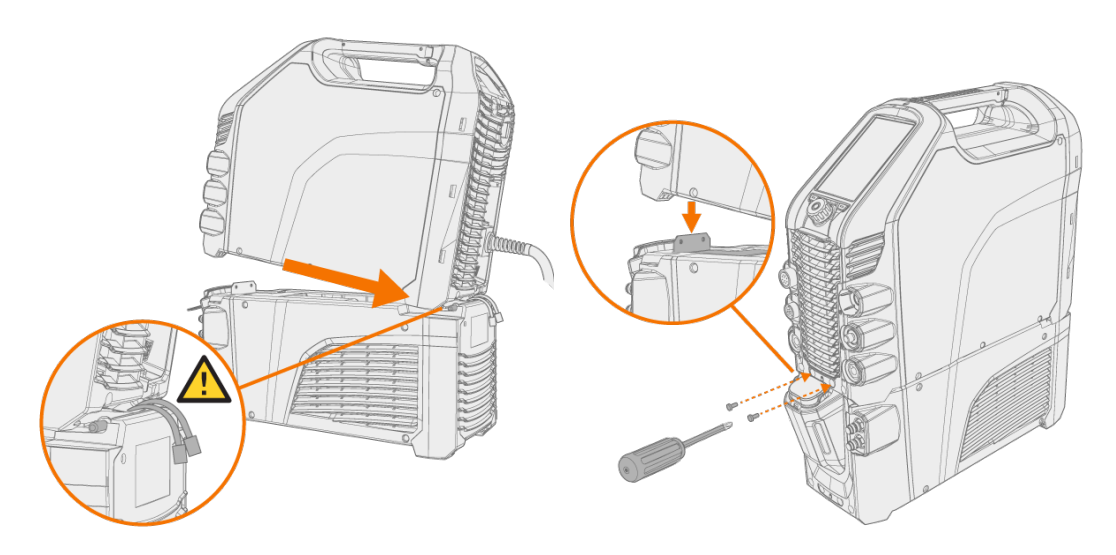

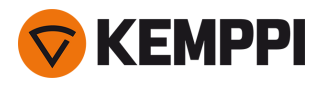

**3.** Schließen Sie die Kabel der Kühleinheit an und setzen Sie die hintere Abdeckung wieder ein.

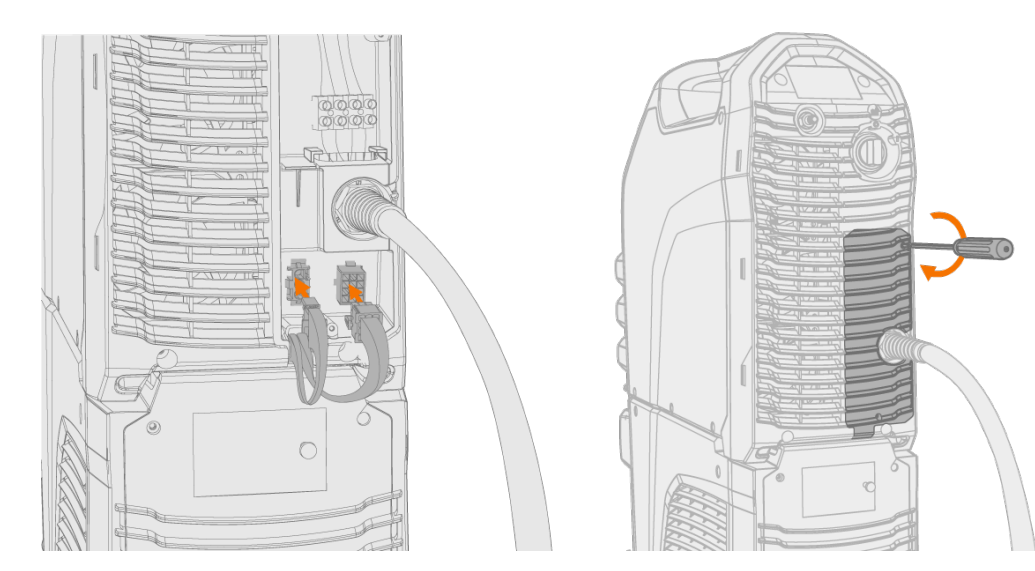

### **4.** Befüllen Sie die Kühleinheit mit Kühlflüssigkeit.

>> Der Tankinhalt des MasterTig Cooler M beträgt 3 Liter. Als Kühlmittel wird MPG 4456 (Kemppi-Gemisch) empfohlen.

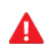

*Vermeiden Sie jeden Kontakt der Kühlflüssigkeit mit Haut oder Augen. Bei Kontakt oder Verletzungen sollten Sie einen Arzt aufsuchen.*

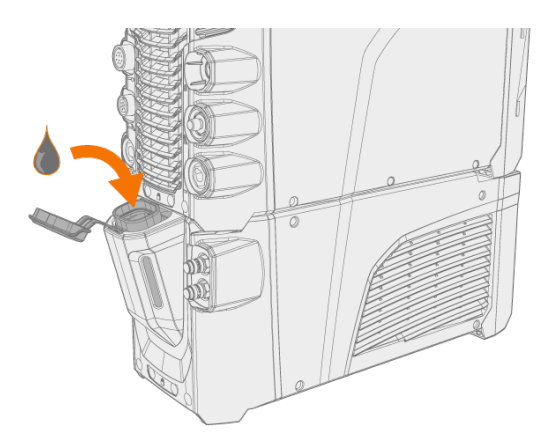

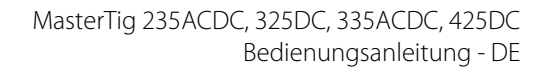

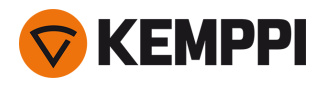

# <span id="page-12-0"></span>2.4 Installieren des Partikelfilters (optional)

Der optionale Partikelfilter wird zusammen mit einem zusätzlichen Filterrahmen als Paket installiert.

**1.** Setzen Sie den Filter in den Filterrahmen

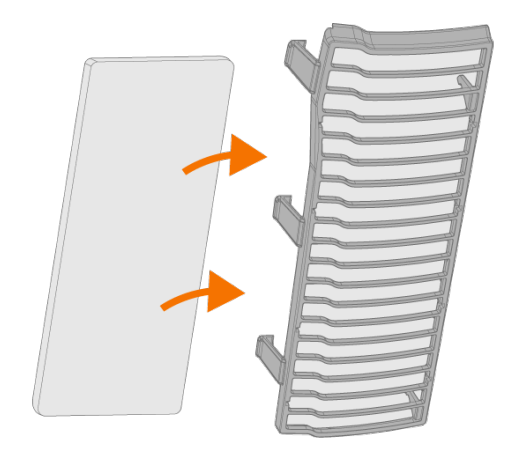

**2.** Installieren Sie das Filterpaket vor dem Lufteinlass auf der Rückseite der Stromquelle.

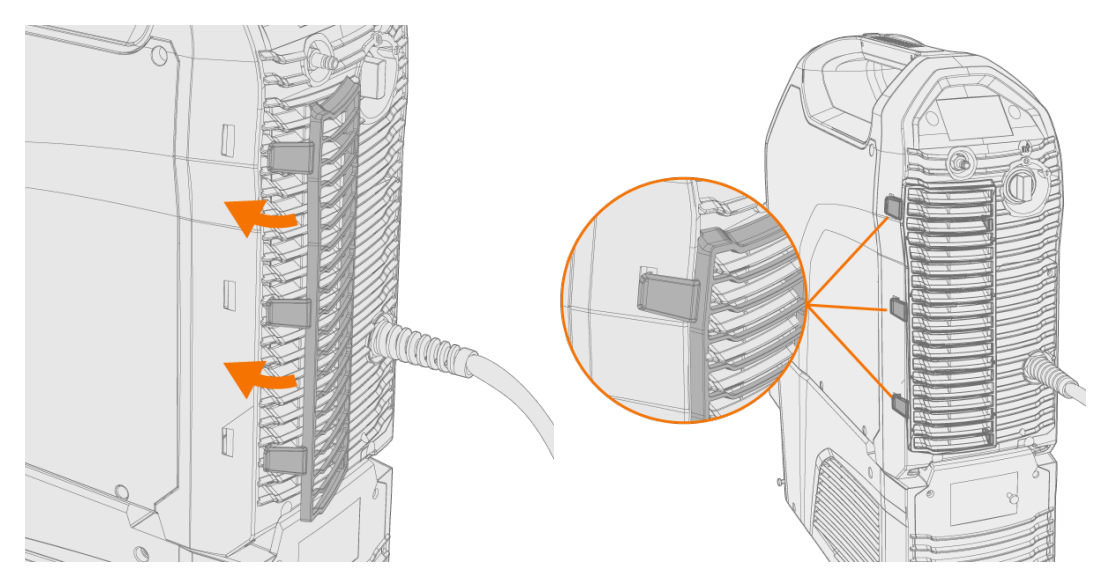

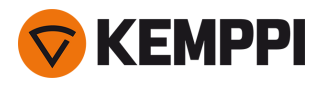

# <span id="page-13-0"></span>2.5 Montieren von Einheiten auf einem Wagen (optional)

Für den Einsatz mit MasterTig-Schweißgeräten sind drei verschiedene Transporteinheiten erhältlich: Fahrgestell P43MT, der 4-rädrige Wagen P45MT und der 2-rädrige Wagen T25MT.

### **Werkzeug:**

- **•** Innensechskantschlüsselsatz.
- **1.** Montieren Sie die Transporteinheit gemäß den mitgelieferten Anweisungen. Beim T25MT-Wagen wird die Sicherungsklammer (\*) der Schweißmaschine befestigt, sobald die Schweißmaschine auf dem Wagen installiert ist.

*Transporteinheiten von links nach rechts: P45MT, T25MT, P43MT.*

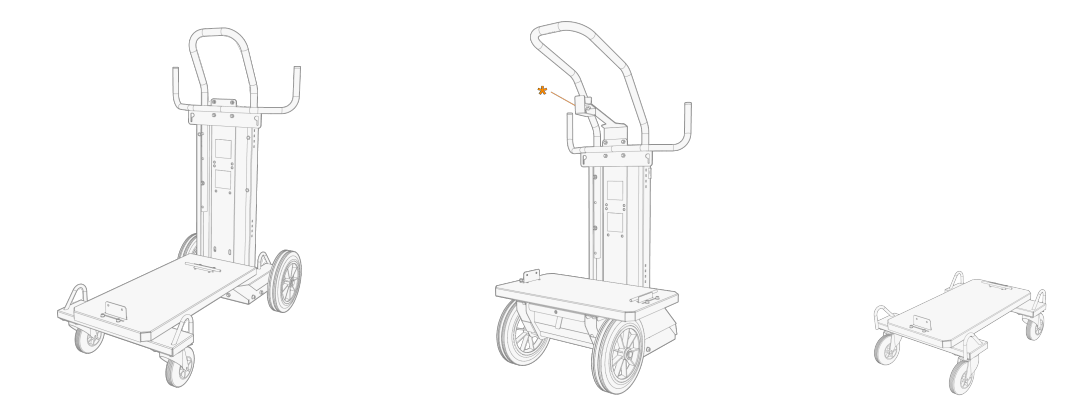

**2.** Setzen Sie das Schweißgerät so auf den Wagen, dass die Stange auf der Rückseite in den hinteren Anschluss rutscht und senken Sie die Vorderseite auf den vorderen Anschluss ab. Sichern Sie die Stromquelle von vorne mit den mitgelieferten Schrauben (2 x M5x12).

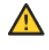

Versuchen Sie nicht, die Stromquelle mit einem Hebezeug am Griff zu bewegen. Der Griff ist nur zum manuellen *Anheben bestimmt.*

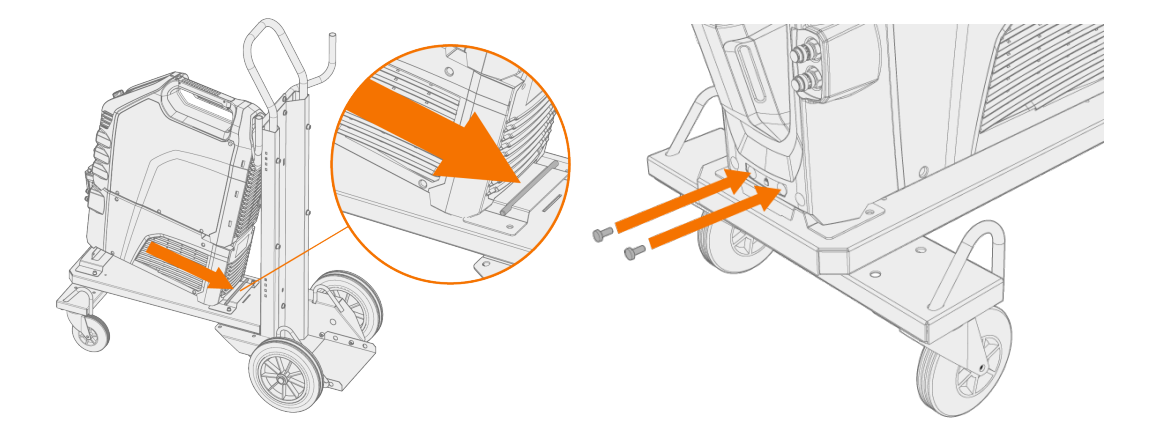

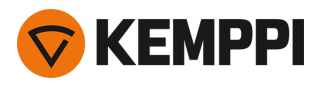

 $\odot$ 

*Beim 2-rädrigen Wagen (T25MT) ist am Stromquellengriff eine zusätzliche Sicherungshalterung angebracht. Befestigen Sie die Halterung mit den mitgelieferten Schrauben (M8x16) am Wagen.*

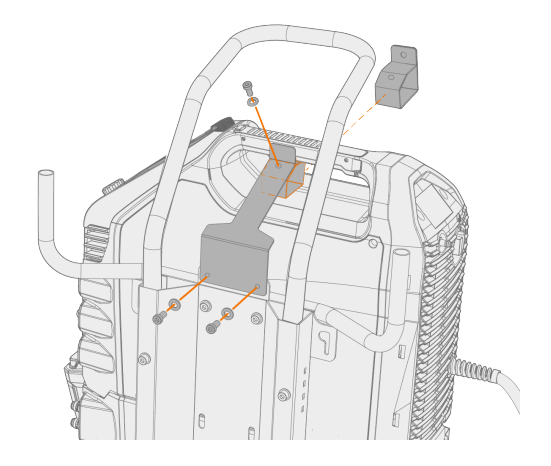

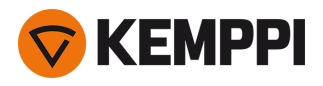

# <span id="page-15-0"></span>2.6 Anschließen des WIG-Schweißbrenners

### **Gasgekühlter WIG-Schweißbrenner:**

- **1.** Montieren Sie den WIG-Brenner gemäß den im Lieferumfang des Brenners enthaltenen Anweisungen.
- **2.** Verbinden Sie die WIG-Brennerkabel mit der Stromquelle. Durch Drehen der Anschlüsse im Uhrzeigersinn sichern.

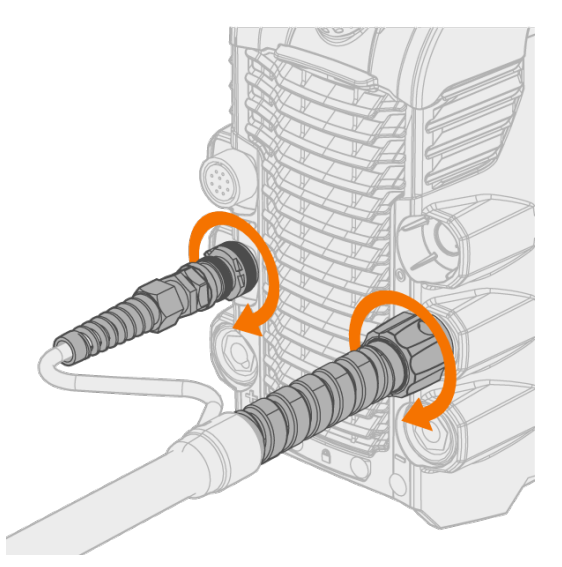

### **Flüssiggekühlter WIG-Brenner**

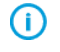

Die Kühleinheit muss zu diesem Zeitpunkt bereits installiert und an ihrem Platz sein. Siehe ["Installieren](#page-10-0) der Küh*[leinheit"](#page-10-0) auf Seite 11.*

- **1.** Montieren Sie den WIG-Brenner gemäß den im Lieferumfang des Brenners enthaltenen Anweisungen.
- **2.** Verbinden Sie die WIG-Brennerkabel und die Ein- und Ausgangsschläuche der Flüssigkühlung mit den Geräten. Durch Drehen der Anschlüsse im Uhrzeigersinn sichern.

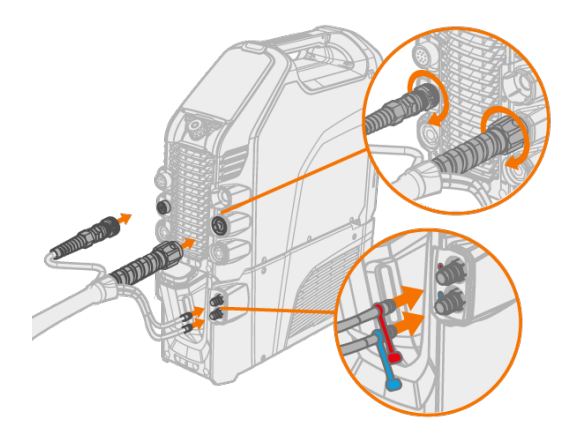

*Die Anschlüsse für die Flüssigkühlung sind farblich gekennzeichnet.*

**Tipp:** Kemppi-Schweißbrenner finden Sie auch unter userdoc.kemppi.com.

 $(i)$ 

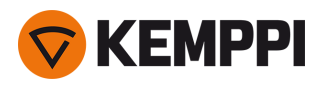

⋒

# <span id="page-16-0"></span>2.7 Anschließen von Massekabel und Masseklemme

Halten Sie das Werkstück mit der Masseklemme verbunden, um die Verletzungsgefahr für die Benutzer und das Scha*densrisiko für elektrische Geräte zu senken.*

*Schließen Sie bei den Stromquellen MasterTig 235ACDC und 335ACDC immer das Massekabel an den negativen (-) Anschluss an.*

- **1.** Schließen Sie das Massekabel an die Stromquelle an.
- **2.** Stellen Sie sicher, dass die Masseklemme fest am Werkstück oder an der Arbeitsfläche befestigt ist.
- **3.** Stellen Sie sicher, dass die Kontaktfläche der Klemme so groß wie möglich ist.

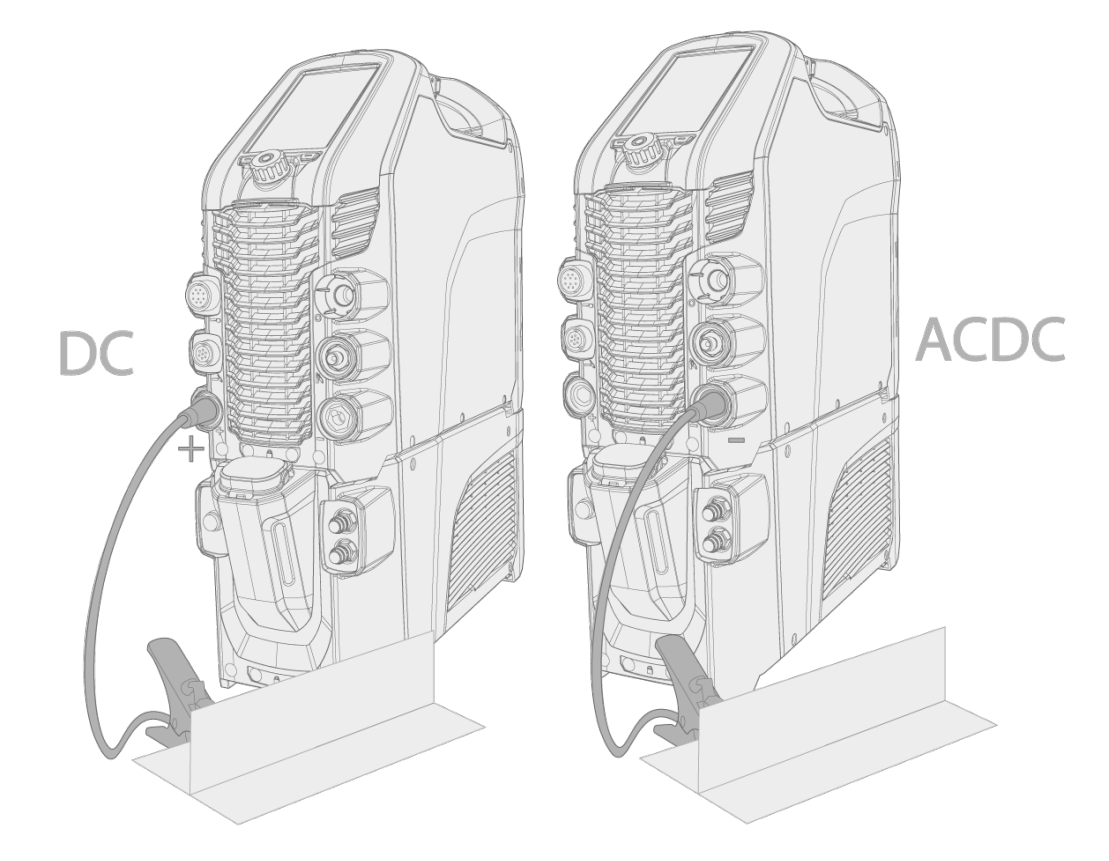

#### *DC = MasterTig 325DC und 325DC*

*ACDC = MasterTig 235ACDC und 335ACDC.*

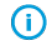

*Bei der Gleichstromquelle (nur beim E-Hand-Schweißen) kann je nach Anwendung auch das Massekabel mit dem Minuspol (-) verbunden werden.*

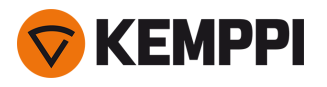

# <span id="page-17-0"></span>2.8 Anschließen des E-Hand-Elektrodenhalters

- **1.** Verbinden Sie den E-Hand-Elektrodenhalter mit dem (+) Anschluss an der Stromquelle.
- **2.** Schließen Sie das Massekabel an den (-)-Pol der Stromquelle an.
- **3.** Stellen Sie sicher, dass die Masseklemme fest am Werkstück oder an der Arbeitsfläche befestigt ist.
- **4.** Stellen Sie sicher, dass die Kontaktfläche der Klemme so groß wie möglich ist.

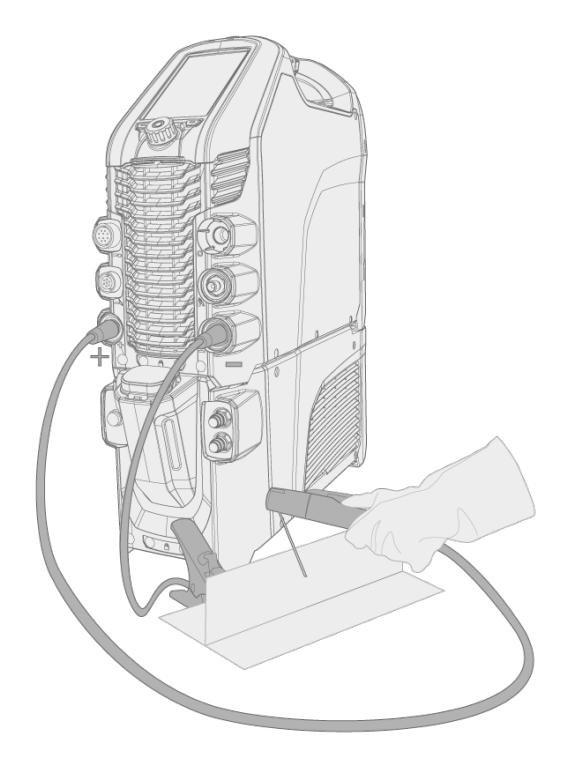

⋒ *Mit der Gleichstromquelle können die Kabel je nach Schweißpolarität auch umgekehrt angeschlossen werden.*

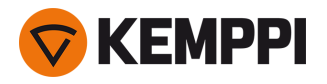

# <span id="page-18-0"></span>2.9 Installieren des Fernreglers

Fernregler sind optional. Um den Fernregler zu aktivieren, stellen Sie in den Einstellungen des Bedienpanels den **Fernreglermodus** ein. Für die Bedienpanele MTP23X und MTP33X beachten Sie bitte ["Einstellungen"](#page-35-0) auf Seite 36 MTP23X/33X und für das Bedienpanel MTP35X siehe "Ansicht [Einstellungen"](#page-56-0) auf Seite 57 MTP35X.

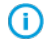

*Wenn auf dem Bedienpanel der Fernreglermodus ausgewählt ist und sowohl kabellose als auch kabelgebundene Fernregler angeschlossen sind, wird der kabelgebundene Fernregler verwendet.*

Für die korrekte Positionierung der Batterien beachten Sie bitte die (+) und (-)-Zeichen auf Batteriehalter und Fern-⋒ *regler.*

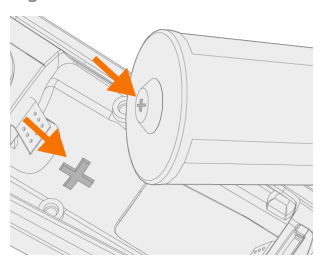

### **Werkzeug:**

**•** Schraubendreher, Torx-Bit (T15).

Kabelloser Handfernregler (HR45)

**1.** Nehmen Sie den Batteriehalter des Fernreglers heraus. Legen Sie die Batterien (3 x AAA) ein und stecken Sie den Halter wieder in den Fernregler.

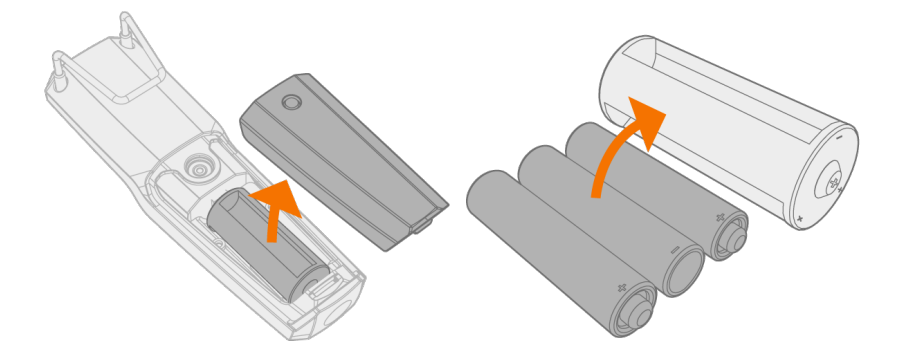

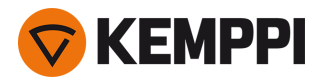

- **2.** Schalten Sie in den Einstellungen des Bedienpanels den **kabellosen Fernregler** ein. Für die Bedienpanele MTP23X und MTP33X beachten Sie bitte ["Einstellungen"](#page-35-0) auf Seite 36 MTP23X/33X und für das Bedienpanel MTP35X siehe "Ansicht [Einstellungen"](#page-56-0) auf Seite 57 MTP35X.
- **3.** Halten Sie den kabellosen Fernregler in die Nähe der Stromquelle und drücken Sie längere Zeit (3 Sekunden) auf die Kopplungstaste des kabellosen Fernreglers.

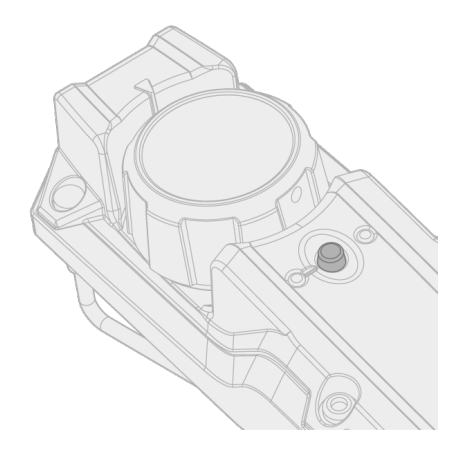

**4.** Nach dem Anschließen leuchtet die blaue LED links von der Verbindungstaste. Die grüne LED blinkt, wenn der Akku schwach ist.

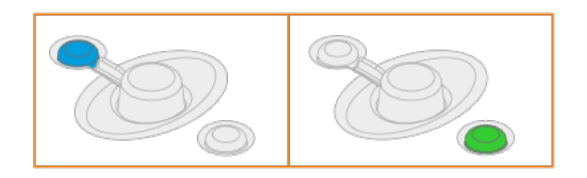

**5.** Um den Fernregler zu aktivieren, wählen Sie den in den Einstellungen des Bedienpanels den Fernreglermodus aus.

# Fernregler mit Kabel (HR43, FR43)

**1.** Schließen Sie das Fernreglerkabel an die Stromquelle an.

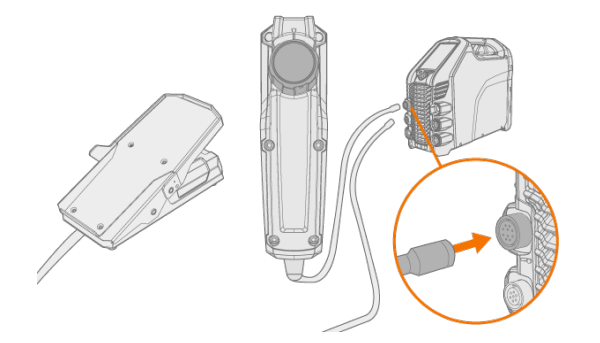

# Kabelloses Fußpedal (FR45)

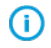

Für die korrekte Positionierung der Batterien beachten Sie bitte die (+) und (-)-Zeichen auf Batteriehalter und Fern*regler.*

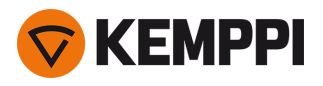

**1.** Nehmen Sie den Batteriehalter des Fußpedals heraus. Legen Sie die Batterien (3 x AAA) ein und stecken Sie den Halter wieder in das Fußpedal.

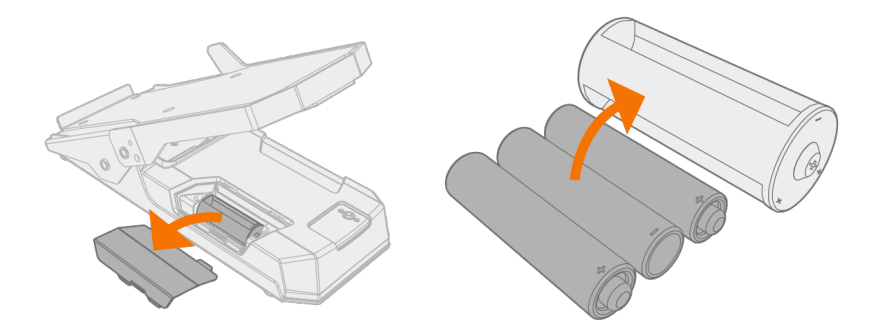

- **2.** Schalten Sie in den Einstellungen des Bedienpanels den **kabellosen Fernregler** ein. Für die Bedienpanele MTP23X und MTP33X beachten Sie bitte ["Einstellungen"](#page-35-0) auf Seite 36 MTP23X/33X und für das Bedienpanel MTP35X siehe "Ansicht [Einstellungen"](#page-56-0) auf Seite 57 MTP35X.
- **3.** Halten Sie den kabellosen Fernregler in die Nähe der Stromquelle und drücken Sie längere Zeit (3 Sekunden) auf die Kopplungstaste des kabellosen Fußpedals.

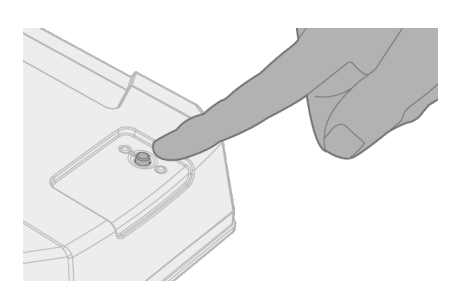

**4.** Nach dem Anschließen leuchtet die blaue LED neben der Taste. Die grüne LED blinkt, wenn der Akku schwach ist.

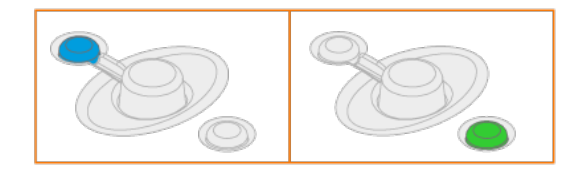

**Tipp:** In den Einstellungen des Bedienpanels können Sie Minimal- und Maximalwerte für die Stromeinstellung per Fernregler einstellen.

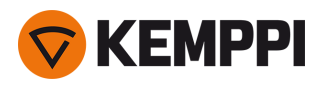

# <span id="page-21-0"></span>2.10 Gasflaschenbefestigung

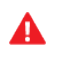

⋒

*Behandeln Sie Gasflaschen mit Vorsicht. Bei Beschädigung der Gasflasche oder des Flaschenventils besteht Verletzungsgefahr!*

Falls eine Transporteinheit mit Gasflaschengestell verwendet wird, installieren Sie zuerst die Gasflasche auf der Trans*porteinheit und stellen dann erst die Anschlüsse her.*

Verwenden Sie beim WIG-Schweißen als Schutzgas ein Inertgas wie beispielsweise Argon, Helium oder ein Argon-Helium-Gemisch. Stellen Sie sicher, dass der Gasdurchflussregler für die verwendete Gasart geeignet ist. Der Durchfluss wird entsprechend dem Schweißstrom, der Verbindungsform und der Elektrodengröße eingestellt.

Ein geeigneter Durchfluss für Argon beträgt in der Regel 5 bis 15 l/min. Wird der Gasstrom nicht richtig eingestellt, erhöht sich das Risiko einer fehlerhaften Schweißnaht (Schweißporosität). Die Funkenzündung wird bei zu hohem Gasstrom erschwert.

Wenden Sie sich bitte an Ihren Kemppi-Händler vor Ort, um Gas und Geräte auszuwählen.

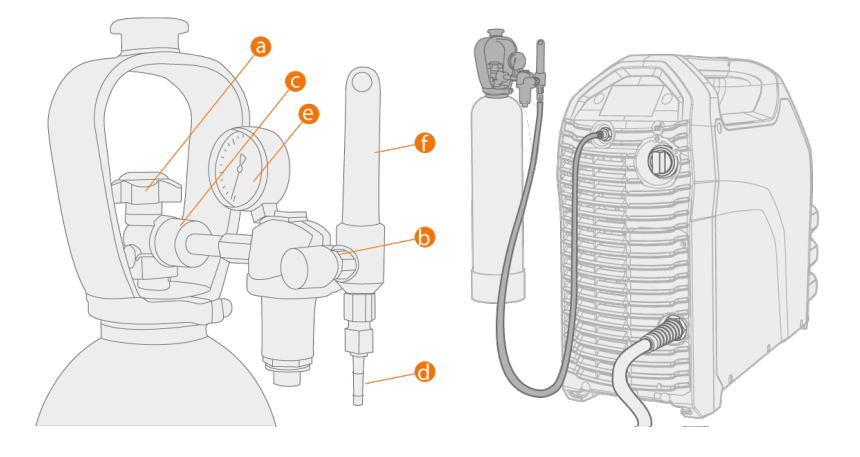

- **a.** Gasflaschenventil
- **b.** Durchflussregulierschraube
- **c.** Überwurfmutter
- **d.** Schlauchanschluss

 $\bigwedge$ 

- **e.** Gasflascheninhaltsanzeige
- **f.** Gasdurchflussmesser

*Befestigen Sie die Gasflasche immer ordnungsgemäß in aufrechter Position an einer besonderen Halterung an der Wand oder am Schweißmaschinenwagen. Halten Sie das Gasflaschenventil immer geschlossen, solange Sie nicht* schweißen. Sollte die Maschine längere Zeit nicht benutzt werden, so drehen Sie bitte die Druckreglerschraube her*aus.*

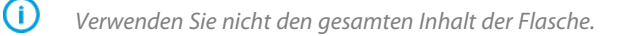

*Verwenden Sie ein für die Schweißanwendung geeignetes Schutzgas.*

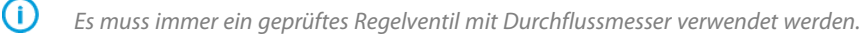

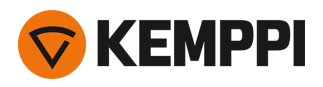

# <span id="page-22-0"></span>2.11 Installation der Gasflasche auf dem Wagen

**1.** Nur P45MT: Kippen Sie das schwenkbare Gasflaschengestell zur leichteren Montage der Gasflasche Richtung Boden.

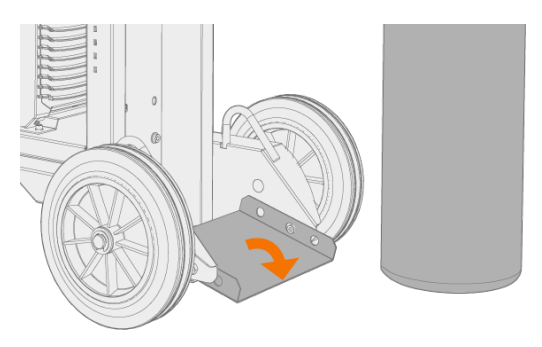

### **2.** Setzen Sie die Gasflasche auf das Gestell.

>> Kippen Sie beim P45MT die Gasflasche zurück. Ziehen Sie den Wagen dann zur Gasflasche und drücken Sie die Oberseite der Gasflasche nach vorne. Die Schwenkplatte dient dazu, die Flasche in die aufrechte Position zu bringen.

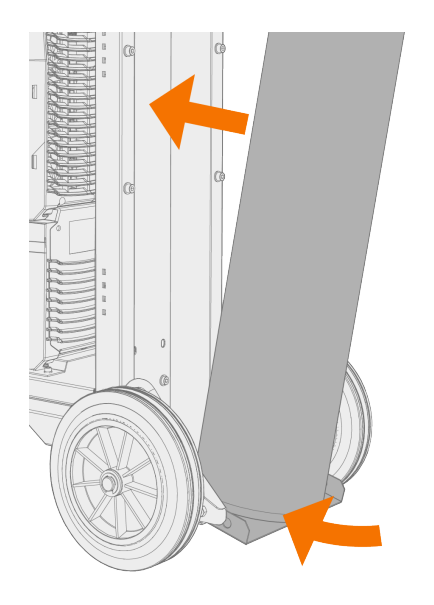

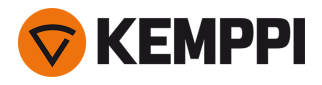

**3.** Befestigen Sie die Gasflasche mit einem Gurt oder einer Kette. Verwenden Sie die dafür vorgesehenen Befestigungspunkte am Wagen.

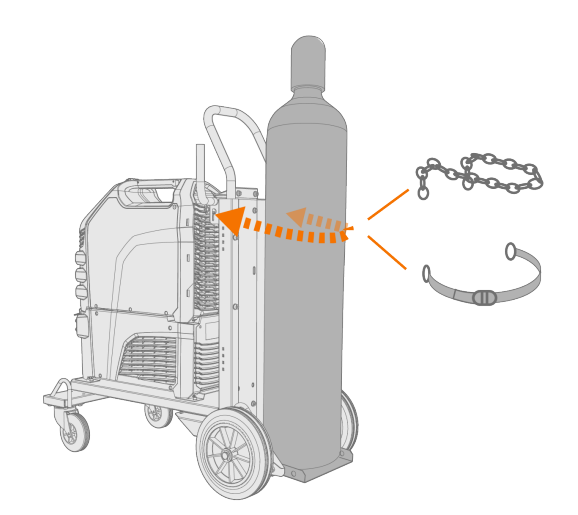

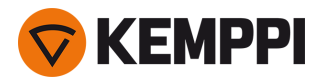

# <span id="page-24-0"></span>2.12 Bewegen der Maschine durch Anheben

Falls Sie MasterTig-Schweißmaschinen anheben müssen, beachten Sie bitte besonders die Sicherheitsmaßnahmen. Befolgen Sie ebenso die örtlichen Vorschriften. MasterTig-Schweißmaschinen können mit einem mechanischen Hebezeug angehoben werden, wenn die Geräte sicher auf dem Wagen installiert sind.

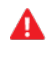

Sollte eine Gasflasche auf dem Wagen installiert sein, versuchen Sie NICHT, den Wagen mit der Gasflasche anzu*heben.*

*Versuchen Sie NICHT, die Maschine mit einem Hebezeug am Griff zu heben.*

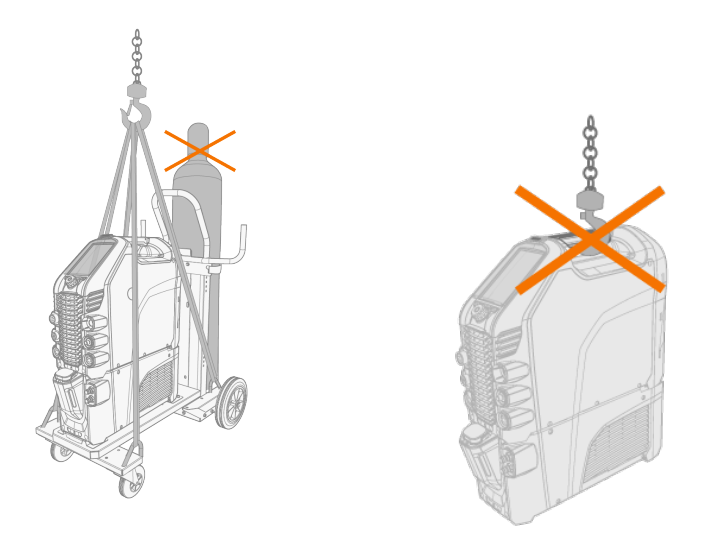

### **4-rädriger Wagen (P45MT):**

- **1.** Stellen Sie sicher, dass die Schweißmaschine ordnungsgemäß am Wagen befestigt ist.
- **2.** Verbinden Sie die vierteilige Kette oder die vierteiligen Gurte der Hebevorrichtung mit den vier Hebepunkten am Wagen auf beiden Seiten der Schweißmaschine.

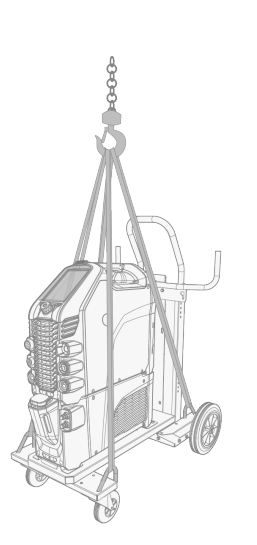

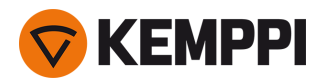

## **2-rädriger Wagen (T25MT):**

- **1.** Stellen Sie sicher, dass die Schweißmaschine ordnungsgemäß am Wagen befestigt ist.
- **2.** Verbinden Sie den Hebezeughaken mit dem Hebebügel des Wagens.

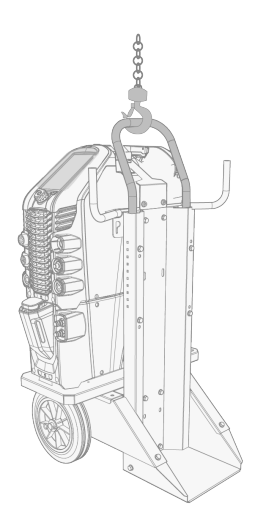

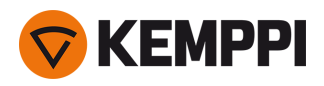

 $\mathbf{\Lambda}$ 

# <span id="page-26-0"></span>3. BETRIEB

Bevor Sie das Gerät in Betrieb nehmen, stellen Sie bitte sicher, dass alle notwendigen Installationsarbeiten gemäß Ihrer Maschineneinrichtung durchgeführt wurden.

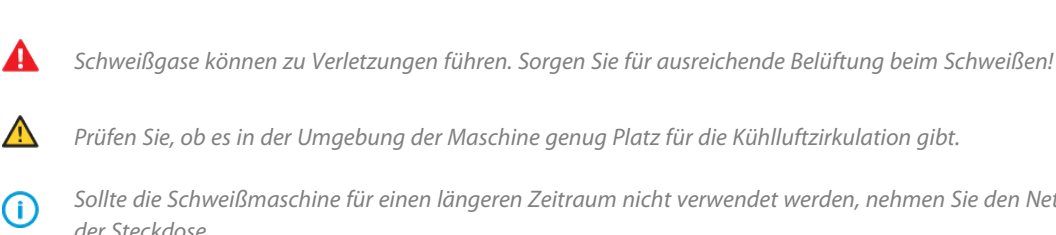

*Schweißen an brand- und explosionsgefährdeten Standorten ist verboten!*

*Sollte die Schweißmaschine für einen längeren Zeitraum nicht verwendet werden, nehmen Sie den Netzstecker aus der Steckdose.*

- ⋒ *Verwenden Sie den Netzstecker nicht als Ein-Aus-Schalter.*
- *Überprüfen Sie vor jeder Verwendung Ihrer Schweißmaschine, ob sich das Zwischenkabel, der Schutzgasschlauch,* ⋒ *das Rückstromkabel, die Masseklemme und das Netzkabel in funktionsfähigem Zustand befinden. Versichern Sie sich, dass alle Anschlüsse korrekt befestigt sind. Ein lockerer Anschluss kann die Schweißleistung beeinträchtigen und eine Beschädigung der Anschlussstücke verursachen.*

Technische Daten und allgemeine Hinweise zur Auswahl der anfänglichen WIG-Schweißparameter finden Sie in den ["WIG-Richttabellen"](#page-83-0) auf Seite 84.

Informationen zur Fehlerbehebung finden Sie unter ["Fehlerbehebung"](#page-69-0) auf Seite 70.

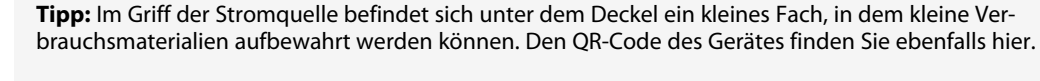

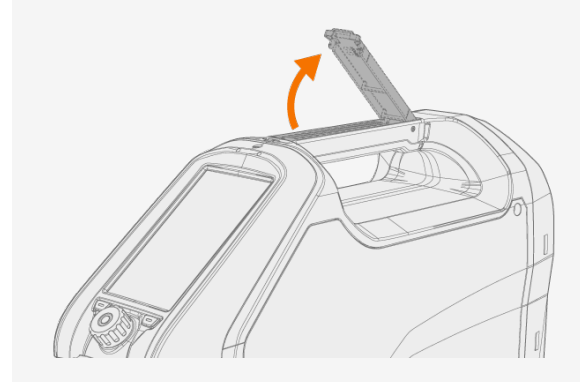

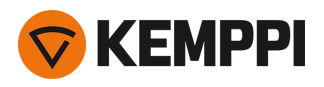

# <span id="page-27-0"></span>3.1 Betrieb der Stromquelle

**1.** Schalten Sie die Stromquelle EIN. Der Netzschalter befindet sich auf der Rückseite.

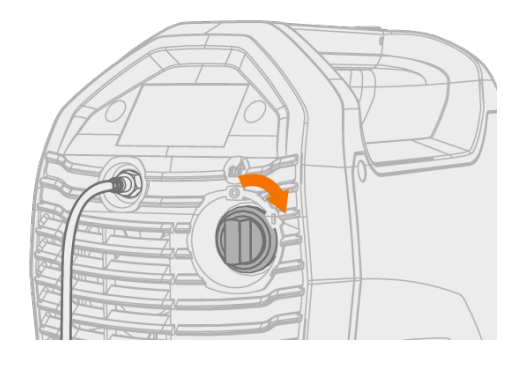

**2.** Abhängig von Ihrem Bedienpanel müssen Sie ca. 15 Sekunden warten, bis das System startet. Informationen zur Bedienung des Bedienpanels finden Sie unter:

- **•** "Betrieb der [Bedienpanele](#page-28-0) MTP23X und MTP33X" auf der nächsten Seite
- **•** "Benutzung des [Bedienpanels](#page-40-0) MTP35X" auf Seite 41

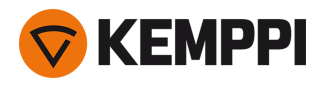

# <span id="page-28-0"></span>3.2 Betrieb der Bedienpanele MTP23X und MTP33X

Die Bedienpanele MTP23X und MTP33X verfügen über physische Drucktasten für die gängigsten Einricht- und Einstellfunktionen sowie ein kleines Digitaldisplay zur Anzeige von Einstellwerten und erweiterten Einstellungen.

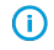

*Das Bedienpanel MTP23X verfügt nur über den DC-Modus, während das Bedienpanel MTP33X sowohl den AC- als auch den DC-Modus umfasst.*

#### **Steuerelemente:**

Die Bedienpanele MTP23X und MTP33X werden mit einem Einstellknopf und mit zwei Funktionstasten im unteren Teil der vorderen Abdeckung sowie mit speziellen Drucktasten auf dem Bedienpanel selbst verwendet. Der Einstellknopf kann gedreht und entsprechend der aktuellen Auswahl auch als Drucktaste verwendet werden. Die Einstellungen und Werte werden auf der im Bedienpanel integrierten Digitalanzeige angezeigt.

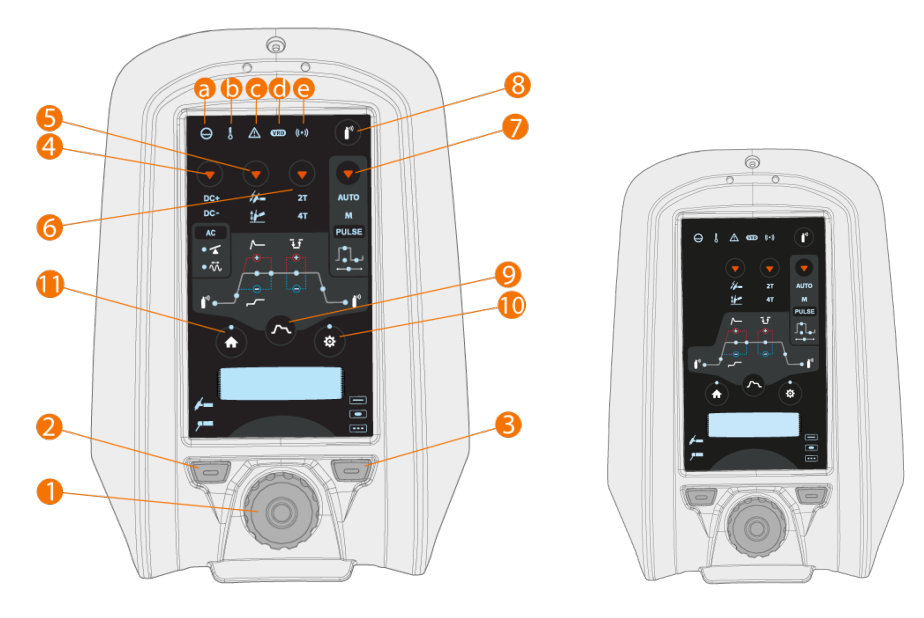

*Bedienpanel MTP33X auf der linken Seite und Bedienpanel MTP23X auf der rechten Seite:*

#### **1.** Einstellknopf

- **•** Im Home-Modus damit wird der Schweißstrom (A) eingestellt.
- **•** Wird verwendet, um innerhalb des integrierten Paneldisplays und in den Einstellungen zu navigieren.
- **•** Der Einstellknopf funktioniert auch als Drucktaste zum Auswählen, wenn das grüne Licht in der Mitte des Knopfs leuchtet.

**2.** Auswahlknopf für Schweißprozess (linke Funktionstaste)

- **•** Schaltet zwischen Schweißprozessen um: WIG / E-HAND
- **3.** Auswahltaste für Schweißmodus (rechte Funktionstaste)
- **•** Schaltet zwischen Schweißmodi um: Kontinuierlich / Heften / MicroTack

#### **4.Nur Bedienpanel MTP33X:**Auswahlknopf für Strommodus

- **•** Durch kurzes Drücken wird zwischen den Strommodi umgeschaltet: AC / DC- / Mischstrom (AC/DC-)
- **•** Langes Drücken schaltet in den DC+ Modus.
- **5.** Auswahltaste für Zündmodus
- **•** Schaltet zwischen verschiedenen Zündmodi um: Lift TIG / Hochfrequenz-Zündung (HF-Zündung)
- **6.** Auswahltaste für Trigger-Logik

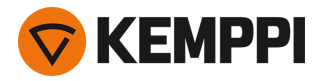

- **•** Schaltet zwischen den Trigger-Logiken um: 2T / 4T
- **7.** Puls-Betriebsartwähler
- **•** Wählt den Pulsmodus aus oder schaltet den Puls aus: Automatisch / Manuell / Puls aus
- **8.** Taste für Gastest
- **•** Spült die Gasleitung ohne Zündung und Schweißvorgang.
- **•** Durch Drücken der Taste Gastest wird der Gastest mit der Standardzeit gestartet. Die Gastestzeit kann durch Drehen des Einstellknopfs (1) während des Gastests eingestellt werden:0 s bis 60 s, Schrittweite 1 s (Standard = 20 s)
- **•** Der Gastest kann durch erneutes Drücken der Taste gestoppt werden.

**9.** Taste Start-und-Stopp-Sequenz

- **•** Schaltet zwischen den Einstellungen der Start-und-Stopp-Sequenz um: Vorströmgas / Upslope / Hotstart-Wert / Hotstart-Zeit / Minilog (nur 4T) / Downslope / Nachströmgas
- **•** Bei eingeschaltetem AC-Modus kann auf die Einstellungen von AC-Frequenz und AC-Balance zugegriffen werden.
- **•** Bei eingeschaltetem Pulsmodus kann auf die Einstellungen für Pulsstrom, Pulsverhältnis, Basisstrom und Pulsfrequenz zugegriffen werden.

>> Im Impulsautomatikmodus können diese Einstellungen nur angezeigt werden.

#### **10.** Einstellungstaste

- **•** Öffnet das Einstellungsmenü
- **•** Auf die erweiterten Einstellungen kann mit einem langen Tastendruck zugegriffen werden.

Œ *Der Inhalt des Einstellungsmenüs hängt vom aktuell gewählten Schweißprozess und -modus ab.*

#### **11.** Home-Taste

**•** Kehrt zum anfänglichen Arbeitsmodus zurück, in dem der Schweißstrom (A) eingestellt werden kann.

#### **Leuchten und Symbole:**

- **a.** Kühleinheit
- **•** Grün: Kühleinheit ist angeschlossen und läuft
- **•** Rot: Kühleinheit ist angeschlossen, aber es liegt ein Problem vor (z. B. im Kühlmittelkreislauf).
- **b.** Betriebstemperatur
- **•** Gelb: Schweißmaschine ist überhitzt
- **c.** Allgemeiner Hinweis
- **•** Gelb: Es liegt ein Fehler vor, der Ihre Aufmerksamkeit erfordert.
- **•** Rot: Es liegt ein Fehler vor, der den Schweißvorgang verhindert.
- **•** Der Fehlercode wird auf dem Display angezeigt. Wenn der Fehler den Schweißvorgang nicht verhindert, kann dieser Fehlercode übergangen werden. Die Leuchte bleibt aber eingeschaltet.

**d.** VRD (Leerlaufspannungsreduzierung)

- **•** Grün:VRD ist ein
- **•** Rot (blinkt):Es liegt ein Fehler in der VRD vor, der den Schweißvorgang verhindert
- **•** Leuchtet nicht:VRD ist ausgeschaltet

**e.** Drahtloses Gerät

- **•** Blau:Drahtloses Gerät ist angeschlossen
- **•** Blau, blinkt:Kopplung läuft.

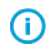

*In Fehlersituationen wird ein Fehlercode angezeigt. Weitere Informationen fraglichen Fehler finden Sie unter ["Feh](#page-69-0)[lerbehebung"](#page-69-0) auf Seite 70.*

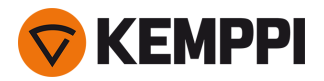

⋒

*Die Beschreibungen der Merkmale von Schweißprozessen und Bedienpanelen finden Sie unter ["Schweißprozesse](#page-84-0) und [-merkmale"](#page-84-0) auf Seite 85.*

### **Parametereinstellung auf dem Bedienpanel:**

- **•** ["Startseite"](#page-30-0) unten
- **•** ["Start-und-Stopp-Sequenz"](#page-30-1) unten
- <span id="page-30-0"></span>**•** ["Einstellungen"](#page-35-0) auf Seite 36.

# 3.2.1 Startseite

"Home" ist der Arbeitsmodus des Bedienpanels nach der ersten Inbetriebnahme von Maschine und Bedienpanel. Wenn "Home" ausgewählt ist, kann der Schweißstrom durch Drehen des Einstellknopfs justiert werden.

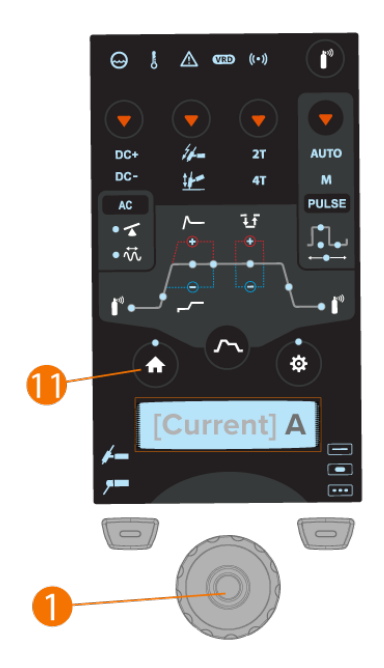

#### **Einstellen des Schweißstroms:**

- **1.** Drücken Sie die Home-Taste (11).
- <span id="page-30-1"></span>**2.** Drehen Sie den Einstellknopf (1), um die Stromstärke einzustellen. Stromstärke (A) wird auf dem Display angezeigt.

# 3.2.2 Start-und-Stopp-Sequenz

Das Parameterdiagramm-Tool erleichtert die Identifizierung und Einstellung der Basisparameter. Von der Gasvorströmzeit bis zur Gasnachströmzeit und allem dazwischen können Sie den Parameterwert schnell auswählen und einstellen.

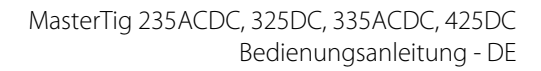

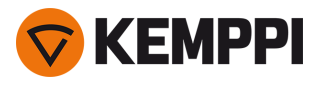

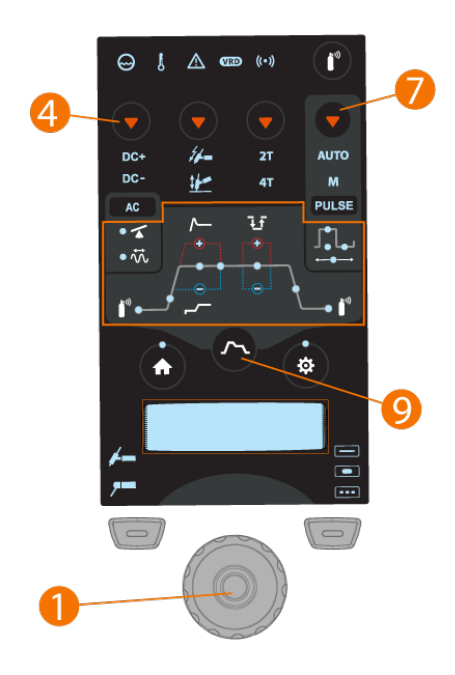

⋒ *Die AC/DC-Funktion (4) ist mit dem Bedienpanel MTP23X nicht verfügbar.*

#### **Auswahl und Einstellung der Start- und Stopp-Parameter:**

- **1.** Drücken Sie die Start- und Stopptaste (9), um die Parametereinstellungen einzugeben.
- **2.** Blättern Sie durch die Kurven-/ Menüparameter, indem Sie den Einstellknopf (1) drehen.
- **3.** Wählen Sie den einzustellenden Parameter durch Drücken der Einstellknopftaste (1).
- **4.** Stellen Sie den ausgewählten Parameter durch Drehen des Einstellknopfs (1) ein.
- **5.** Schließen Sie die Parametereinstellung durch erneutes Drücken des Einstellknopfs (1).

#### **Auswahl und Einstellung der AC- und/oder Impulsparameter:**

- **1.** Drücken Sie die Auswahltaste für den Strommodus (4), um in den AC-Modus zu wechseln.
- **2.** Drücken Sie die Auswahltaste für den Pulsmodus (7), um zwischen den Pulsmodi zu wechseln.
- **3.** Drücken Sie die Start- und Stopptaste (9), um die Parametereinstellungen einzugeben.
- **4.** Durch Drehen des Einstellknopfs (1) können Sie im Parametermenü zu den AC- oder Pulseinstellungen wechseln.
- **5.** Wählen Sie den einzustellenden AC- oder Pulsparameter durch Drücken der Einstellknopftaste (1).
- **6.** Stellen Sie den ausgewählten Parameterwert durch Drehen des Einstellknopfs (1) ein.
- **7.** Schließen Sie die Parametereinstellung durch Drücken der Einstellknopftaste (1).

⋒ *Die Auswahl von Strommodus und Pulsmodus hat Auswirkungen auf den Inhalt des Start- und Stopp-Menüs.*

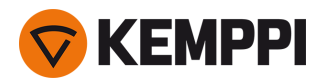

## **Einstellbare Parameter beim Dauerschweißen:**

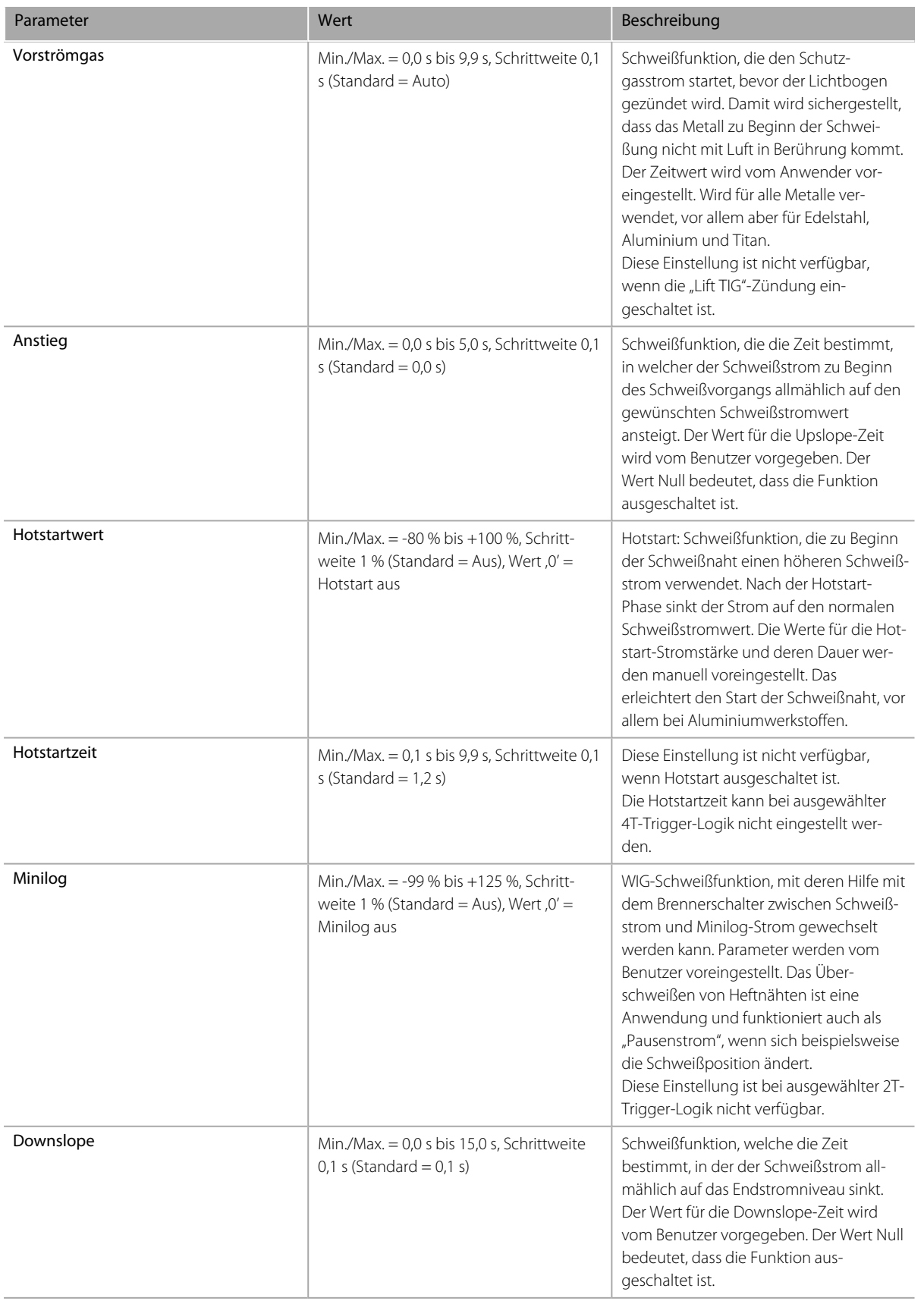

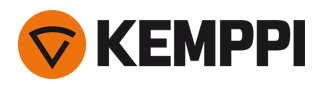

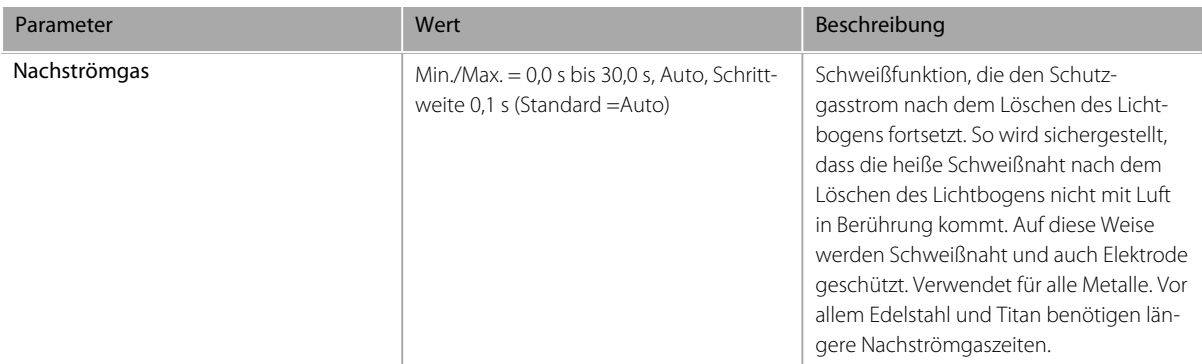

### **Einstellbare Parameter beim Punktschweißen:**

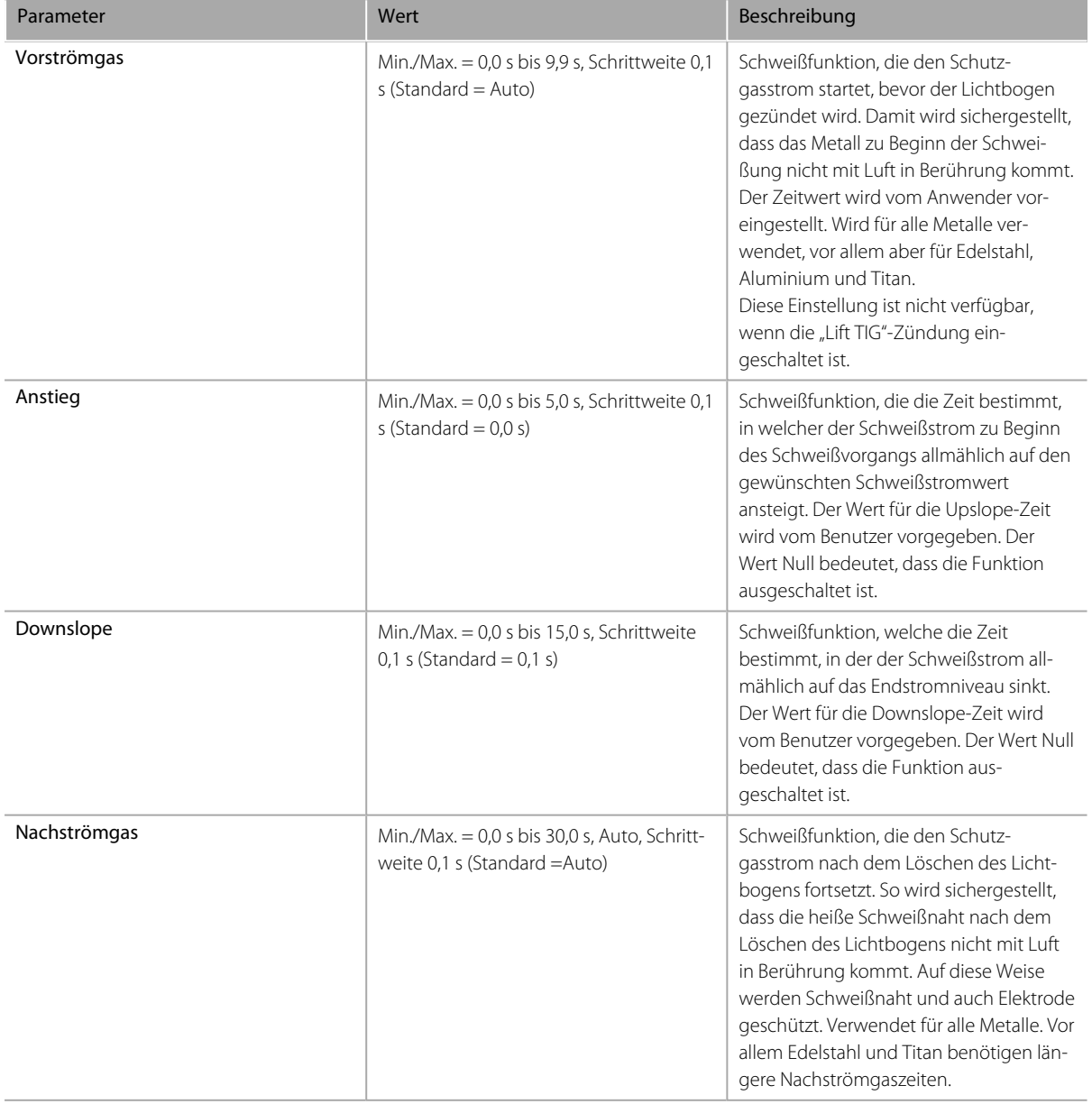

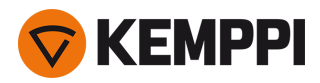

## **Einstellbare Parameter beim MicroTack-Schweißen:**

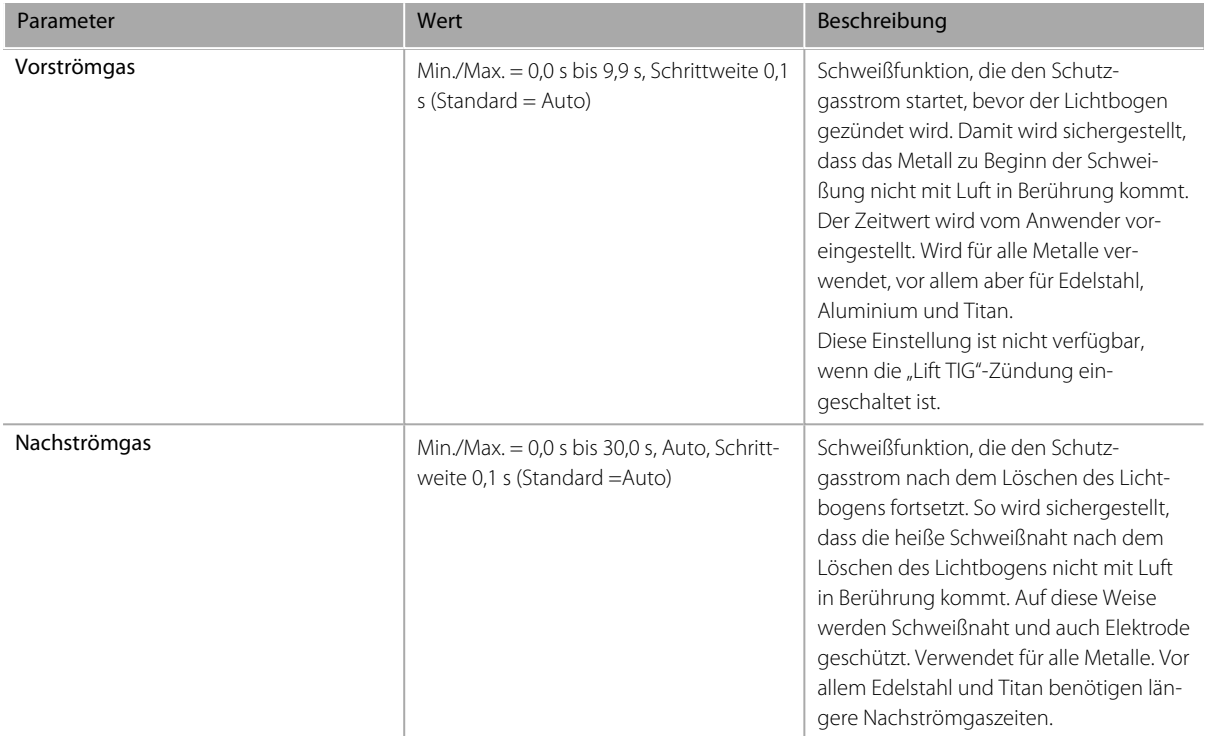

### **Einstellbare Parameter im AC-Modus:**

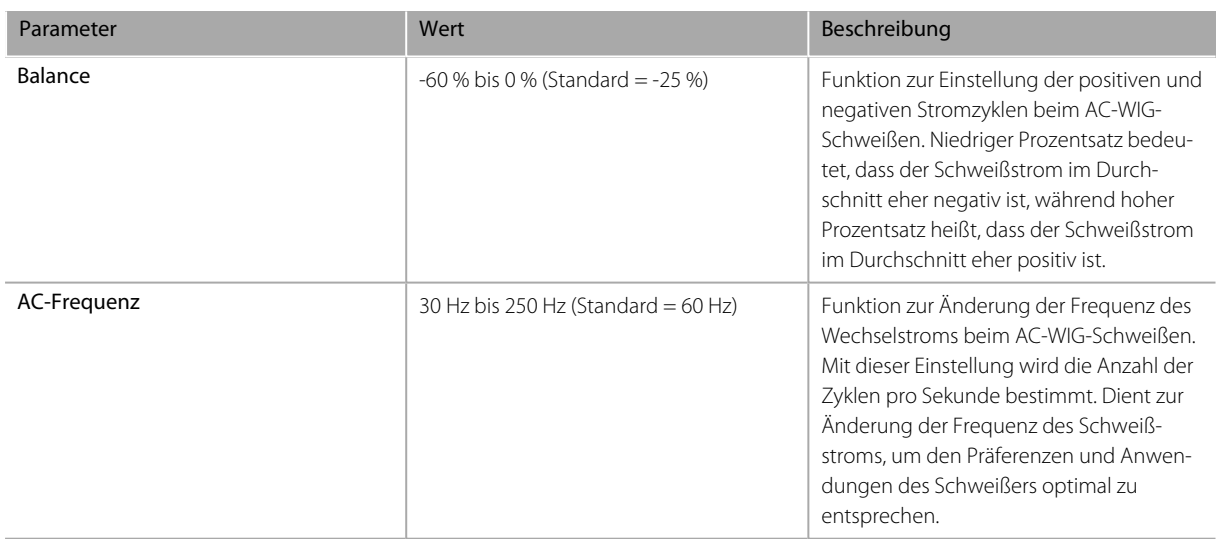

### **Einstellbare Parameter im Pulsmodus:**

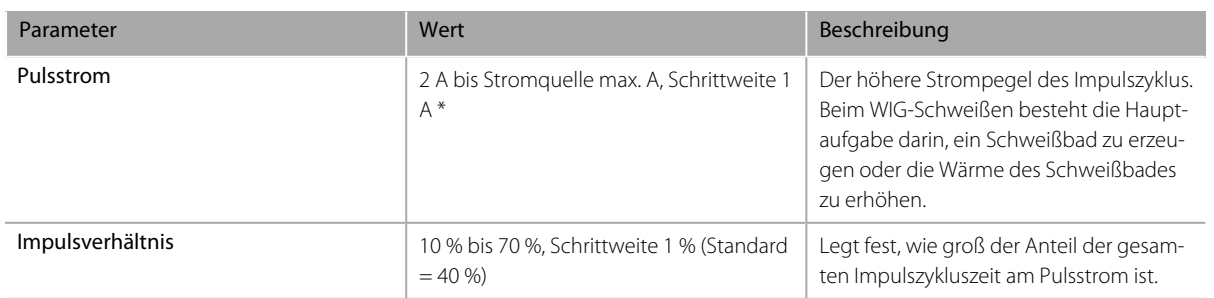

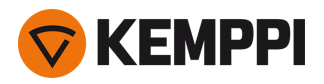

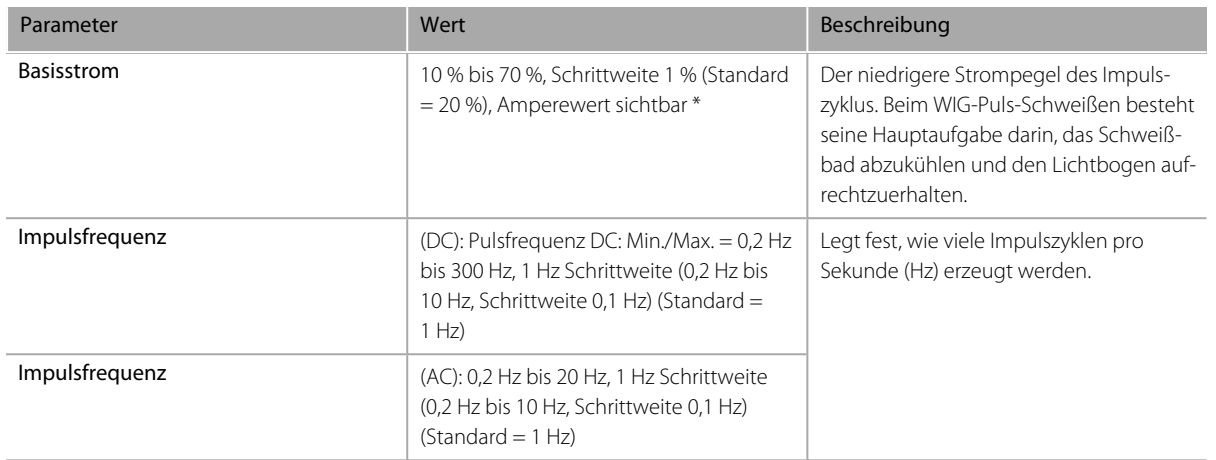

<span id="page-35-0"></span>\* Der Auto-Puls-Modus hat verschiedene Parameterwerte, die nicht angepasst werden können.

# 3.2.3 Einstellungen

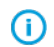

*Der Inhalt des Einstellungsmenüs hängt vom Schweißprozess, dem Strommodus und dem gewählten Schweißmodus ab.*

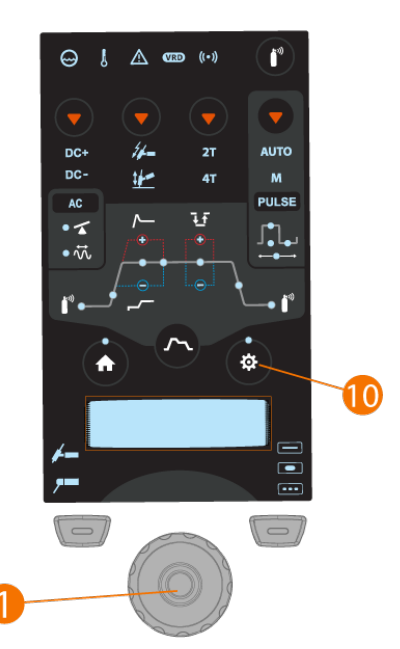

#### **Auswahl und Einstellung von Parametern im Einstellungsmenü:**

- **1.** Drücken Sie die Taste für die Parametereinstellungen (10), um das Menü zu öffnen.
- **2.** Blättern Sie durch die Menüparameter, indem Sie den Einstellknopf (1) drehen.
- **3.** Wählen Sie durch Drücken der Einstellknopftaste (1) einen Parameter aus.
- **4.** Stellen Sie den ausgewählten Parameter durch Drehen des Einstellknopfs (1) ein.
- **5.** Schließen Sie die Parametereinstellung durch Drücken der Einstellknopftaste (1).

#### **Öffnen des Menüs für erweiterte Einstellungen:**

Drücken Sie 5 Sekunden lang die Einstelltaste (10).
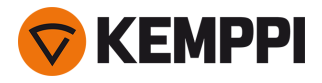

 $\odot$ 

*Selten verwendete Einstellungselemente sind standardmäßig ausgeblendet. Diese sind im Menü der erweiterten Einstellungen verfügbar.*

## **Einstellungen:**

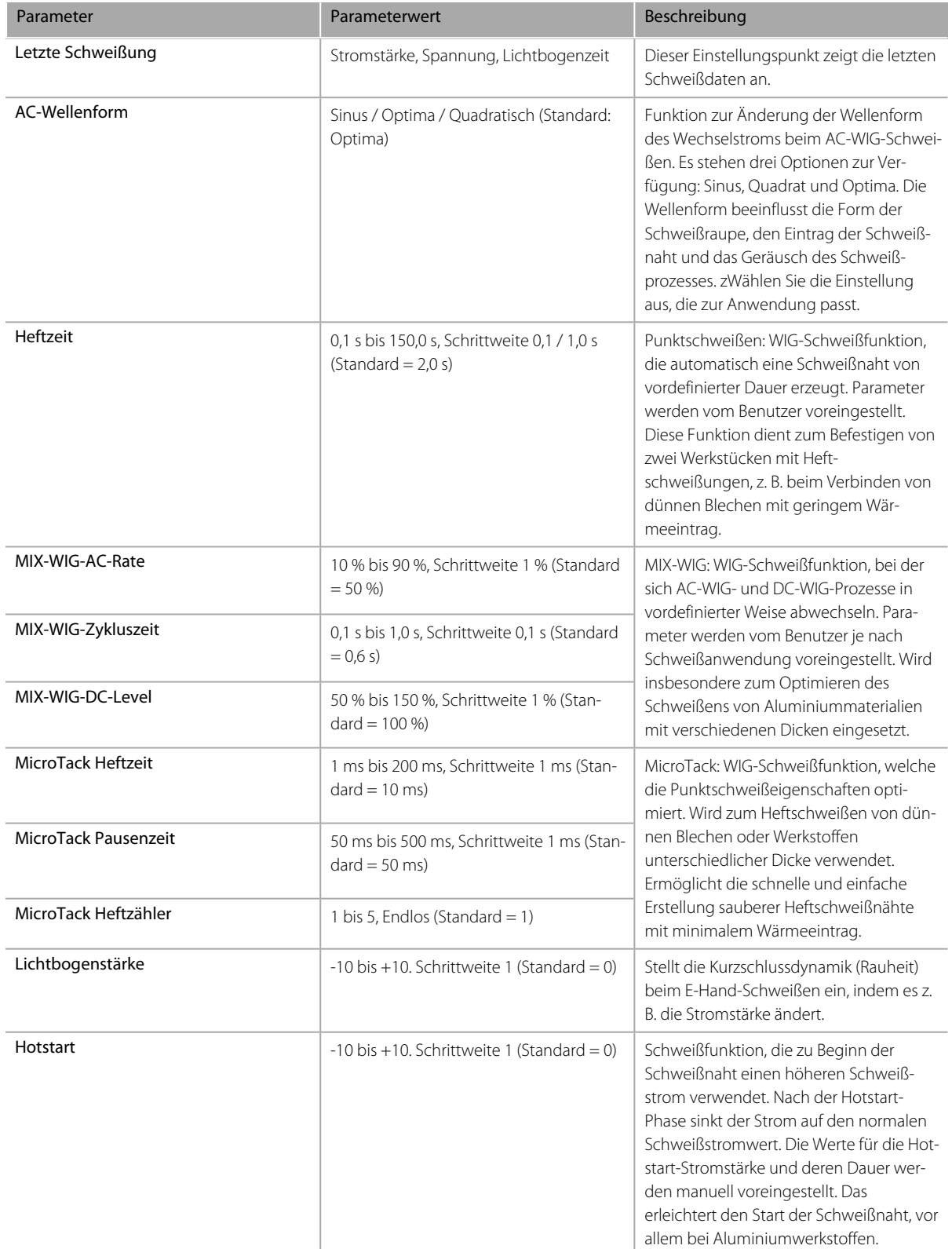

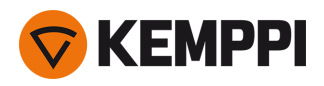

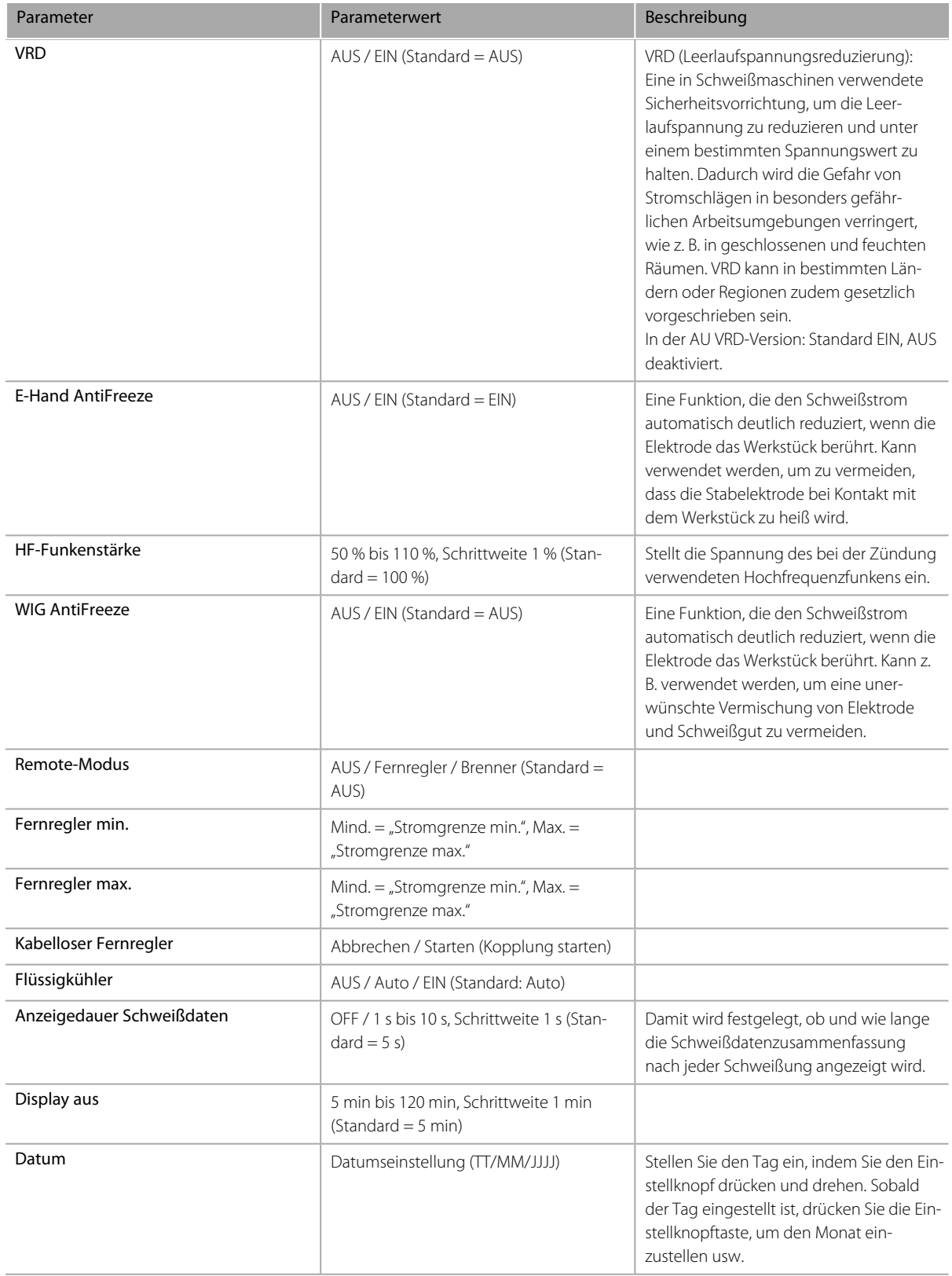

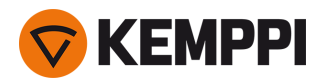

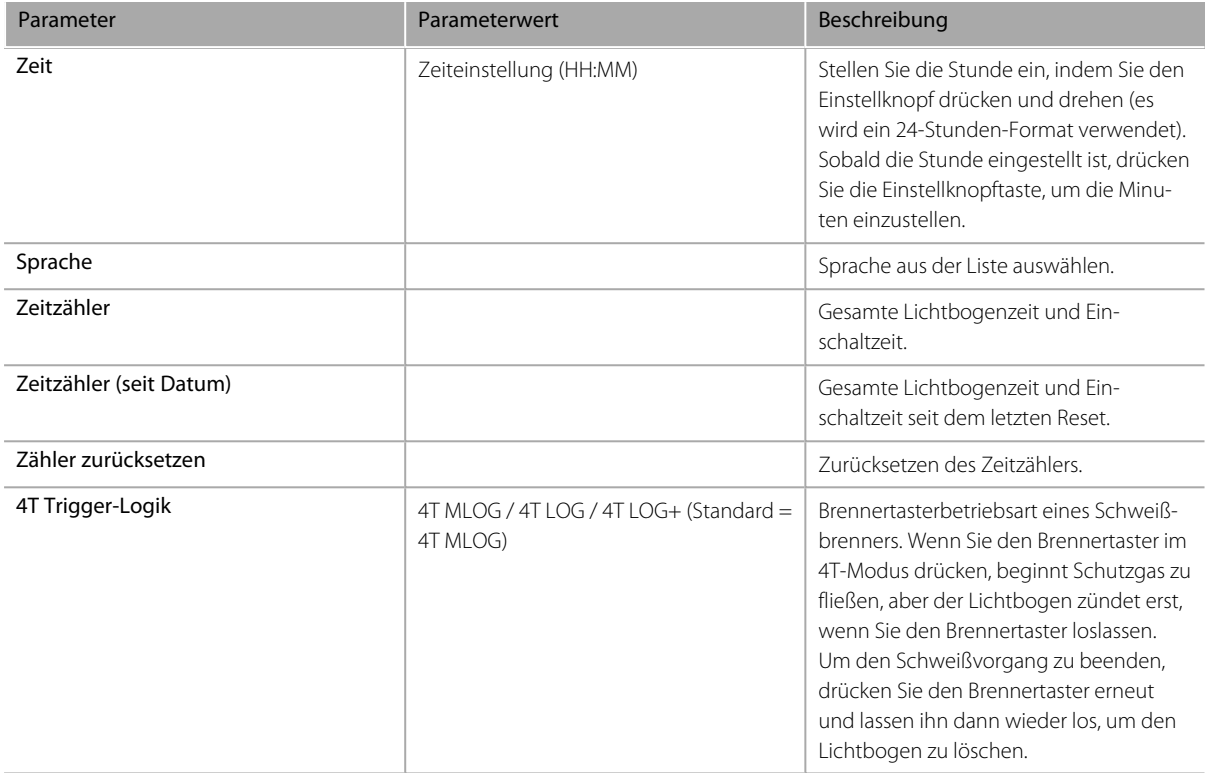

# **Erweiterte Einstellungen (in der Standardansicht ausgeblendet):**

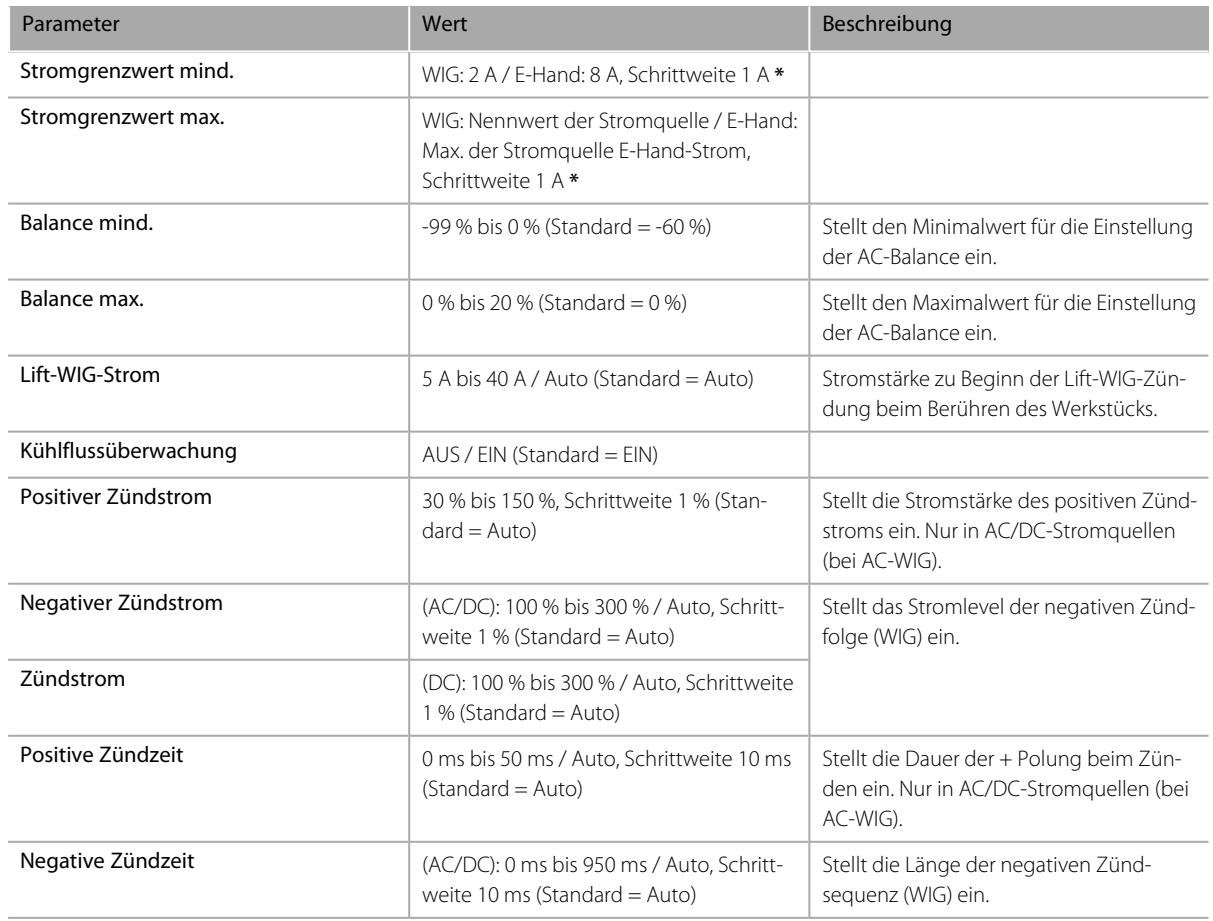

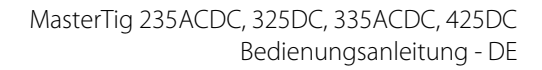

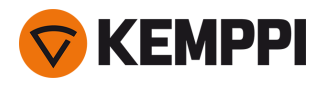

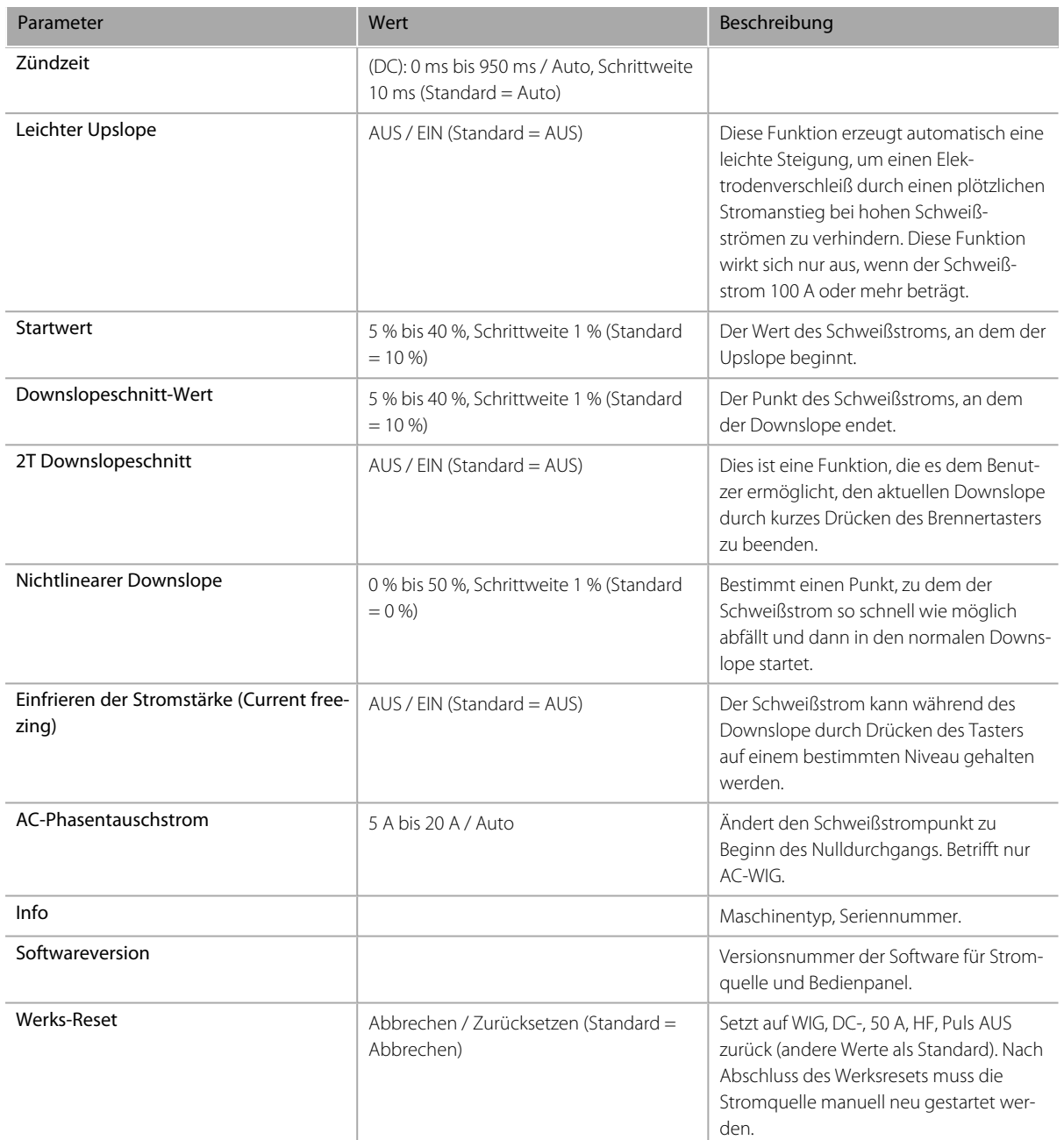

**\*** Strombereich kann beim WIG-Schweißen vom Schweißer eingestellt werden:

- **•** 2 A bis 130 A, Schrittweite 1 A (MasterTig 235, eingeschränkter Versorgungsmodus)
- **•** 2 A bis 235 A, Schrittweite 1 A (MasterTig 235)
- **•** 2 A bis 305 A, Schrittweite 1 A (MasterTig 325, 335)
- **•** 2 A bis 405 A, Schrittweite 1 A (MasterTig 425)
- **•** Standard = 3 A bis Nennwert der Stromquelle.

**\*** Strombereich kann beim E-Hand-Schweißen vom Schweißer eingestellt werden:

- **•** 8 A bis 85 A, Schrittweite 1 A (MasterTig 235, eingeschränkter Versorgungsmodus)
- **•** 8 A bis 185 A, Schrittweite 1 A (MasterTig 235)
- **•** 8 A bis 255 A, Schrittweite 1 A (MasterTig 325, 335)
- **•** 8 A bis 355 A, Schrittweite 1 A (MasterTig 425)
- **•** Standard = 10 A bis E-Hand: maximale Stromstärke der Stromquelle.

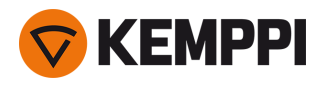

# 3.3 Benutzung des Bedienpanels MTP35X

Bedienpanel MTP35X verfügt über ein 7" TFT-LCD-Display. Neben den Funktionen der Bedienpanels MTP23X und MTP33X umfasst das Bedienpanel MTP35X Speicherkanäle, Weld Assist, die Option für stärker benutzerdefinierte Schweißprozesse, unterstützende Grafiken und Funktionen wie beispielsweise Doppelpuls-WIG, Suchlichtbogen und Endkraterstrom.

## **Steuerelemente:**

Der Einstellknopf kann gedreht und als Drucktaste verwendet werden, um Funktionen und Elemente auf dem Bildschirm auszuwählen. Neben dem Einstellknopf befinden sich auf beiden Seiten direkt unter dem Paneldisplay zwei Funktionstasten.

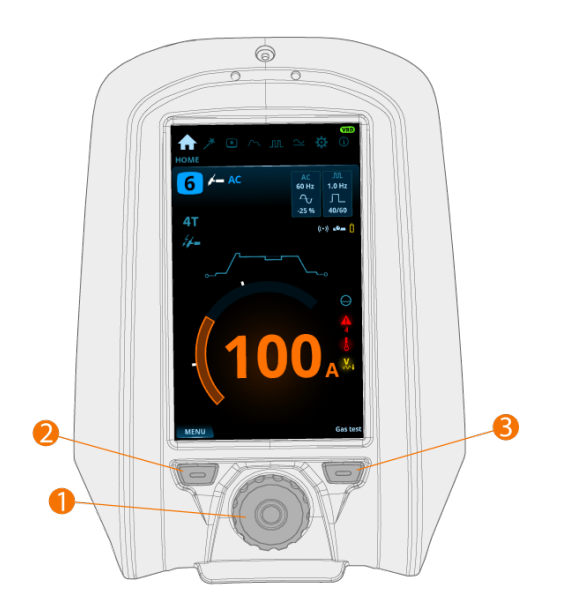

### **1.** Einstellknopf und Einstellknopftaste

- **•** In der Home-Ansicht kann durch Drehen dieses Knopfes der Schweißstrom (A) eingestellt werden.
- **•** In anderen Ansichten wechselt das Drehen dieses Knopfes zwischen den einstellbaren Parametern und stellt den Wert des ausgewählten Parameters ein.
- **•** Der Einstellknopf funktioniert auch als Drucktaste, wenn das grüne Licht in der Mitte des Knopfs leuchtet.
- **•** Wird verwendet, um durch Ansichten und Auswahlmöglichkeiten des Bedienpanels zu navigieren.

### **2.** Menütaste (linke Funktionstaste)

- **•** Hiermit wird das Ansichtsmenü aufgerufen.
- **•** Bei bestimmten Einstellungen und Funktionen des Bedienpanels dient diese Schaltfläche auch als "Zurück"- oder "Abbrechen"-Taste.

**3.** Benutzerdefinierte Funktionstaste (rechte Funktionstaste)

- **•** Diese Schaltfläche kann als benutzerdefiniertes Tastaturkürzel verwendet werden.
- Bei bestimmten Einstellungen und Funktionen des Bedienpanels dient diese Schaltfläche auch als "Zurück"- oder "Abbrechen"-Taste.
- *Das Bedienpanel MTP35X zeigt Benachrichtigungen, Warnhinweise und Fehlermeldungen mit zusätzlichen Infor-*ന *mationen direkt auf dem Bildschirm an. Weitere Informationen zur Behebung von Fehlersituationen finden Sie im Abschnitt ["Fehlerbehebung"](#page-69-0) auf Seite 70 in diesem Handbuch.*
- *Die Beschreibungen der Merkmale von Schweißprozessen und Bedienpanelen finden Sie unter ["Schweißprozesse](#page-84-0) und* ⋒ *[-merkmale"](#page-84-0) auf Seite 85.*

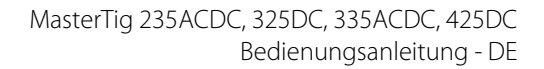

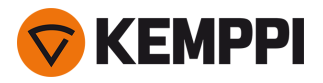

## **Ansicht des Bedienpanels:**

- **•** ["Startansicht"](#page-41-0) unten
- **•** "Ansicht Weld Assist" auf der [nächsten](#page-42-0) Seite
- **•** "Ansicht der [Speicherkanäle"](#page-47-0) auf Seite 48
- **•** "Ansicht [Start-und-Stopp-Sequenz"](#page-47-1) auf Seite 48
- **•** ["Puls-Ansicht"](#page-53-0) auf Seite 54
- **•** ["Strommodus-Ansicht"](#page-54-0) auf Seite 55
- **•** "Ansicht [Einstellungen"](#page-56-0) auf Seite 57
- **•** ["Info-Ansicht"](#page-60-0) auf Seite 61

#### **Navigation zwischen den verschiedenen Ansichten des Bedienpanels:**

- **1.** Drücken Sie die Menütaste (2).
- **2.** Navigieren Sie zur Zielansicht, indem Sie den Einstellknopf (1) drehen.
- **3.** Wählen Sie die Ansicht durch Drücken des Knopfes (1).

**Tipp:** Durch langes Drücken der Menütaste können Sie zwischen der Home-Ansicht und der zuvor verwendeten Ansicht wechseln (2).

## <span id="page-41-0"></span>3.3.1 Startansicht

Die **Home**-Ansicht ist der "Arbeitsmodus" des Bedienpanels nach der erstmaligen Inbetriebnahme der Maschine und des Bedienpanels. Wenn "Home" ausgewählt ist, kann der Schweißstrom durch Drehen des Einstellknopfs direkt justiert werden.

Abhängig von Ihren Schweißeinstellungen werden die folgenden Punkte angezeigt:

- **•** Schweißstrom (A)
- **•** Strommodus (AC, DC-, DC+, DC+, MIX)
- **•** Pulsmodus: Auto / Ausgewählter Hz-Wert (manuell)
- **•** Start & Stopp-Diagramm
- **•** Schweißmodus wird durch die Diagrammform angezeigt: Kontinuierlich, Heften oder MicroTack
- **•** Verwendeter Speicherkanal
- **•** Ausgewählte Trigger-Logik, Zündmodus, Fernreglermodus und Schweißprozess
- **•** Warn- und Hinweissymbole.

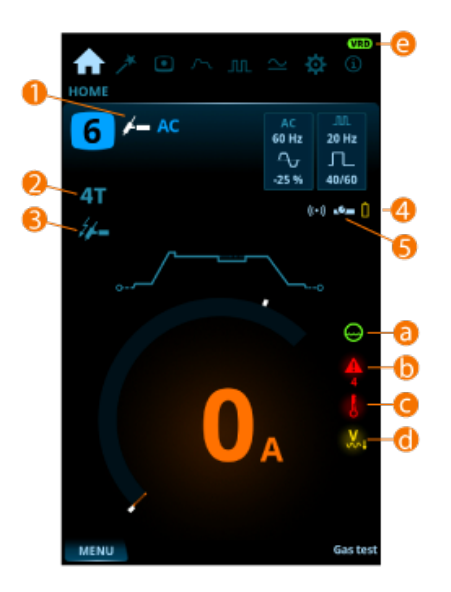

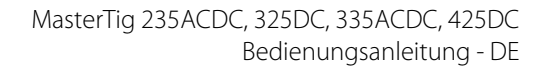

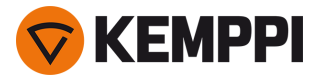

- **1.** Schweißprozess (WIG/E-Hand)
- **2.** Trigger-Logik (2T/4T)
- **3.** Zündmodus ("Lift TIG"-Zündung)
- **4.** Kabelloser Fernregler und dessen Batteriestatus
- **5.** Remote-Modus (EIN/AUS):

#### **Warn- und Hinweissymbole:**

**a.** Kühleinheit

- **•** Grün: Kühleinheit ist angeschlossen und läuft
- **•** Rot: Kühleinheit ist angeschlossen, aber es liegt ein Problem vor (z. B. wenn der Kühlmittelkreislauf eingeschränkt ist).

#### **b.** Allgemeiner Hinweis

- **•** Gelb: Dies ist ein Warnhinweis, der Ihre Aufmerksamkeit erfordert
- **•** Rot: Es liegt ein Fehler vor, der den Schweißvorgang verhindert.
- **•** Fehlercode wird unter dem Symbol angezeigt.

**c.** Betriebstemperatur

- **•** Rot: Schweißmaschine ist überhitzt
- **d.** Niederspannungsnetz (nur MasterTig 235)
- **•** Gelb: Die Stromquelle ist an ein Niederspannungsnetz (110 V) angeschlossen; der maximale Schweißstrom ist beim WIG-Schweißen auf 130 A und beim E-Hand-Schweißen auf 85 A begrenzt.

Die Stromquelle überprüft die Netzspannung nur beim Einschalten. Ändert sich die Netzspannung, so muss die Strom-⋒ *quelle aus- und wieder eingeschaltet werden.*

#### **e.** VRD (Leerlaufspannungsreduzierung)

- **•** VRD-Symbol an: VRD ist an >> Dies ist bei Stromquellenmodellen mit VRD-Funktion immer aktiv und im Panel verriegelt.
- **•** VRD-Symbol rot (blinkt): Es liegt ein Fehler mit der VRD vor, der das Schweißen verhindert
- **•** VRD-Symbol aus: VRD ist ausgeschaltet.

**Tipp:** Durch langes Drücken der Menütaste können Sie zwischen der Home-Ansicht und der zuvor verwendeten Ansicht wechseln.

## <span id="page-42-0"></span>3.3.2 Ansicht Weld Assist

Der Weld Assist (Schweiß-Assistent) ist ein assistenten-ähnliches Dienstprogramm zur einfachen Auswahl der Schweißparameter. Die Anwendung führt den Benutzer Schritt für Schritt durch die Auswahl der erforderlichen Parameter und macht die Auswahl für einen technisch nicht versierten Benutzer leicht verständlich.

Die Weld Assist-Funktion ist sowohl für WIG- als auch E-Hand-Schweißen verfügbar Im Weld Assist erfolgt die Auswahl mit dem Einstellknopf (1) und den beiden Funktionstasten (2, 3):

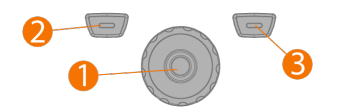

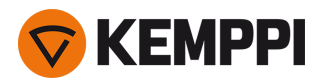

## **Verwenden des Weld Assist beim WIG-Schweißen**

1. Gehen Sie zur Ansicht Weld Assist und wählen Sie "Start" mit der Einstellknopftaste (1).

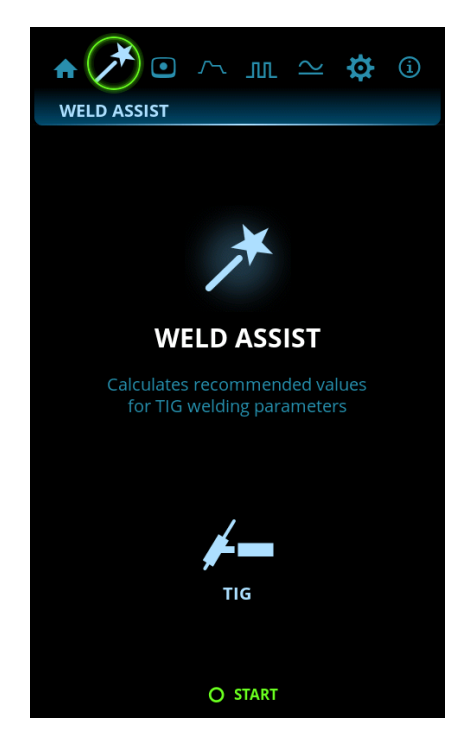

#### **2.** Auswählen:

- >> Werkstoff, den Sie schweißen wollen: Fe (Baustahl) / Ss (Edelstahl) / Al (Aluminium).
- >> Dicke des geschweißten Materials (0,5 bis 10 mm).
- >> Schweißnahttyp: Stoßnaht / Ecknaht / überlappende Naht / Kehlnaht / Rohrnaht / Rohr-Platten-Naht.
- >> Schweißposition: PA / PB / PC / PD / PE / PF / PG.

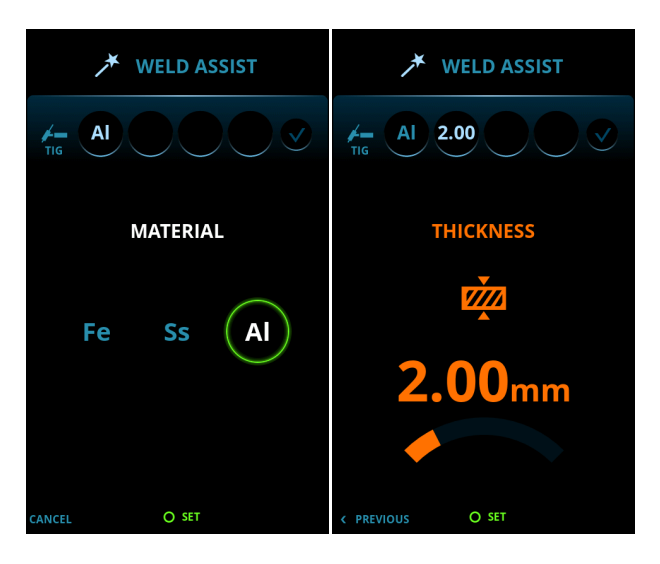

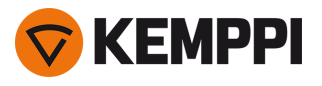

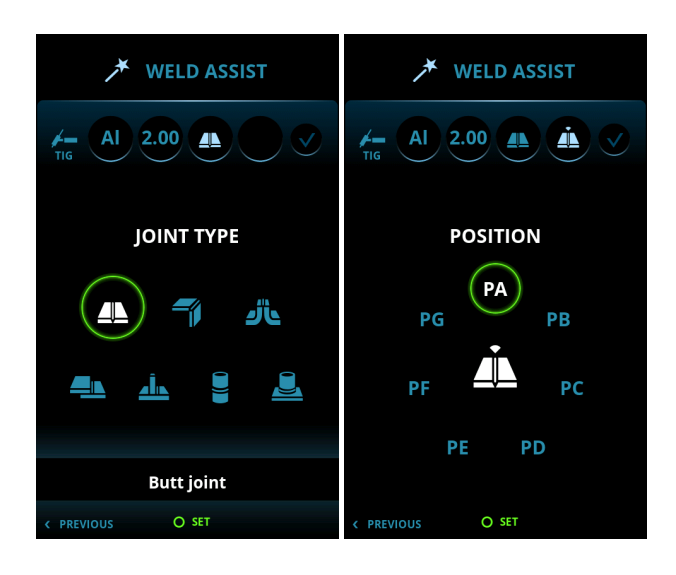

⋒ *Bei MasterTig DC-Stromquellen kann kein Aluminium (Al) als Schweißmaterial ausgewählt werden.*

3. Bestätigen Sie die Empfehlung des Weld Assist für die Schweißeinstellungen, indem Sie "Anwenden" wählen.

**Tipp:** Sie können im Weld Assist Schritt für Schritt zurückgehen, indem Sie die linke Funktionstaste (2) drücken. Wenn Sie mit der rechten Funktionstaste (3) "Abbrechen" wählen, können Sie die Empfehlungen des Weld Assist abbrechen und zum Anfang zurückkehren.

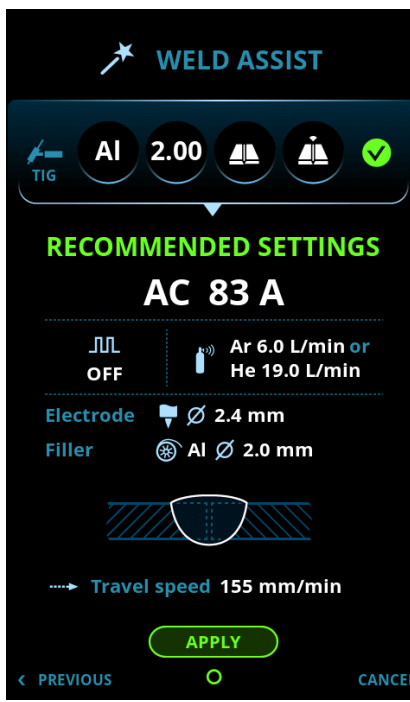

Der Weld Assist stellt automatisch die folgenden Parameter für Sie ein:

- **•** Strommodus: AC / DC-
- **•** Stromstärke: Je nach verwendeter Maschine
- **•** Puls (wenn verwendet): Frequenz
- **•** AC- und Start & Stopp-Parameter: Auf Standard setzen.

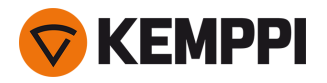

(i) *Alle diese Parameter können noch wie gewohnt für die aktuelle Schweißnaht geändert werden.*

#### Der Weld Assist gibt Ihnen eine Empfehlung zu folgenden Parametern:

- Schutzgasdurchsatz: "Argon" + l/min und "Helium" + l/min
- **•** Elektrode: Durchmesser
- **•** Zusatzwerkstoff (wenn verwendet): Werkstoff und Durchmesser
- **•** Anzahl der Schweißlagen: Nummer und/oder Anzeige
- **•** Schweißgeschwindigkeit: mm/min.

## **Verwenden des Weld Assist beim E-Hand-Schweißen:**

1. Gehen Sie zur Ansicht Weld Assist und wählen Sie "Start" mit der Einstellknopftaste.

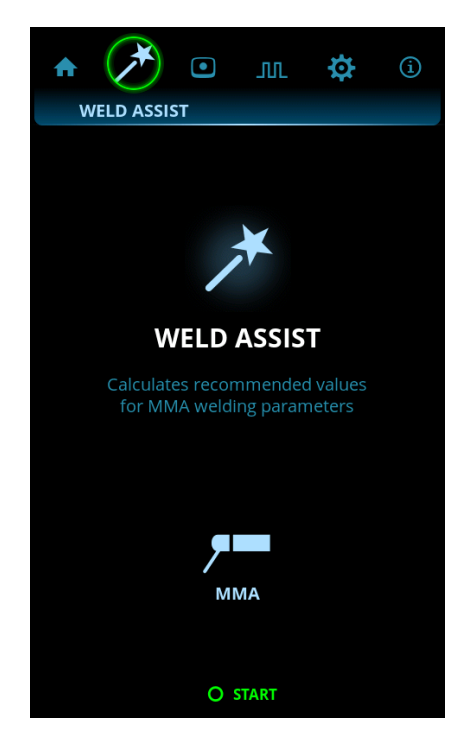

### **2.** Auswählen:

- >> Elektrodentyp: Fe-Basis / Fe-Rutil / Hohe Eff. / SS (Edelstahl)/Inox / Zellulose
- >> Elektrodendurchmesser (1,6 bis 6 mm)
- >> Schweißnahttyp: Stoßnaht / Ecknaht / überlappende Naht / Kehlnaht / Rohrnaht / Rohr-Platten-Naht.

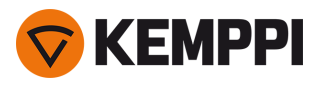

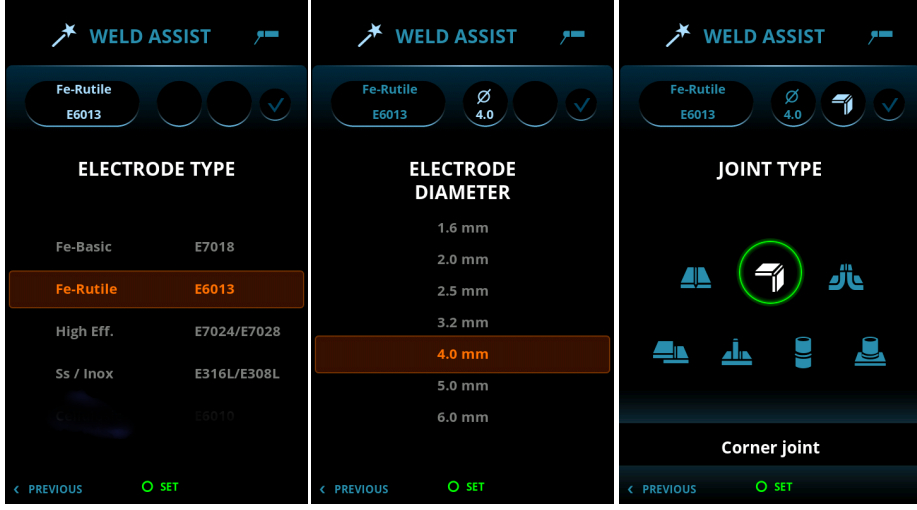

3. Bestätigen Sie die Empfehlung des Weld Assist für die Schweißeinstellungen, indem Sie "Anwenden" wählen.

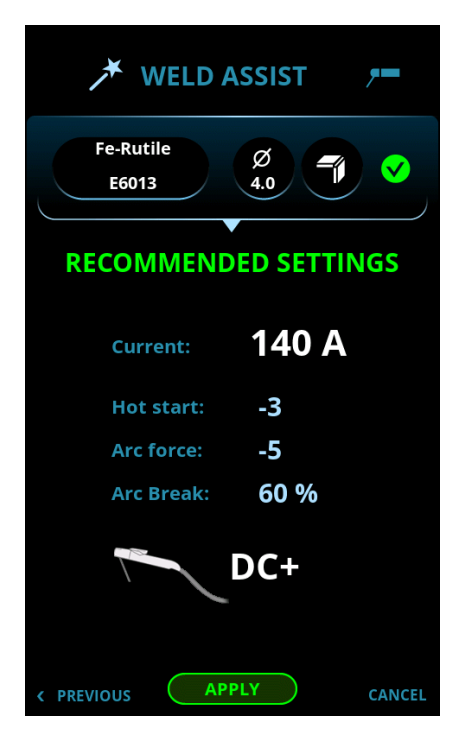

Der Weld Assist stellt automatisch die folgenden Parameter für Sie ein:

- **•** Stromstärke: Je nach verwendeter Maschine
- **•** Hotstart
- **•** Lichtbogenstärke
- **•** Lichtbogenunterbrechung
- **•** DC+ gibt die Polarität an (in diesem Fall ist der Elektrodenhalter mit dem Pluspol des DIX-Anschlusses (+) verbunden).

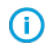

*Alle diese Parameter können noch wie gewohnt für die aktuelle Schweißnaht geändert werden.*

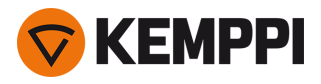

# <span id="page-47-0"></span>3.3.3 Ansicht der Speicherkanäle

Im Speicherkanal können vordefinierte Schweißparametereinstellungen für die spätere Verwendung gespeichert werden. Eine Schweißmaschine kann eine Reihe von voreingestellten und benutzerdefinierten Kanälen umfassen.

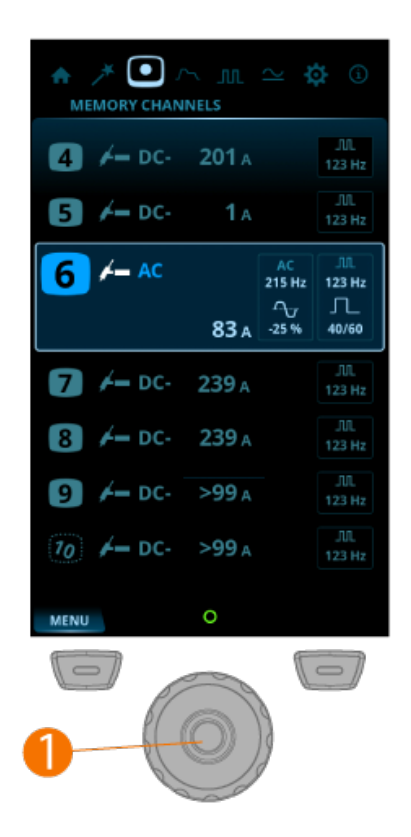

### **Blättern durch die Kanäle und Auswählen der Kanäle:**

- **1.** Gehen Sie zur Ansicht **Kanal**.
- **2.** Drehen Sie den Einstellknopf (1), um zwischen den Kanälen zu wechseln. Der markierte Kanal wird automatisch ausgewählt.

### **Speichern oder Löschen von Kanälen:**

- **1.** Drehen Sie den Einstellknopf (1), um einen Kanal zu markieren.
- **2.** Öffnen Sie das Menü für Kanalaktionen, indem Sie die Einstellknopftaste (1) drücken. Die verfügbaren Aktionen werden angezeigt: Abbrechen, Änderungen speichern, Speichern unter und Löschen.
- <span id="page-47-1"></span>**3.** Wählen Sie eine Aktion mit dem Einstellknopf (1).

## 3.3.4 Ansicht Start-und-Stopp-Sequenz

Die Ansicht Parameterdiagramm erleichtert die Identifizierung und Einstellung der Basisparameter. Von der Vorgaszeit bis zur Nachgaszeit und allem dazwischen können Sie den gewünschten Parameterwert schnell auswählen und einstellen.

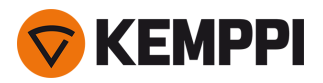

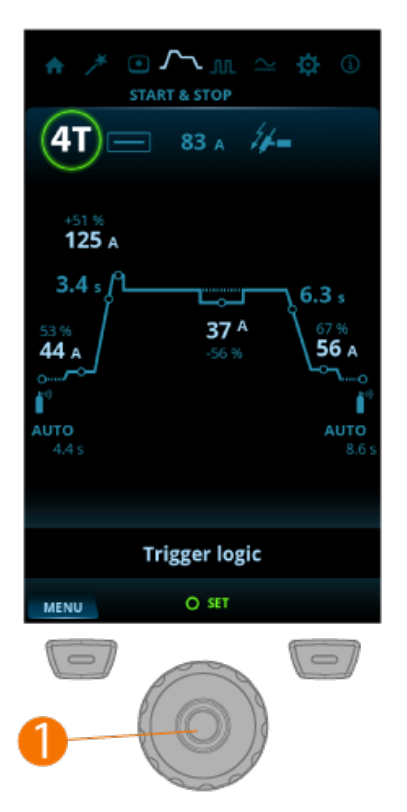

### **Einstellen der Parameter:**

- **1.** Gehen Sie zur Ansicht **Start-und-Stopp-Sequenz**.
- **2.** Drehen Sie den Einstellknopf (1), um durch die Parameter zu blättern.
- **3.** Wählen Sie durch Drücken der Einstellknopftaste (1) einen einzustellenden Parameter aus.
- **4.** Stellen Sie den Parameter durch Drehen des Einstellknopfs (1) ein.
- **5.** Schließen Sie die Parametereinstellung durch Drücken des Einstellknopfs (1).

### **Einstellbare Parameter in allen Schweißmodi:**

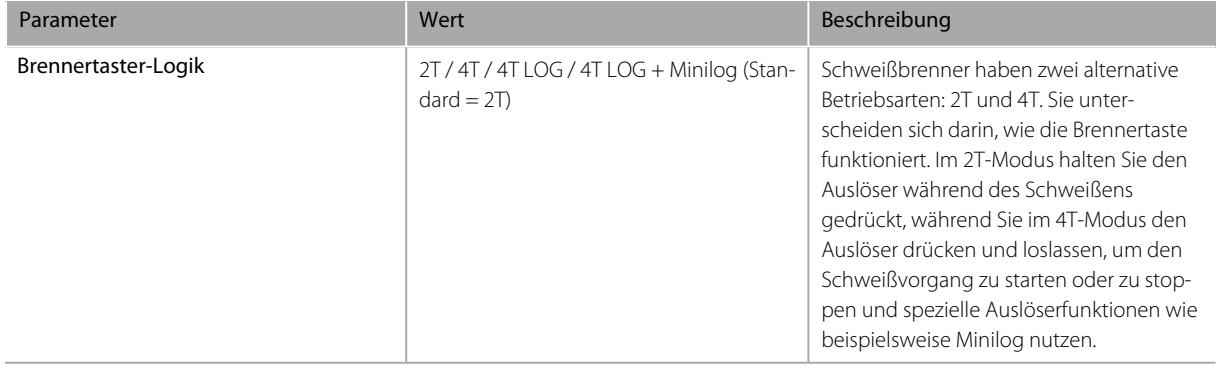

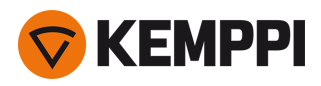

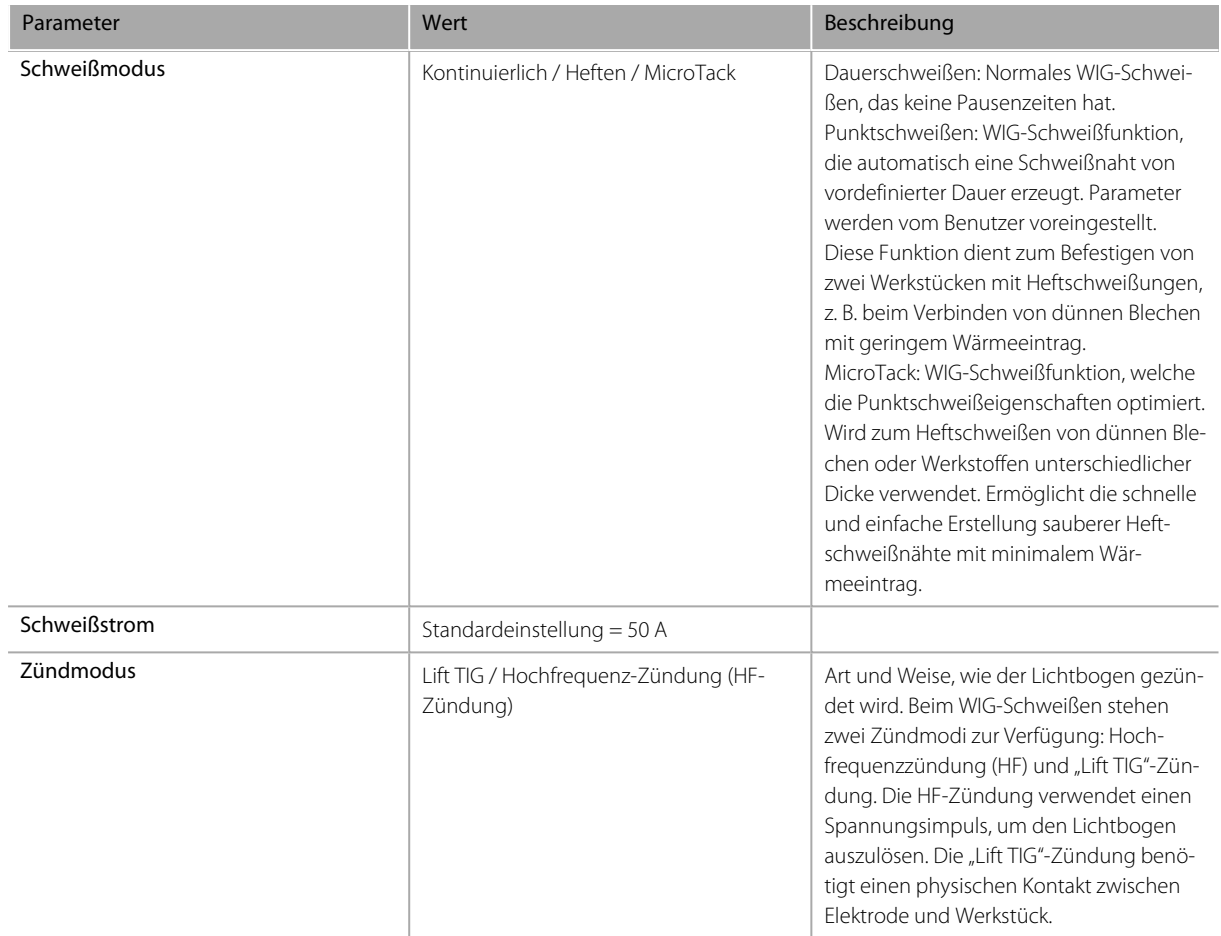

## **Einstellbare Parameter beim Dauerschweißen:**

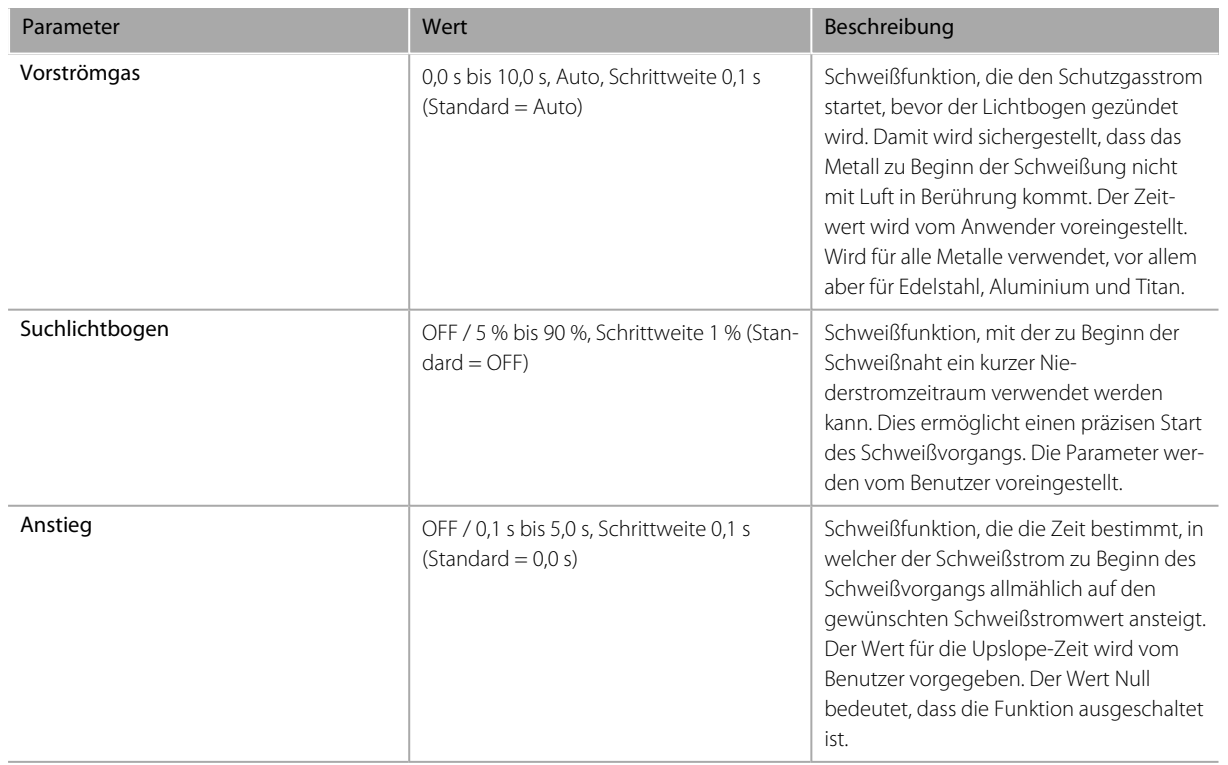

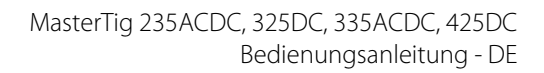

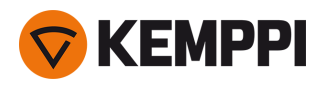

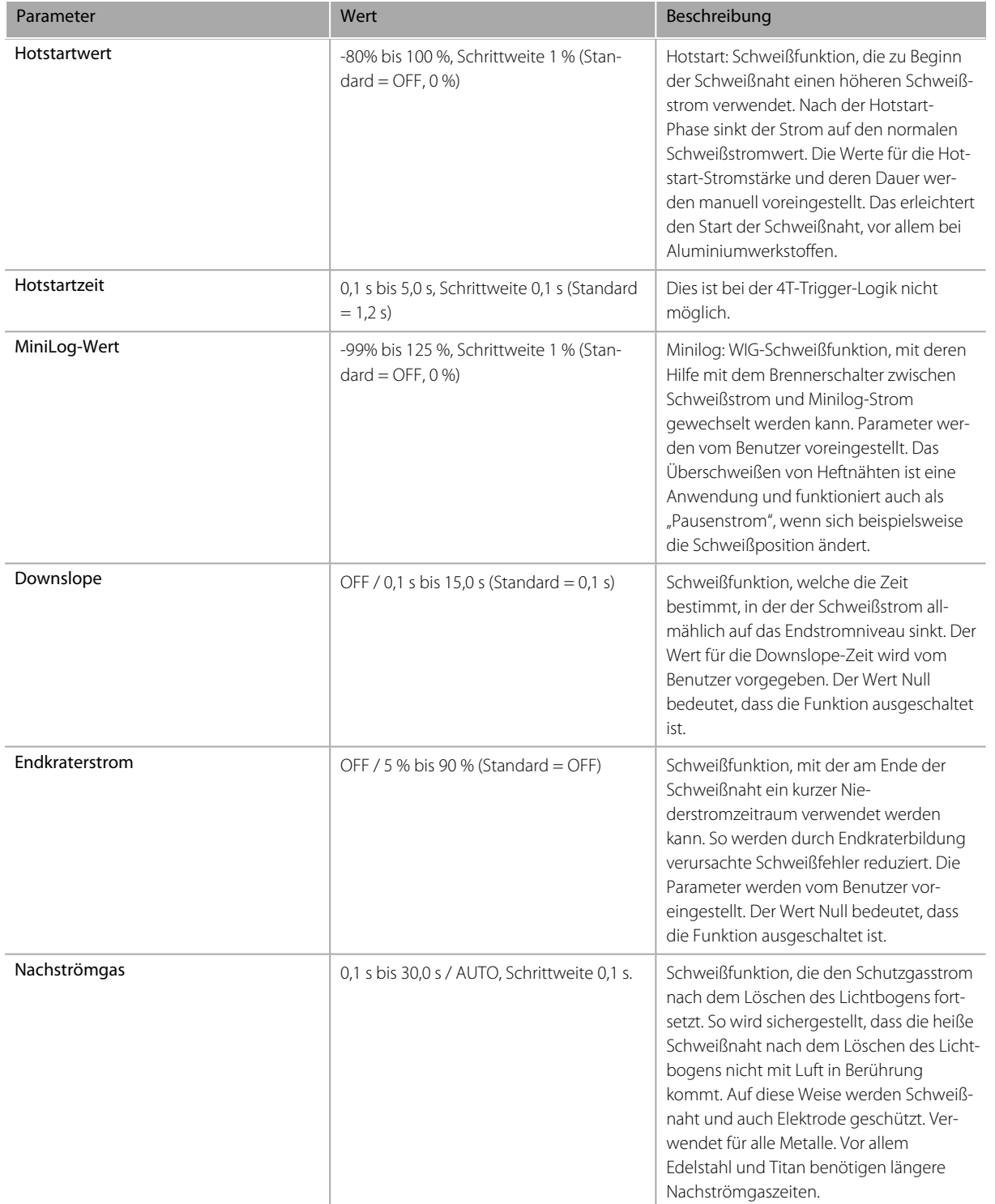

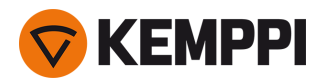

## **Einstellbare Parameter beim Punktschweißen:**

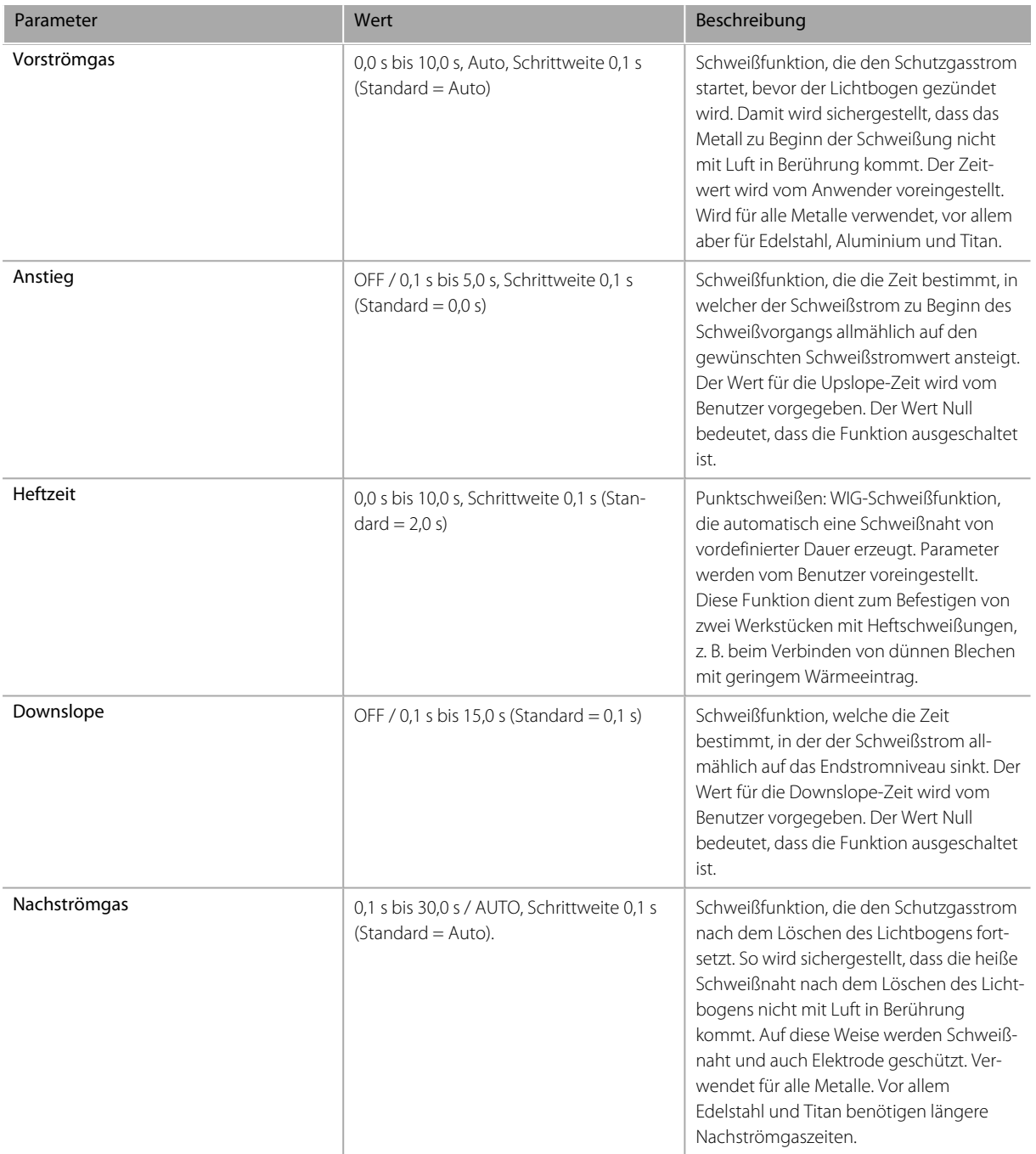

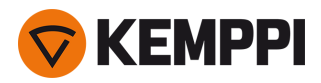

## **Einstellbare Parameter beim MicroTack-Schweißen:**

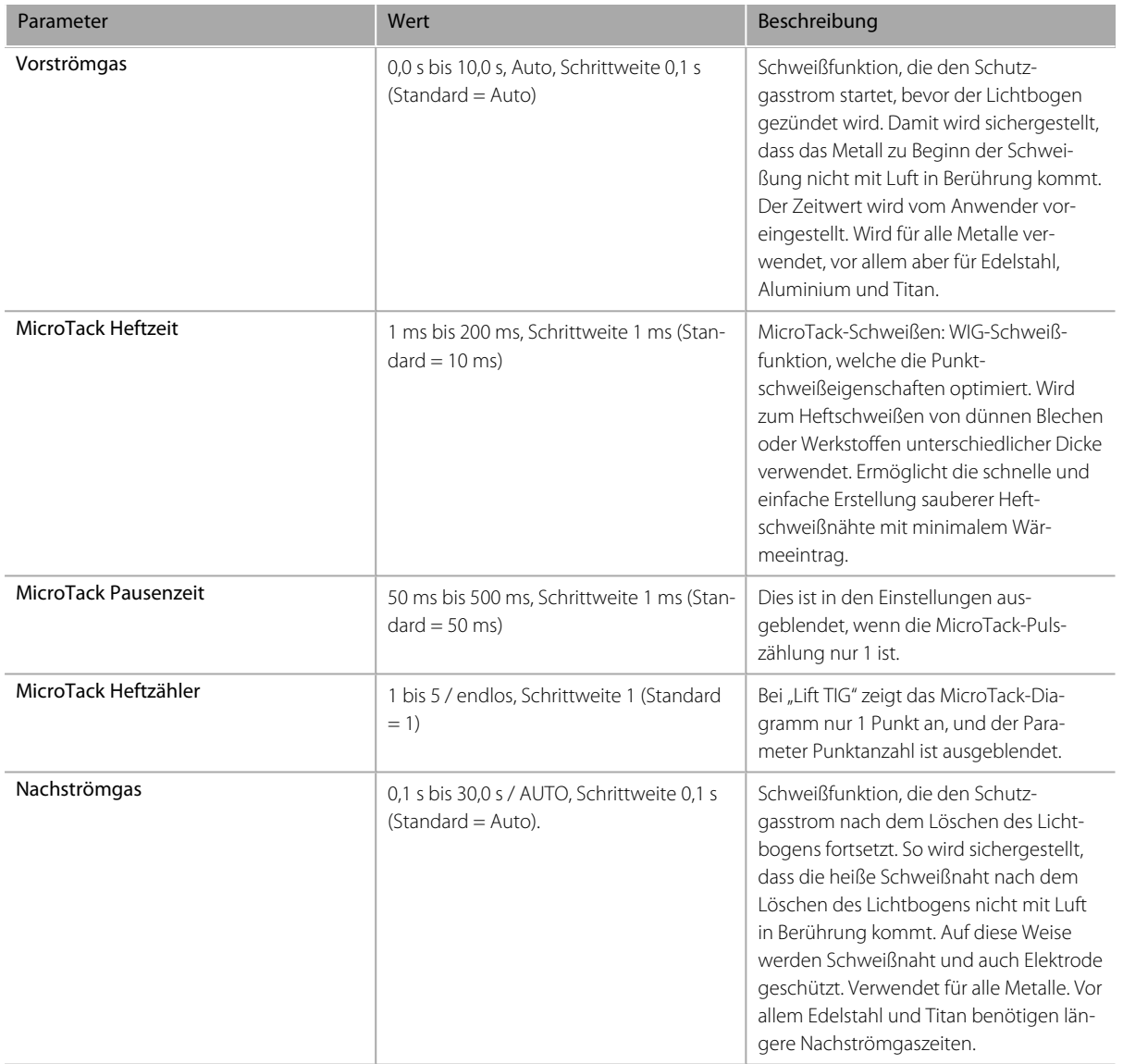

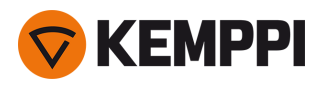

# <span id="page-53-0"></span>3.3.5 Puls-Ansicht

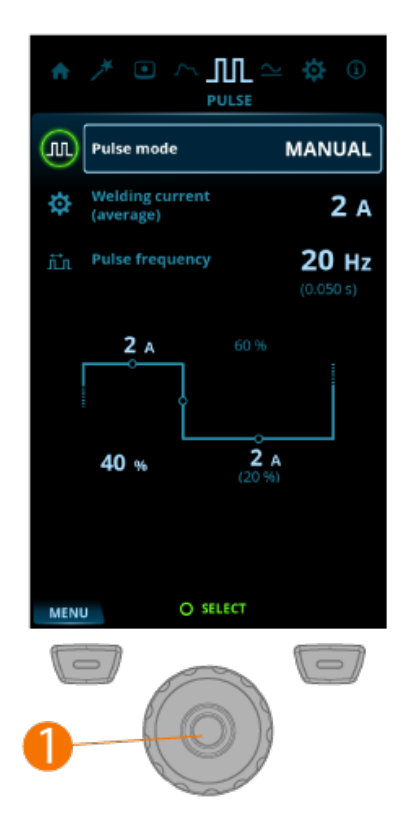

### **Einstellen der Parameter:**

- **1.** Gehen Sie zur Ansicht **Pulse**.
- **2.** Drehen Sie den Einstellknopf (1), um durch die Parameter zu blättern.
- **3.** Wählen Sie durch Drücken der Einstellknopftaste (1) einen Parameter aus.
- **4.** Stellen Sie den Parameter durch Drehen des Einstellknopfs (1) ein.
- **5.** Schließen Sie die Parametereinstellung durch Drücken der Einstellknopftaste (1).

## **Einstellbare Parameter:**

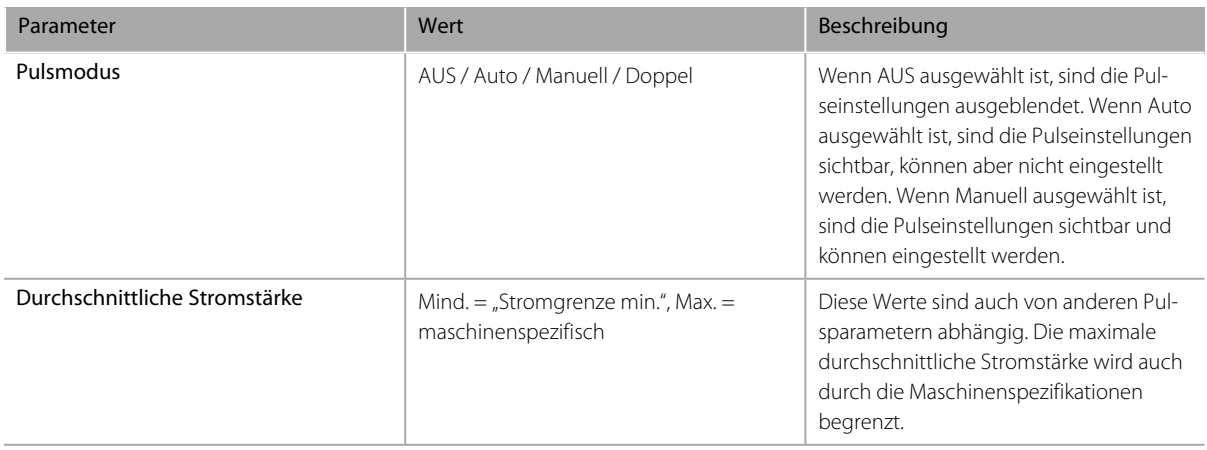

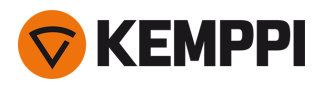

 $\odot$ 

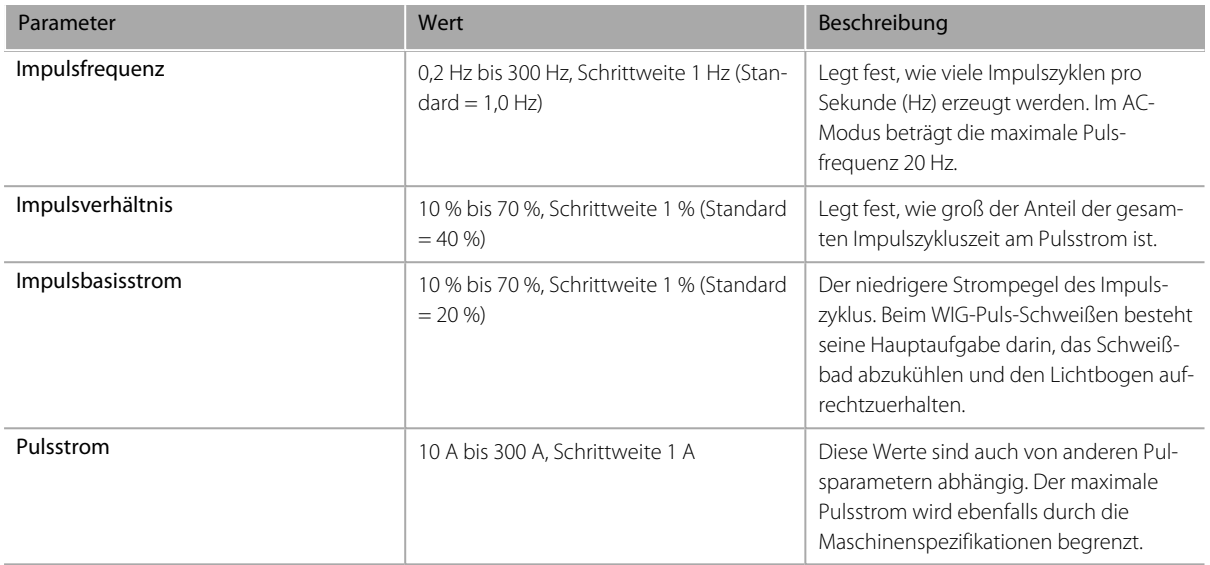

*Die Einstellung eines Pulsparameterwerts wirkt sich auch auf die anderen Werte aus.*

# <span id="page-54-0"></span>3.3.6 Strommodus-Ansicht

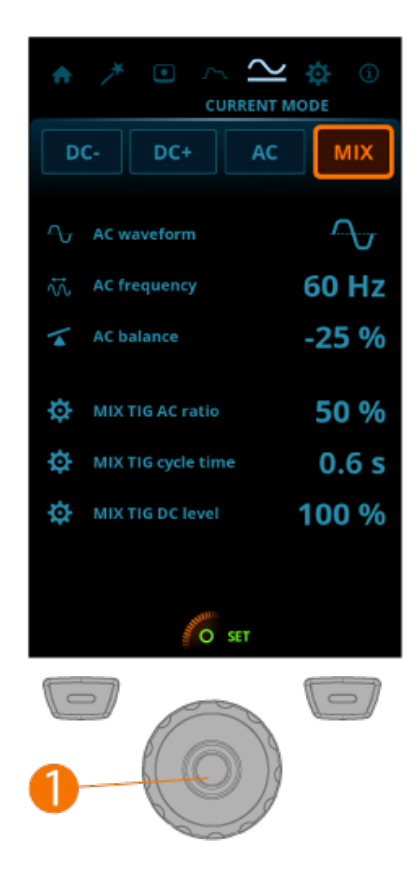

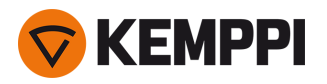

## **Einstellen der Parameter:**

- **1.** Gehen Sie zur Ansicht **Strommodus**.
- **2.** Drehen Sie den Einstellknopf (1), um durch die Parameter zu blättern.
- **3.** Wählen Sie durch Drücken des Einstellknopfs (1) einen einzustellenden Parameter aus.
- **4.** Stellen Sie den Parameter durch Drehen des Einstellknopfs (1) ein.
- **5.** Schließen Sie die Parametereinstellung durch Drücken des Einstellknopfs (1).

## **Einstellbare Parameter:**

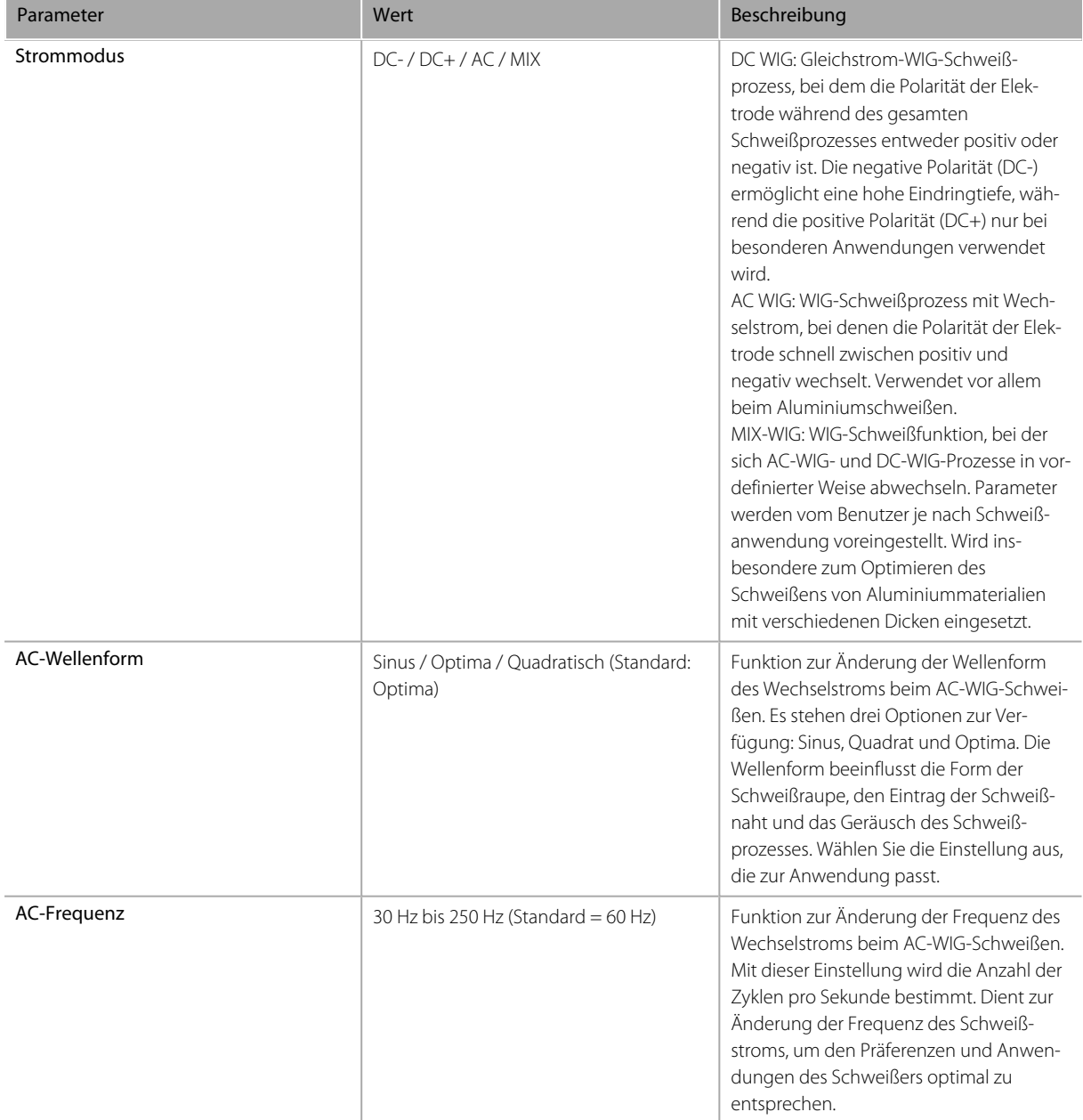

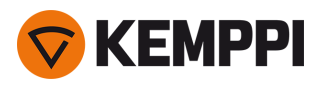

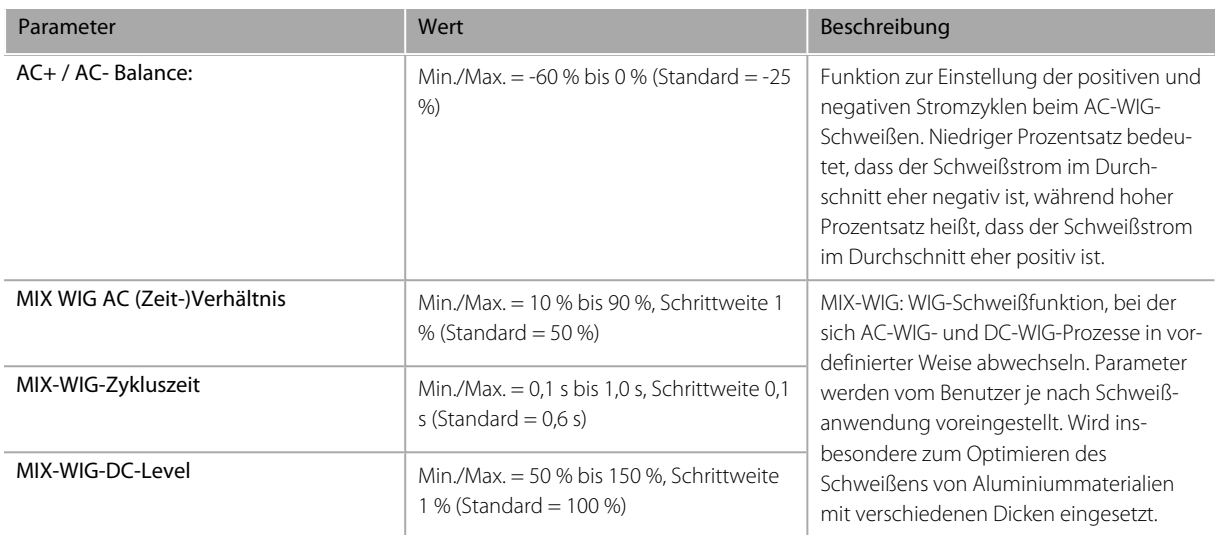

# <span id="page-56-0"></span>3.3.7 Ansicht Einstellungen

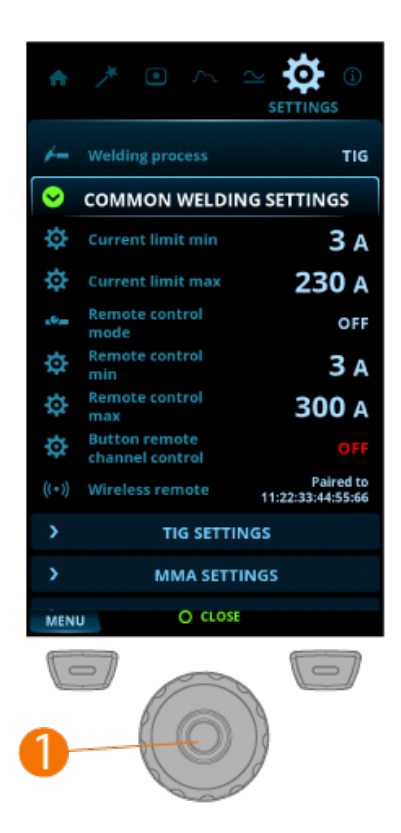

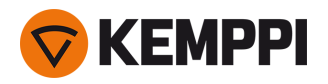

## **Justieren der Einstellungen:**

- **1.** Gehen Sie zur Ansicht **Einstellungen**.
- **2.** Drehen Sie den Einstellknopf (1), um durch die Einstellungsgruppen und Parameter zu blättern.
- **3.** Wählen Sie durch Drücken der Einstellknopftaste (1) einen Parameter aus, der eingestellt oder verändert werden soll.
- **4.** Ändern oder passen Sie die Einstellung durch Drehen des Einstellknopfs (1) an.
- **5.** Schließen Sie die Parametereinstellung durch Drücken der Einstellknopftaste (1).
- *Einige der Einstellungen hängen beispielsweise vom Strommodus und vom Schweißprozess ab und sind im Ein-* $\bigcirc$ *stellungsmenü entsprechend sichtbar oder nicht.*

## **Allgemeine Schweißeinstellungen:**

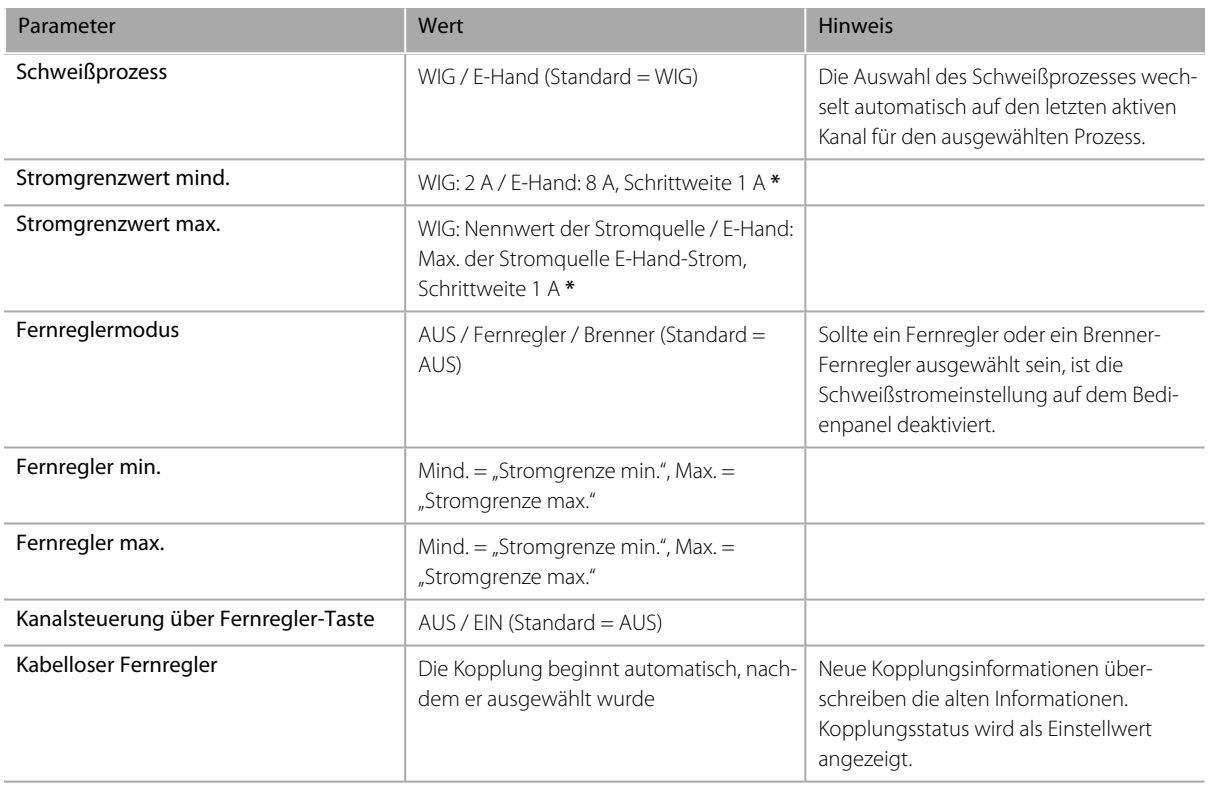

### **WIG-Einstellungen:**

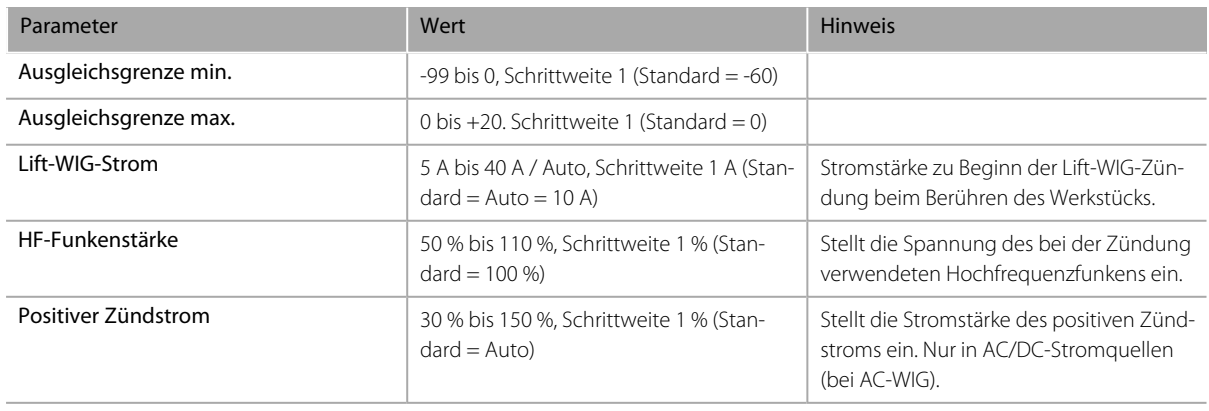

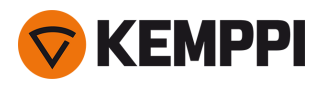

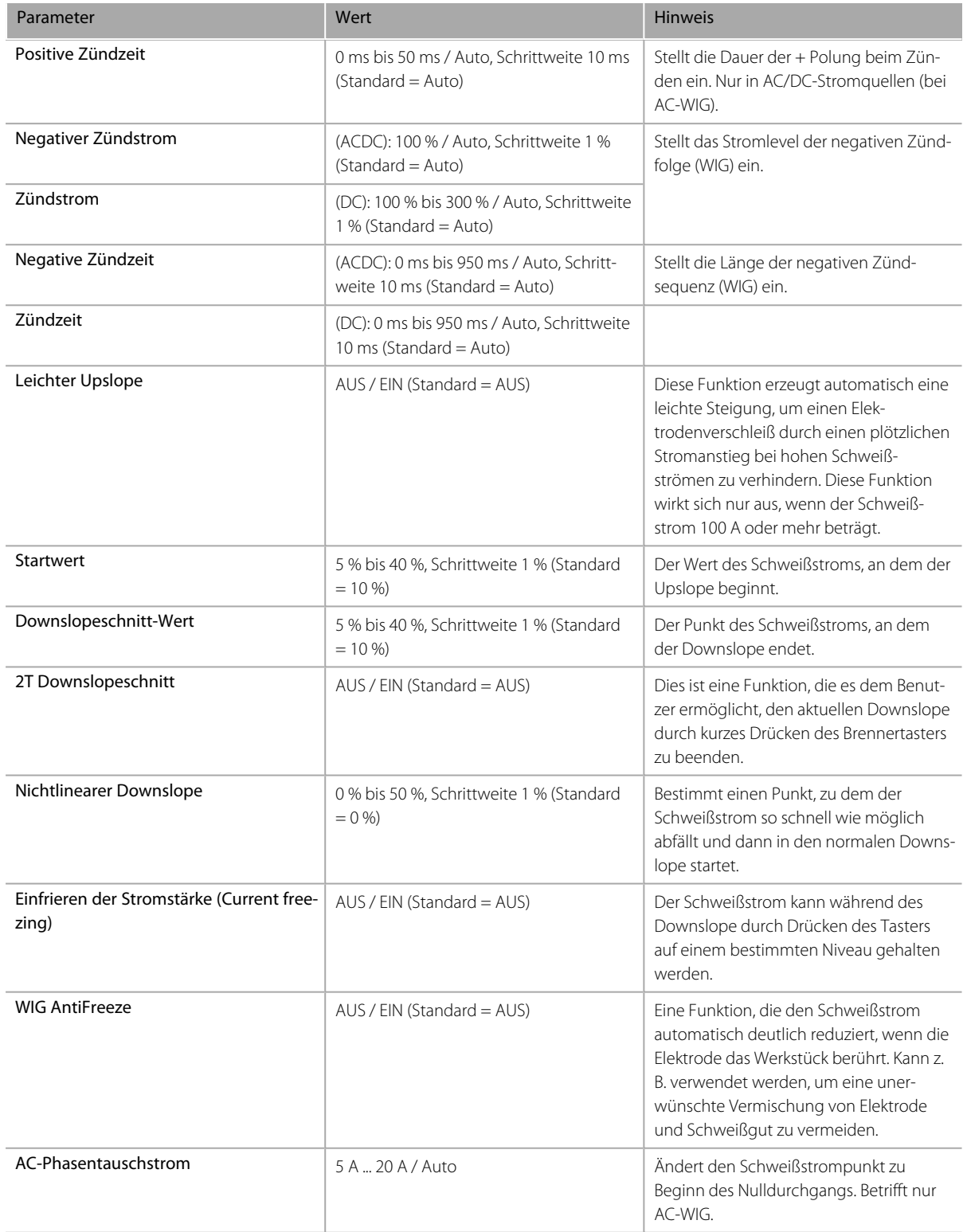

# **E-HAND-Einstellungen:**

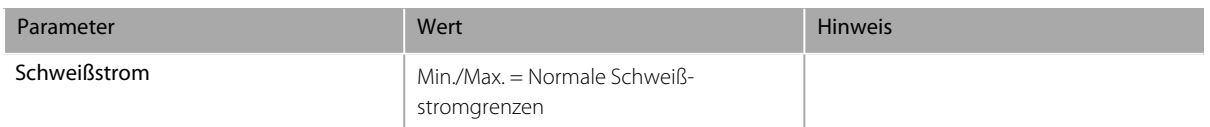

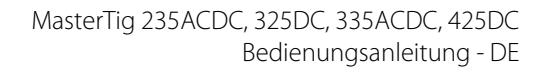

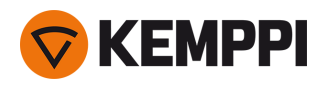

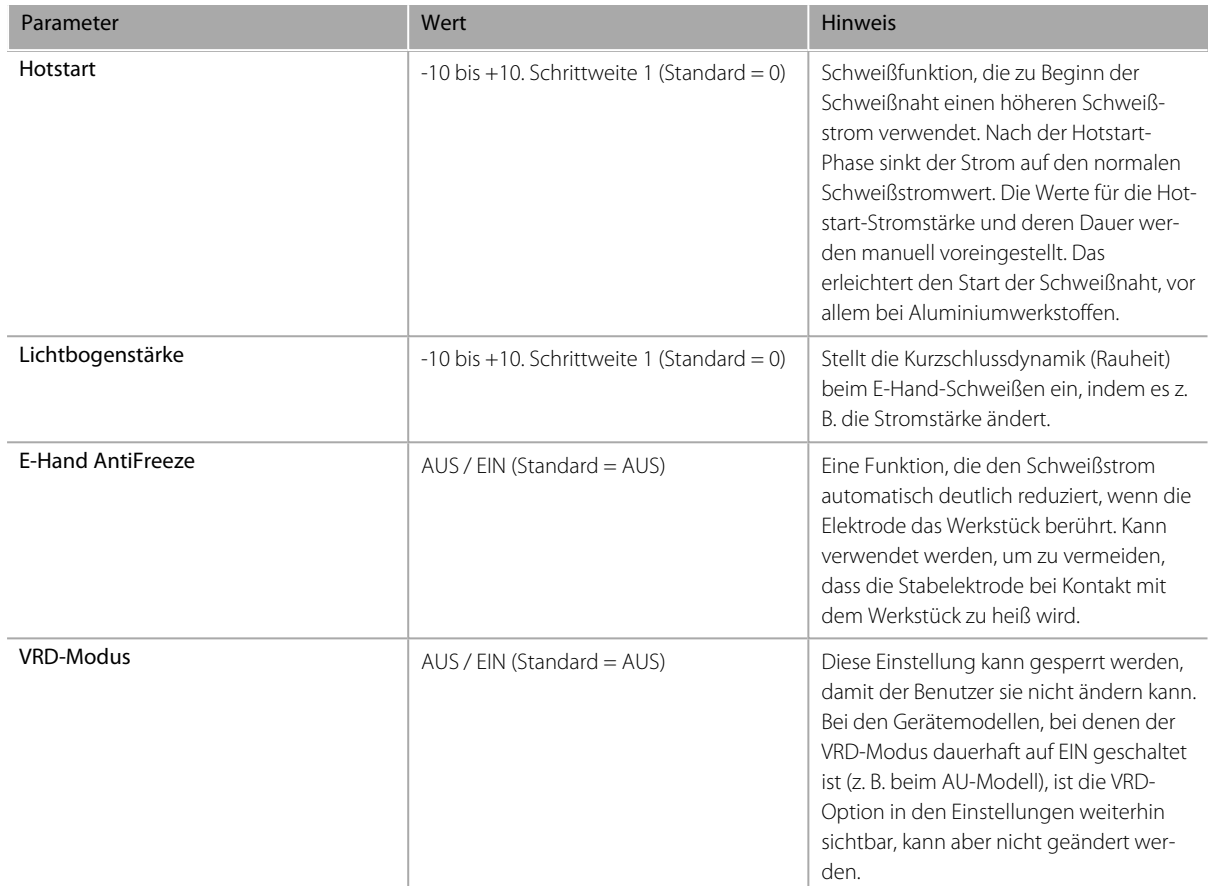

# **Systemeinstellungen:**

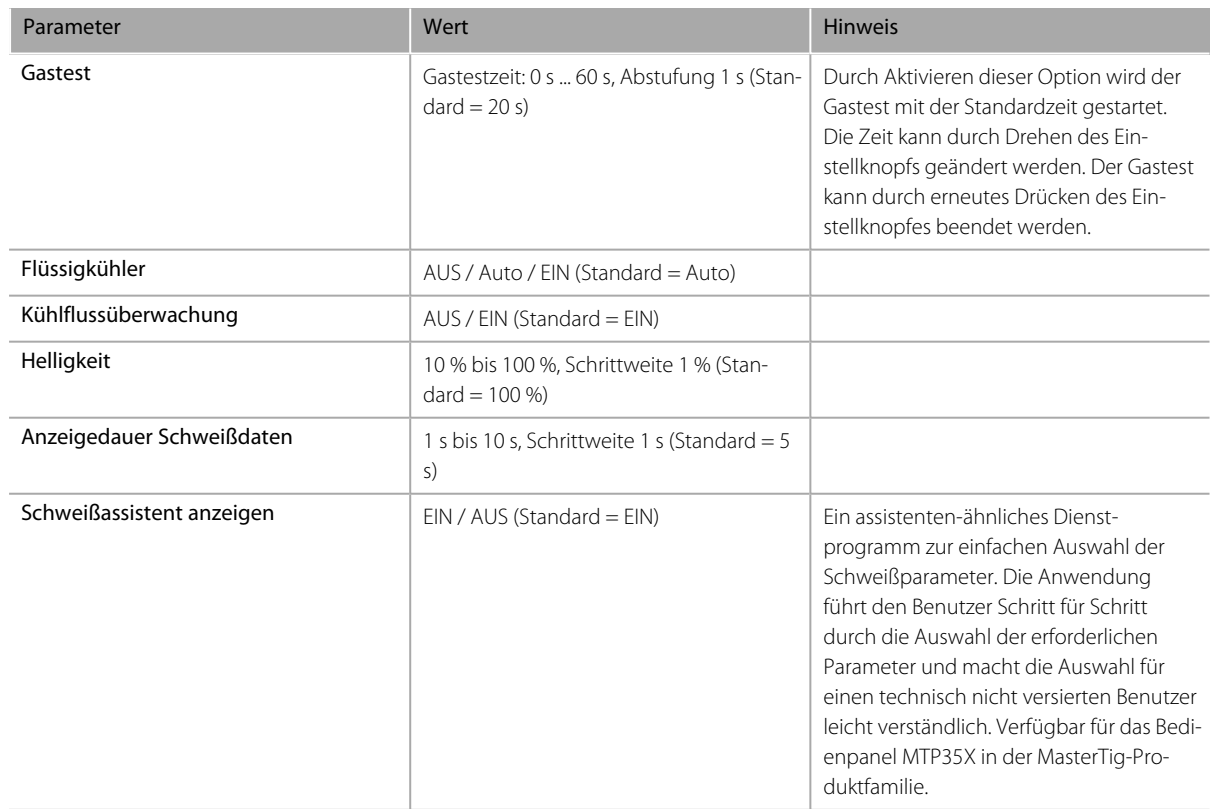

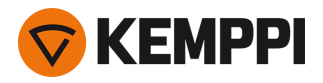

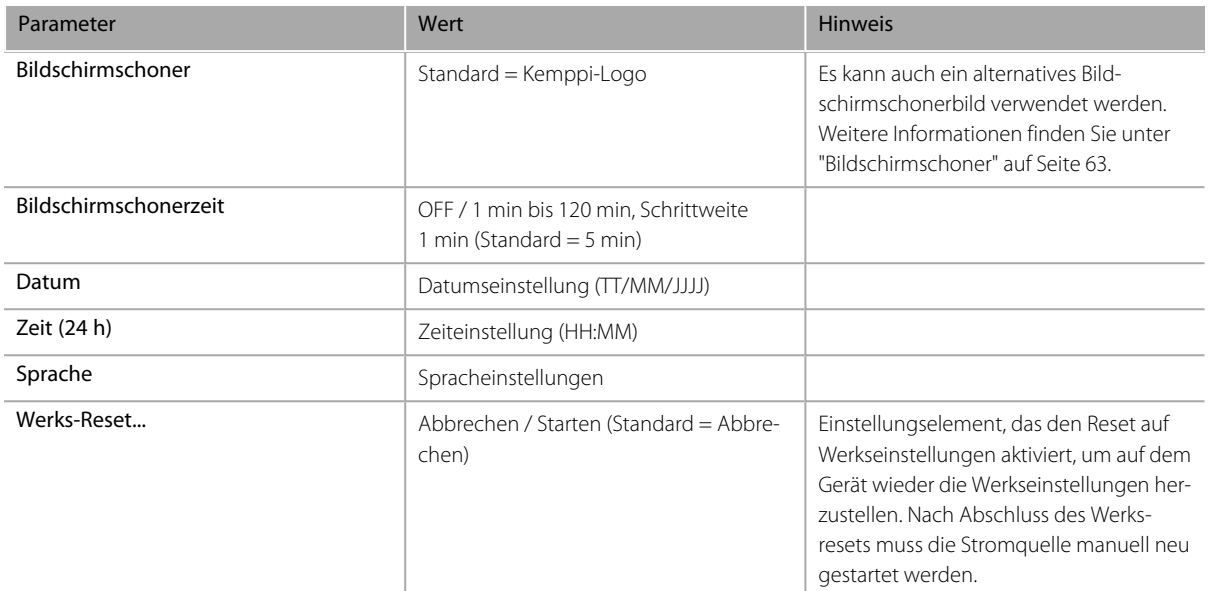

**\*** Strombereich kann beim WIG-Schweißen vom Schweißer eingestellt werden:

- **•** 2 A bis 130 A, Schrittweite 1 A (MasterTig 235, eingeschränkter Versorgungsmodus)
- **•** 2 A bis 235 A, Schrittweite 1 A (MasterTig 235)
- **•** 2 A bis 305 A, Schrittweite 1 A (MasterTig 325, 335)
- **•** 2 A bis 405 A, Schrittweite 1 A (MasterTig 425)
- **•** Standard = Nennwert der Stromquelle.
- **\*** Strombereich kann beim E-Hand-Schweißen vom Schweißer eingestellt werden:
- **•** 8 A bis 85 A, Schrittweite 1 A (MasterTig 235, eingeschränkter Versorgungsmodus)
- **•** 8 A bis 185 A, Schrittweite 1 A (MasterTig 235)
- **•** 8 A bis 255 A, Schrittweite 1 A (MasterTig 325, 335)
- **•** 8 A bis 355 A, Schrittweite 1 A (MasterTig 425)
- <span id="page-60-0"></span>**•** Standard = E-Hand: maximale Stromstärke der Stromquelle.

## 3.3.8 Info-Ansicht

In der **Info**-Ansicht sehen Sie beispielsweise Informationen über die Gerätenutzung sowie die Softwareversion.

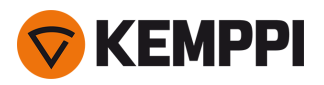

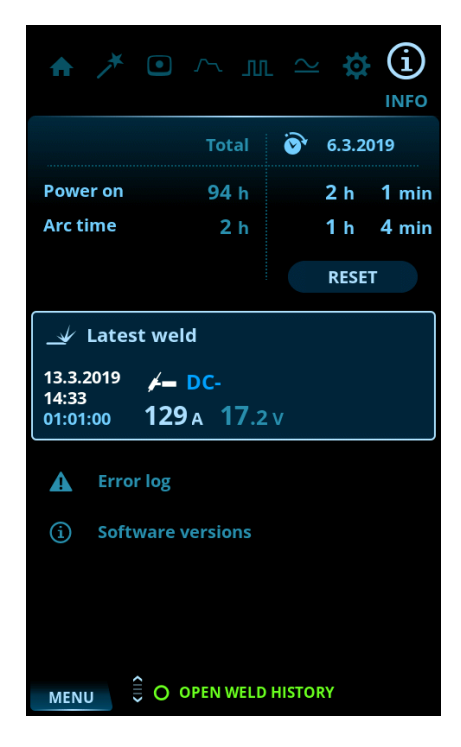

Die Info-Ansicht umfasst:

- **•** Nutzungszähler
- **•** Fehlerstatus und Fehlerprotokoll
- **•** Letzte Schweißungen
- **•** Typ und Modell der Stromquelle
- **•** Softwareversionen von Stromquelle und Bedienpanel.

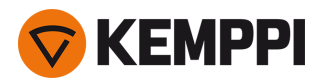

# <span id="page-62-0"></span>3.3.9 Bildschirmschoner

Das Bild des Bildschirmschoners, der während des Starts und nach einer vordefinierten Zeit im Leerlauf des Bedienpanels angezeigt wird, kann mit dem Bildschirmschoner-Tool unter [kemp.cc/screensaver](http://kemp.cc/screensaver) geändert werden. Um die Änderung vorzunehmen, benötigen Sie die gewünschte Bilddatei und einen USB-Speicherstick.

## **Werkzeug:**

- **•** Schraubendreher, Torx-Bit (T20).
- **1.** Gehen Sie in einem Internetbrowser auf [kemp.cc/screensaver.](http://kemp.cc/screensaver)
- **2.** Befolgen Sie die Anweisungen auf dem Bildschirm. Sie können das neue Bildschirmschonerbild hochladen, bearbeiten und auf einen USB-Speicherstick herunterladen.

#### **3.** Lösen Sie das Bedienpanel von der Stromquelle:

- >> Entfernen Sie die obere Schraube und die Abdeckung des Panels.
- >> Ziehen Sie zuerst leicht an der Oberseite des Bedienpanels und dann am Rest des Panels.

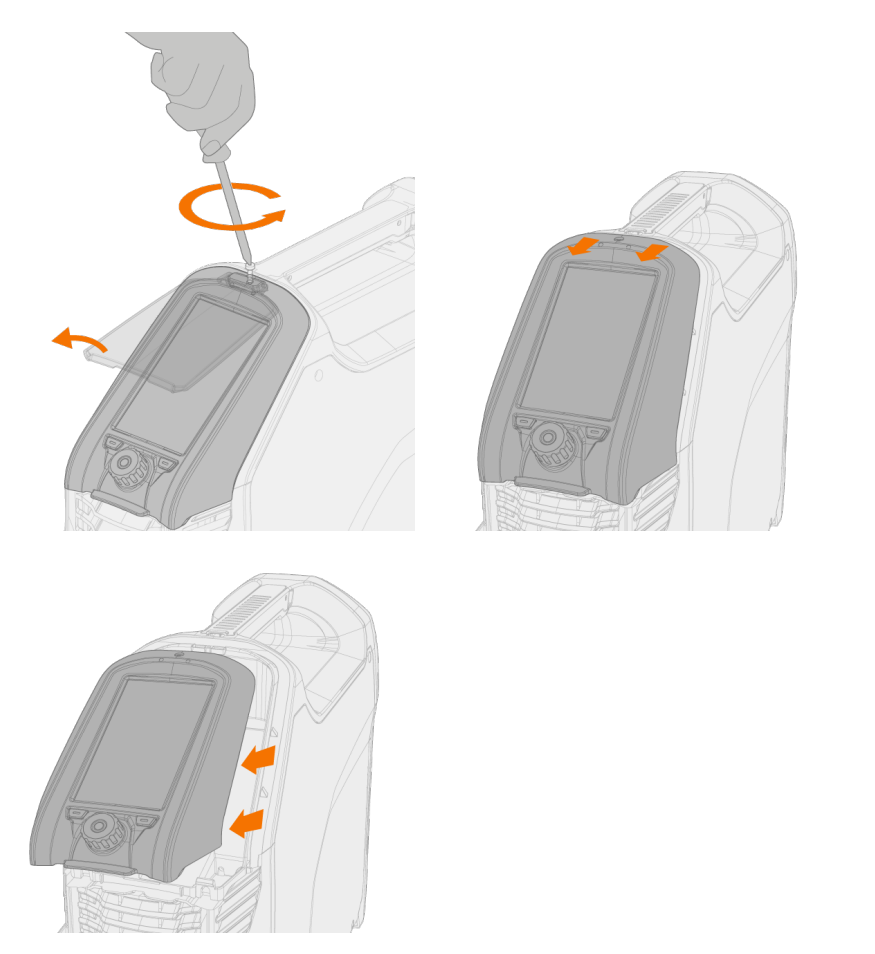

 $\bigcap$ *Trennen Sie nicht das Kabel des Bedienpanels. Stromquelle und Bedienpanel müssen eingeschaltet sein.*

**4.** Stecken Sie den USB-Speicherstick in den USB-Anschluss auf der Rückseite des Bedienpanels. Das Bedienpanel erkennt Ihren USB-Speicherstick automatisch und zeigt eine Liste der verfügbaren Bilder an.

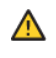

*Das USB-Gerät muss immer im rechten Winkel eingesteckt und herausgezogen werden, um eine zusätzliche Belastung des USB-Anschlusses zu vermeiden.*

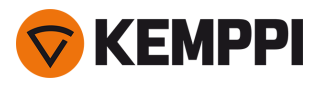

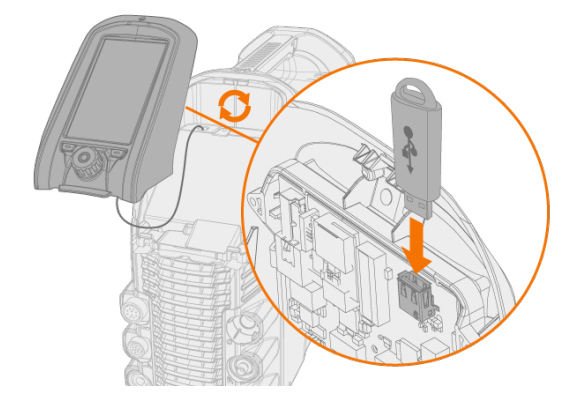

- **5.** Wählen Sie gemäß den Anweisungen auf dem Bildschirm und über die Bedienelemente des Bedienpanels das Bild vom USB-Speicherstick aus, welches Sie als Bildschirmschoner verwenden möchten.
- **6.** Entfernen Sie den USB-Speicherstick und installieren Sie das Bedienpanel wieder. Siehe ["Installation](#page-8-0) des Bedi[enpanels"](#page-8-0) auf Seite 9 " für weitere Informationen.

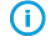

*Um ein benutzerdefiniertes Bildschirmschonerbild aus dem Speicher des Bedienpanels zu löschen oder stattdessen das Kemppi-Logo zu verwenden, gehen Sie bitte zur "Ansicht [Einstellungen"](#page-56-0) auf Seite 57.*

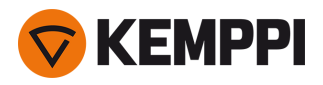

O

# 3.4 Betrieb der Kühleinheit

- **1.** Stellen Sie sicher, dass sich Kühlflüssigkeit im Tank befindet und der Schweißbrenner angeschlossen ist.
- **2.** Drücken und halten Sie kurz die Taste für den Kühlmittelkreislauf auf der Vorderseite der Kühleinheit. Dadurch wird ein Pumpenmotor aktiviert, der die Kühlflüssigkeit in die Schläuche und zum Schweißbrenner transportiert.

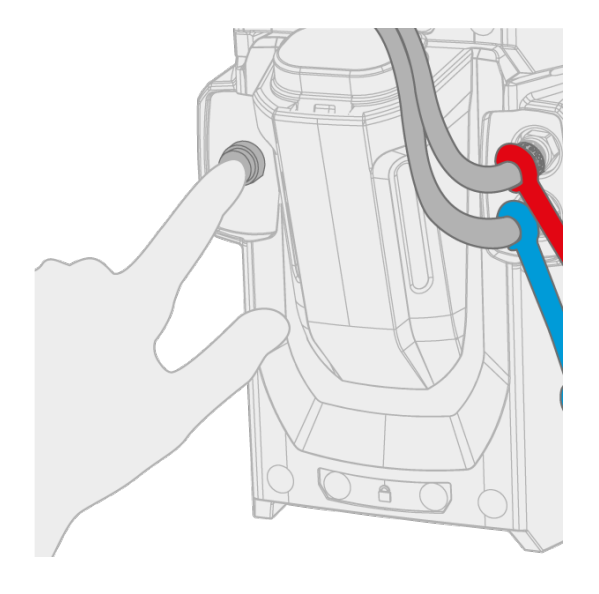

**3.** Beobachten Sie das Kühlsystem während des gesamten Kühlmittelzirkulationskreislaufs.

*Der Kühlmittelzirkulationskreislauf kann durch erneutes Drücken der Kühlmittelkreislauf-Taste jederzeit gestoppt wer*den. Sollte das System eine Minute nach dem Loslassen der Taste nicht befüllen, so stoppt die automatische Befül*lung.*

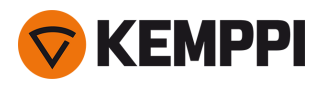

# 3.5 Fernregelung

Informationen zur Installation des Fernreglers finden Sie unter "Installieren des [Fernreglers"](#page-18-0) auf Seite 19.

## **Hand-Fernregler:**

Um den Schweißstrom einzustellen, drehen Sie den Knopf auf dem Fernregler.

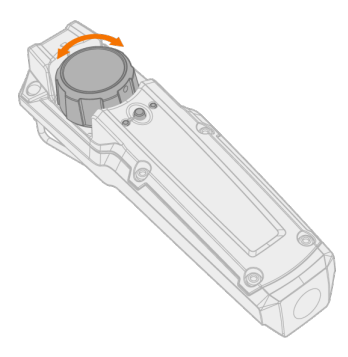

**Tipp:** Der Fernregler ist mit einem praktischen Clip ausgestattet, um ihn an Ihrem Gürtel zu befestigen.

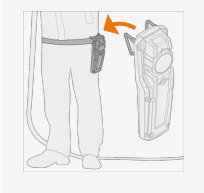

## **Fußpedal-Fernregler**

Zum Einstellen des Schweißstroms treten Sie das Pedal.

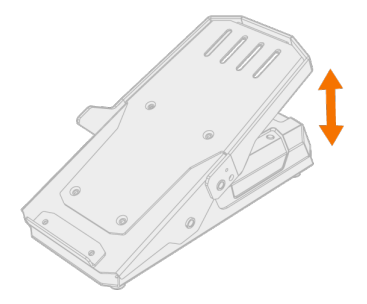

**Tipp:** Um die Position des Fußpedals auf dem Boden zu verändern, verwenden Sie den Fußschaltergriff.

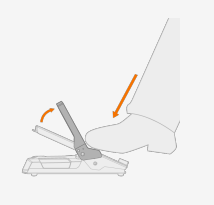

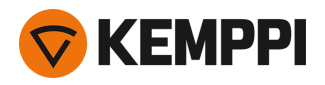

# 4. WARTUNG UND PFLEGE

Bedenken Sie die Einsatzhäufigkeit der Schweißmaschine und das Arbeitsumfeld, wenn Sie routinemäßige Wartungsarbeiten planen.

Die sachgerechte Verwendung der Schweißmaschine und regelmäßige Wartungsarbeiten helfen Ihnen dabei, unnötige Stillstandzeiten und Gerätefehler zu vermeiden.

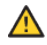

*Trennen Sie die Stromquelle vom Stromnetz, bevor Sie elektrische Kabel montieren.*

- *Sollte die Schweißmaschine für einen längeren Zeitraum nicht verwendet werden, nehmen Sie den Netzstecker aus* G *der Steckdose.*
- ⋒ *Verwenden Sie den Netzstecker nicht als Ein-Aus-Schalter.*
- *Überprüfen Sie vor jeder Verwendung Ihrer Schweißmaschine, ob sich das Zwischenkabel, der Schutzgasschlauch,* (i) *das Rückstromkabel, die Masseklemme und das Netzkabel in funktionsfähigem Zustand befinden. Versichern Sie sich, dass alle Anschlüsse korrekt befestigt sind. Ein lockerer Anschluss kann die Schweißleistung beeinträchtigen und eine Beschädigung der Anschlussstücke verursachen.*

# Tägliche Wartung

## **Wartung der Stromquelle**

Befolgen Sie diese Wartungsanweisungen, um den ordnungsgemäßen Betrieb des Schweißsystems zu gewährleisten:

- **•** Prüfen Sie, ob alle Abdeckungen und Komponenten intakt sind.
- **•** Prüfen Sie alle Kabel und Anschlüsse. Verwenden Sie sie nicht, wenn sie beschädigt sind.

Für Reparaturen wenden Sie sich bitte an Kemppi unter www.kemppi.com oder an Ihren Händler.

## Periodische Instandhaltung

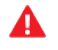

*Elektroarbeiten dürfen nur von einem zugelassenen Elektriker ausgeführt werden.*

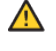

*Die regelmäßige Wartung darf nur von qualifizierten Servicemitarbeitern ausgeführt werden.*

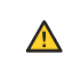

Vor dem Abnehmen der Abdeckplatte trennen Sie die Stromquelle vom Netzstrom. Warten Sie rund 2 Minuten, bevor *Sie den Kondensator entladen.*

Reinigen Sie mindestens alle sechs Monate die elektrischen Anschlüsse der Maschine. Reinigen Sie oxidierte Teile und ziehen Sie lockere Anschlüsse fest.

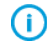

*Verwenden Sie das richtige Anzugsmoment, wenn Sie gelöste Teile befestigen.*

Entfernen Sie Staub und Schmutz von den äußeren Teilen des Geräts, beispielsweise mit einer weichen Bürste und einem Staubsauger. Reinigen Sie auch das Lüftungsgitter an der Rückseite der Maschine. Verwenden Sie keine Druckluft, weil sonst die Gefahr besteht, dass der Schmutz noch fester in die Spalten des Kühlers gedrückt wird.

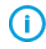

*Hochdruckreiniger dürfen nicht benutzt werden.*

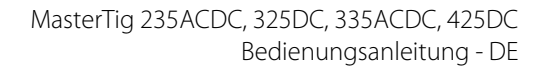

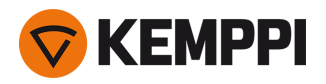

## Reparaturwerkstätten

Kemppis Kundendienst führt Wartungsarbeiten des Schweißsystems gemäß dem Kemppi Wartungsvertrag durch.

Die wichtigsten Aspekte der Wartungsverfahren in der Werkstatt sind:

- **•** Reinigung der Maschine
- **•** Wartung der Schweißwerkzeuge
- **•** Prüfen der Anschlüsse und Schalter
- **•** Prüfen aller elektrischen Anschlüsse
- **•** Prüfen von Netzkabel und Stecker der Stromquelle
- **•** Reparatur der defekten Teile und Austausch der defekten Komponenten
- **•** Wartungstest
- **•** Test und Kalibrierung des Betriebs und der Leistungswerte bei Bedarf.

Sie finden Ihre nächstgelegene Servicewerkstatt auf der Kemppi-Website.

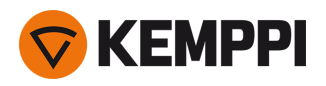

# 4.1 Entsorgung

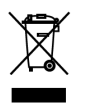

Elektrogeräte dürfen nicht mit dem normalen Hausmüll entsorgt werden!

Unter Berücksichtigung der WEEE-Richtlinie 2012/19/EG für Elektro- und Elektronik-Altgeräte und der Europäischen Richtlinie 2011/65/EU zur Beschränkung der Verwendung bestimmter gefährlicher Stoffe in Elektro- und Elektronikgeräten und deren Umsetzung in Anlehnung an das nationale Recht müssen Elektrogeräte, die das Ende ihrer Lebensdauer erreicht haben, getrennt gesammelt und zu einer zuständigen, umweltverantwortlichen Entsorgungsstelle gebracht werden. Laut Anweisung der Gemeindebehörden und des Unternehmens Kemppi ist der Gerätebesitzer verpflichtet, ein außer Betrieb gesetztes Gerät einer regionalen Sammelzentrale zu übergeben. Durch Anwendung dieser Europäischen Richtlinien tragen Sie zu einer besseren und gesünderen Umwelt bei.

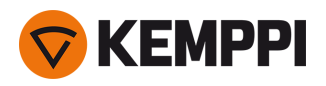

# <span id="page-69-0"></span>5. FEHLERBEHEBUNG

*Diese Liste möglicher Probleme und der möglichen Ursachen ist nicht vollständig, behandelt aber einige typischen* ⋒ *Situationen, die bei normalen Betriebsbedingungen des Schweißsystems eintreten können. Für weitere Informationen und Unterstützung wenden Sie sich bitte an Ihre nächste Kemppi-Servicewerkstatt.*

Falls Sie einen Fehlercode erhalten haben, beachten Sie bitte auch ["Fehlercodes"](#page-71-0) auf Seite 72 .

## **Allgemeines:**

Das Schweißsystem schaltet sich nicht ein

- **•** Prüfen Sie, ob das Netzkabel richtig eingesteckt ist.
- **•** Prüfen Sie, ob der Hauptschalter der Stromquelle in der Position EIN ist.
- **•** Prüfen Sie, ob der Netzstromverteiler eingeschaltet ist.
- **•** Überprüfen Sie die Netzsicherung und/oder den Leitungsschutzschalter.
- **•** Prüfen Sie, ob das Massekabel angeschlossen ist.

Das Schweißsystem stoppt

- **•** Der Brenner ist möglicherweise überhitzt. Warten Sie, bis er abgekühlt ist.
- **•** Prüfen Sie, das keines der Kabel locker ist.
- **•** Die Stromquelle kann überhitzt sein. Warten Sie, bis sie abgekühlt ist und achten Sie darauf, dass die Kühlgebläse ordnungsgemäß funktionieren und der Luftstrom nicht behindert wird.

#### **Schweißbrenner:**

Der Brenner überhitzt

- **•** Stellen Sie sicher, dass das Brennergehäuse ordnungsgemäß angeschlossen ist.
- **•** Stellen Sie sicher, dass sich die Schweißparameter im Bereich des Schweißbrenners bewegen. Falls verschiedene Brennerkomponenten separate Grenzwerte für die maximale Stromstärke haben, so ist der niedrigere dieser Werte die maximale Stromstärke, die verwendet werden kann.
- **•** Stellen Sie sicher, dass der Kühlmittelkreislauf ordnungsgemäß funktioniert (siehe Warn-LED für den Kühlmittelkreislauf der Stromquelle)
- **•** Messen Sie die Kühlmittelumlaufgeschwindigkeit: Lösen Sie bei eingeschalteter Stromquelle den Kühlmittel-Ausgangsschlauch von der Kühleinheit und lassen Sie das Kühlmittel in einen Messbecher laufen. Der Umlauf muss mindestens 0,5 l/min betragen.
- **•** Stellen Sie sicher, dass Sie Kemppi Originalersatzteile und Verbrauchsmaterialien verwenden. Falsche Ersatzteile können zu Überhitzung führen.
- **•** Stellen Sie sicher, dass die Stecker sauber, unbeschädigt und richtig befestigt sind.

#### **Schweißqualität:**

Schmutzige und/oder minderwertige Schweißnaht

- **•** Prüfen Sie, ob das Schutzgas aufgebraucht ist.
- **•** Prüfen Sie, ob das Schutzgas ungehindert fließen kann.
- **•** Prüfen Sie, ob es sich um den richtigen Gastyp für die Anwendung handelt.
- **•** Prüfen Sie die Polarität von Brenner/Elektrode.
- **•** Prüfen Sie, ob der richtige Schweißprozess für die Anwendung eingestellt ist.
- **•** Prüfen Sie, ob der Zusatzwerkstoff die richtige Art bzw. Durchmesser für die Anwendung hat und reinigen Sie ihn
- **•** Prüfen Sie, ob es sich um die richtige Elektrodengröße/-art für die Anwendung handelt
- **•** Prüfen Sie, ob das Grundmaterial sauber ist.
- **•** Prüfen Sie, ob es sich um den richtigen Fugentyp für die Anwendung handelt.

**Tipp:** Um die Schweißeinstellungen auf ihre Richtigkeit zu prüfen, können Sie auch den Weld Assist verwenden.

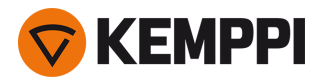

Unterschiedliche der Schweißleistung

- **•** Prüfen Sie, ob der Schweißbrenner physisch intakt und die Düse frei von Hindernissen ist.
- **•** Prüfen Sie, ob der Schweißbrenner nicht überhitzt ist.
- **•** Prüfen Sie, ob das Massekabel an einer sauberen Oberfläche des Werkstücks befestigt ist.

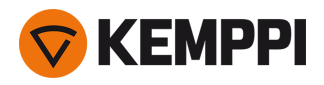

# <span id="page-71-0"></span>5.1 Fehlercodes

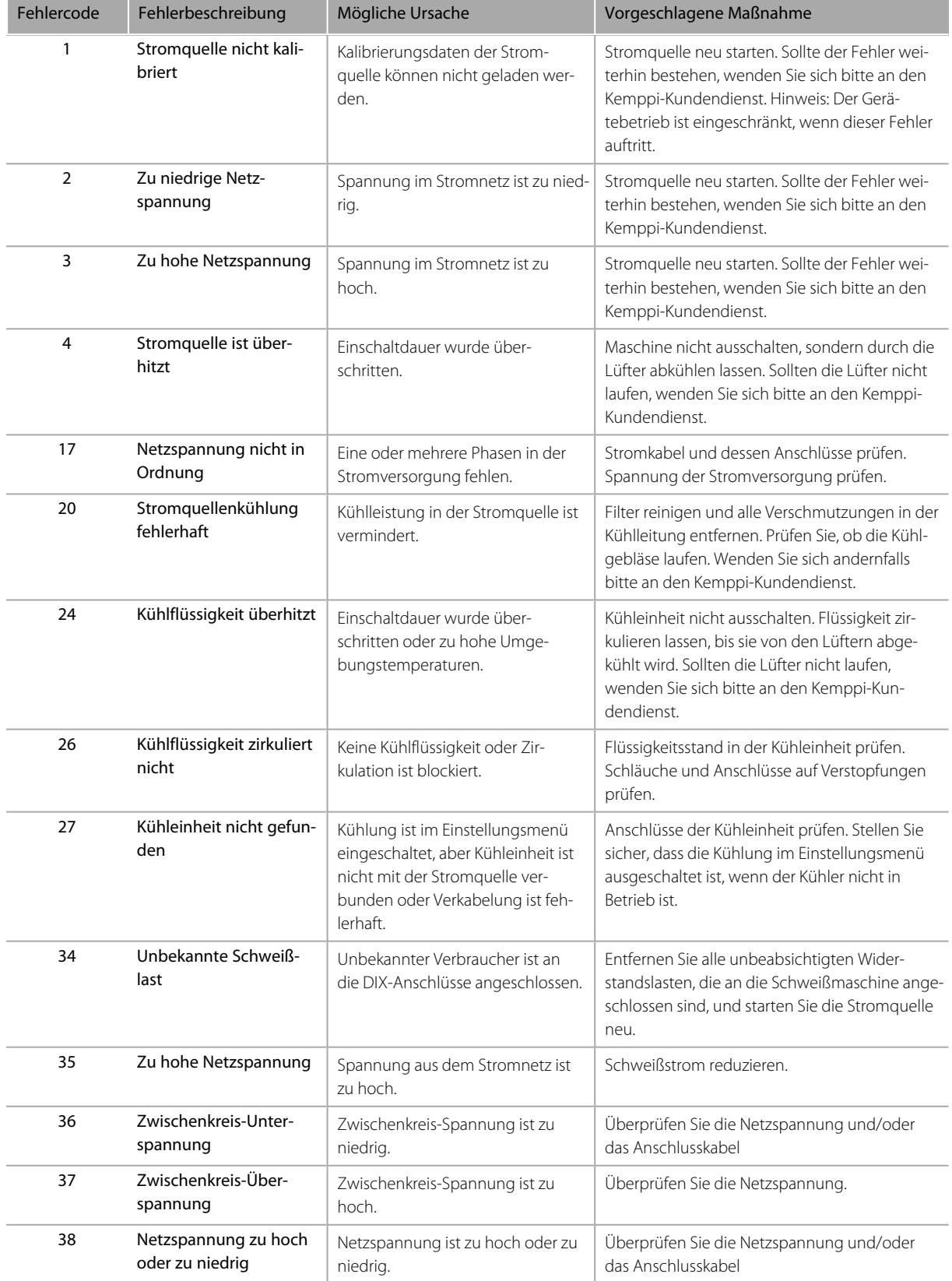
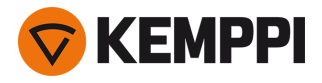

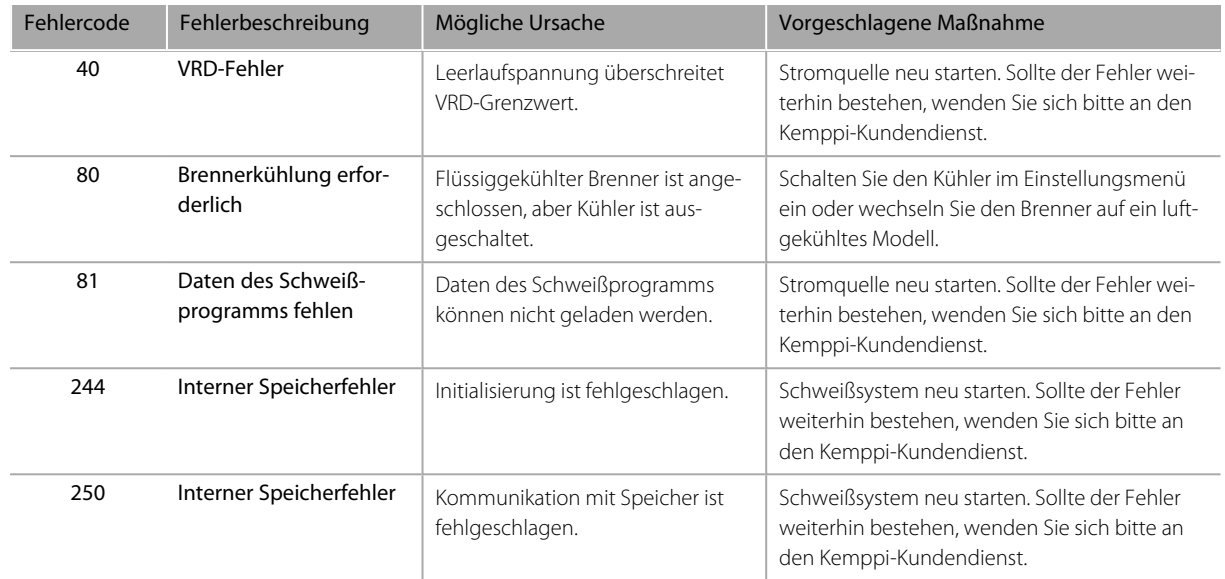

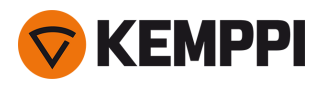

## 6. TECHNISCHE DATEN

["Stromquelle](#page-74-0) MasterTig 235ACDC" auf der nächsten Seite

["Stromquelle](#page-76-0) MasterTig 325DC" auf Seite 77

["Stromquelle](#page-78-0) MasterTig 335ACDC" auf Seite 79

["Stromquelle](#page-80-0) MasterTig 425DC" auf Seite 81

["Kühleinheit](#page-82-0) MasterTig Cooler M" auf Seite 83

Für Bestellnummern beachten Sie bitte ["Bestellnummern"](#page-93-0) auf Seite 94.

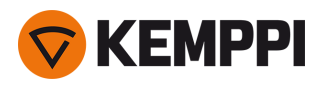

# <span id="page-74-0"></span>6.1 Stromquelle MasterTig 235ACDC

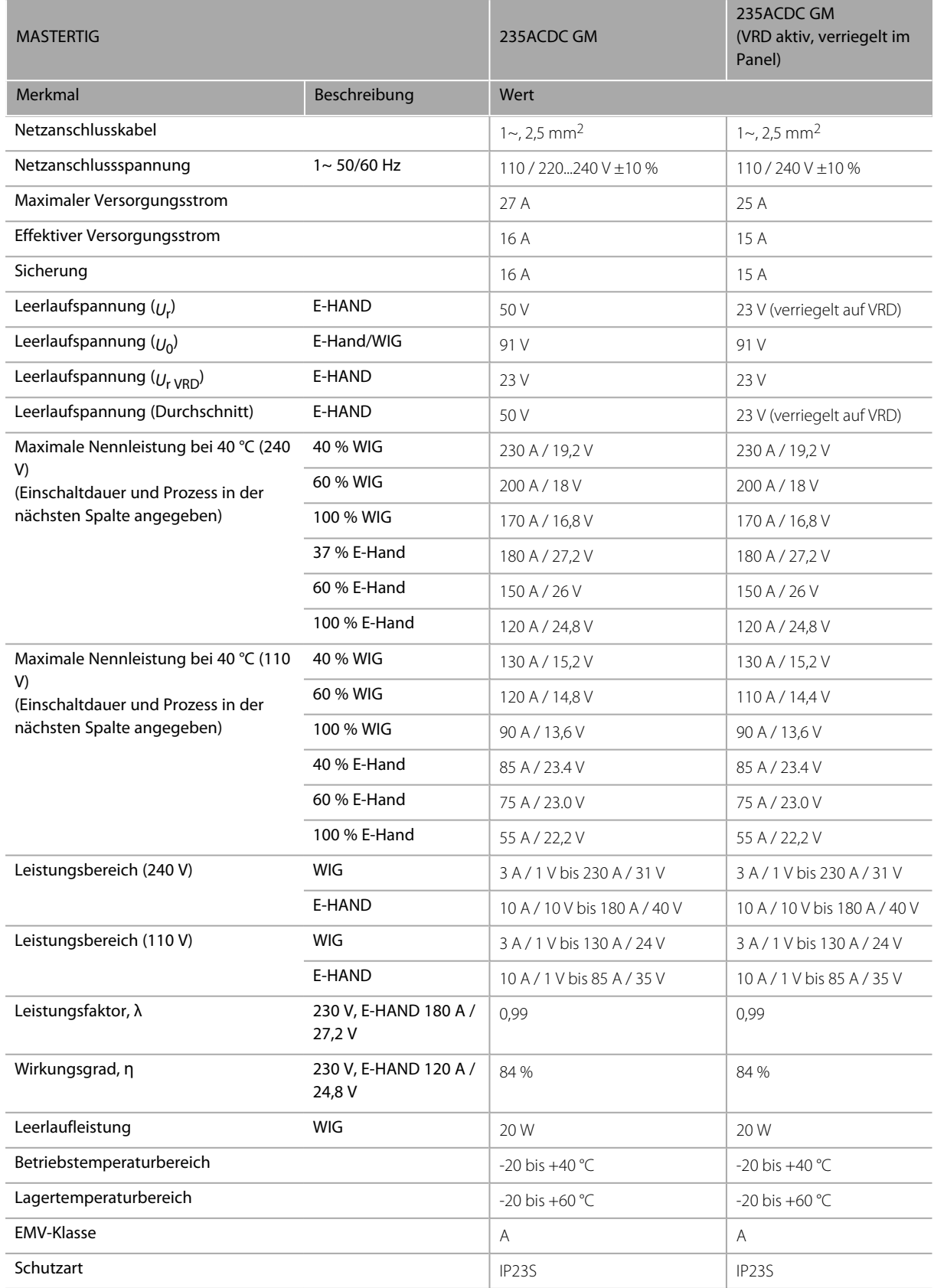

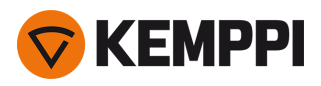

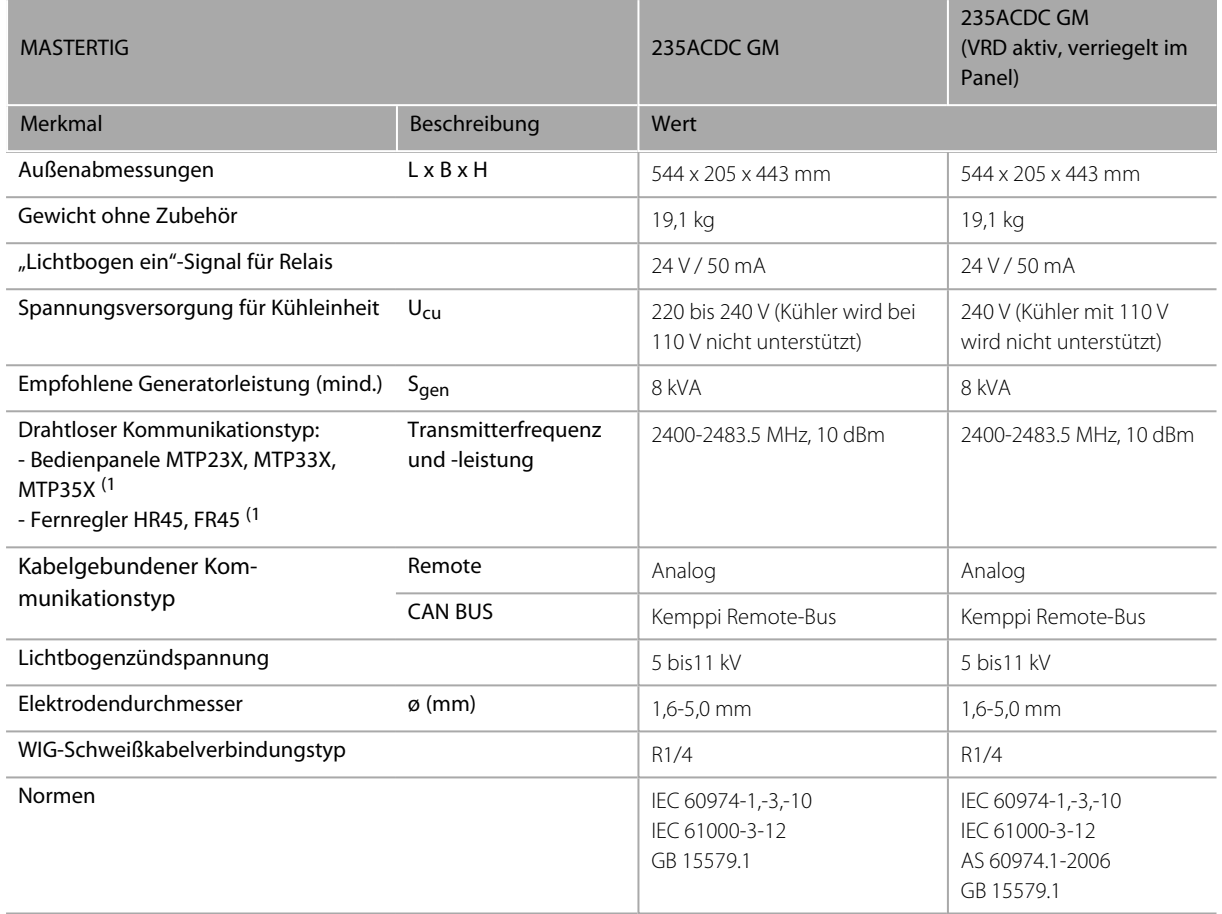

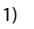

1) NO: Diese Geräte dürfen in einem Radius von 20 km von der Ortsmitte von Ny-Ålesund in Svalbard (Norwegen) *nicht verwendet werden. Diese Einschränkung gilt für jeglichen Betrieb eines 2-32 GHz-Senders.*

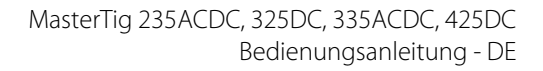

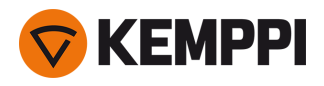

# <span id="page-76-0"></span>6.2 Stromquelle MasterTig 325DC

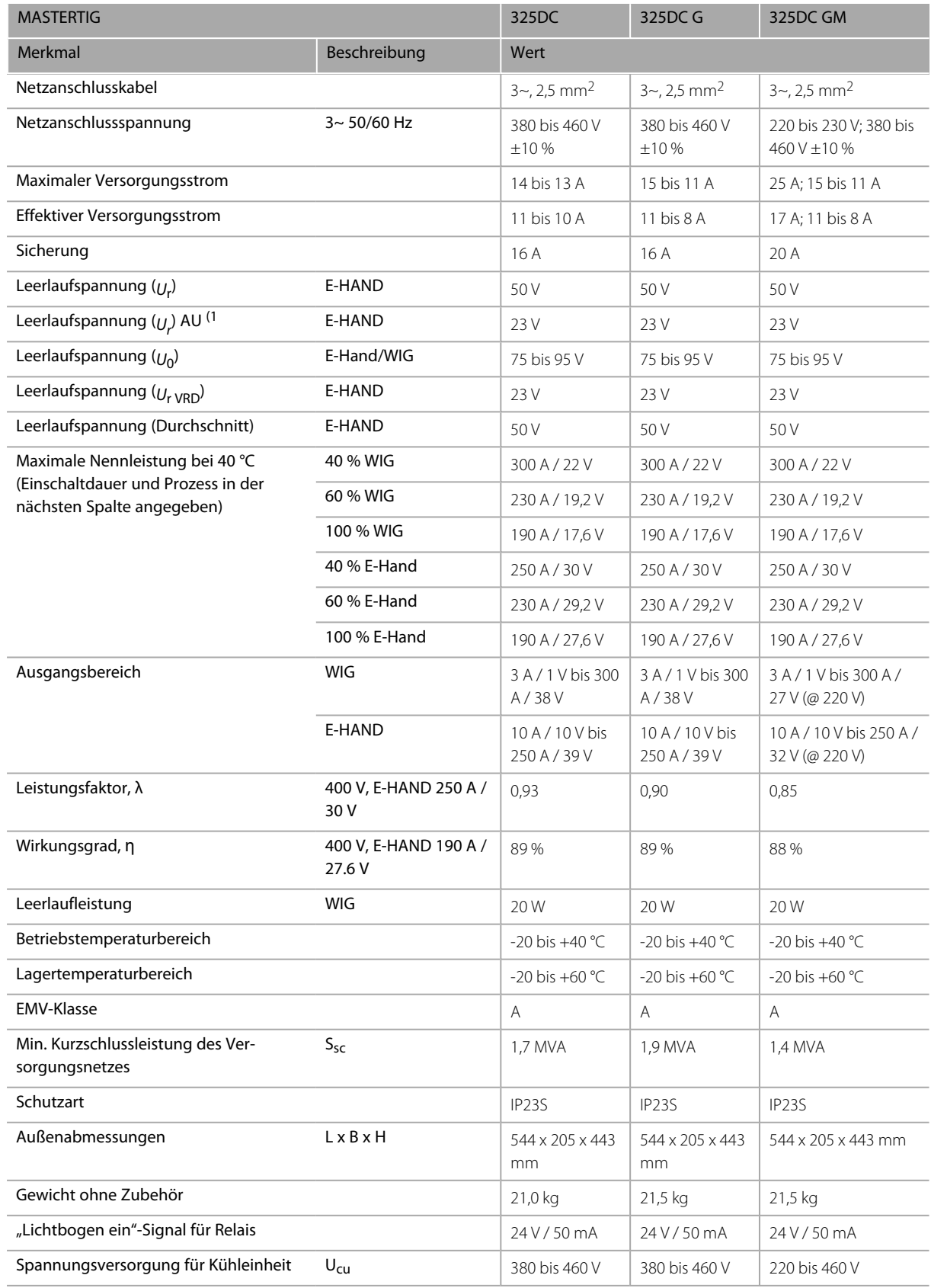

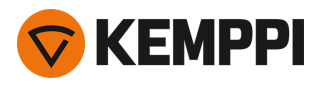

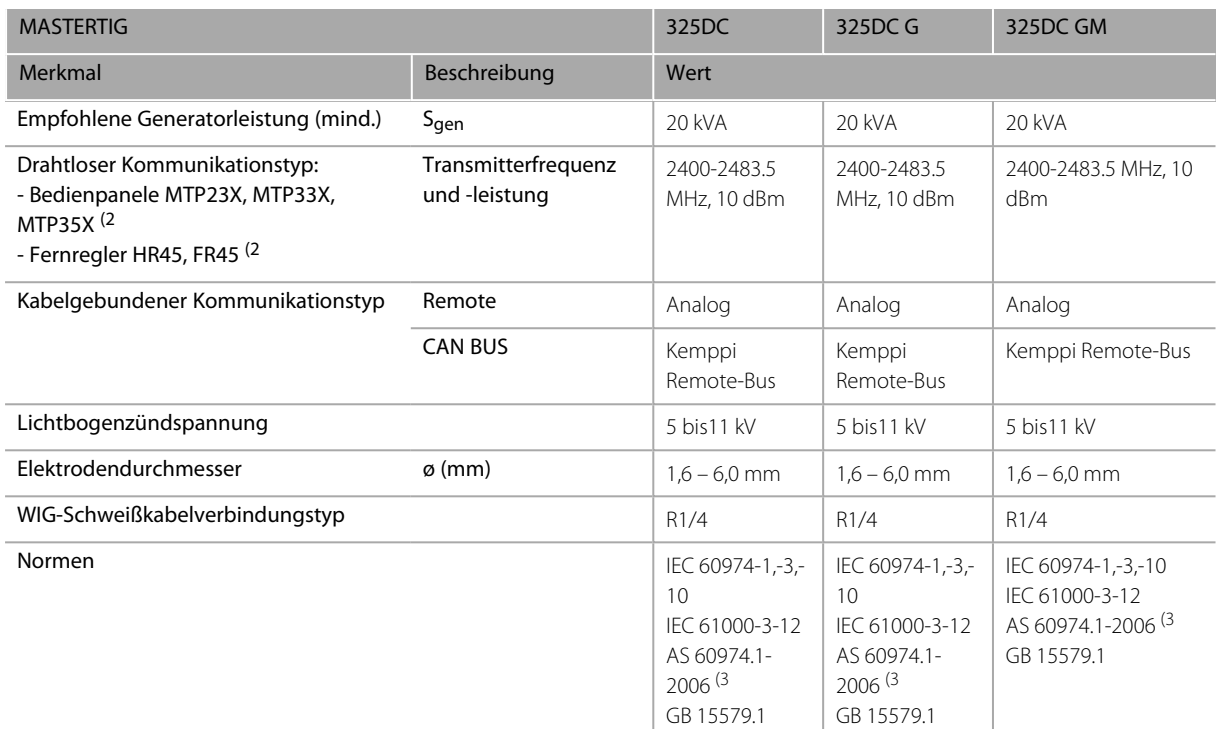

1) Bei den Modellversionen mit AU-Stromquelle, bei denen die Funktion Spannungsreduzierungsvorrichtung (VRD ) aktiviert ist, gilt nur dieser Wert.

2) NO: Diese Geräte dürfen in einem Radius von 20 km von der Ortsmitte von Ny-Ålesund in Svalbard (Norwegen) *nicht verwendet werden. Diese Einschränkung gilt für jeglichen Betrieb eines 2-32 GHz-Senders.*

3) Gilt nur für die Modellversionen der Stromquelle, bei denen die Funktion Leerlaufspannungsreduzierung (VRD) immer aktiv ist.

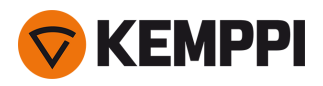

# <span id="page-78-0"></span>6.3 Stromquelle MasterTig 335ACDC

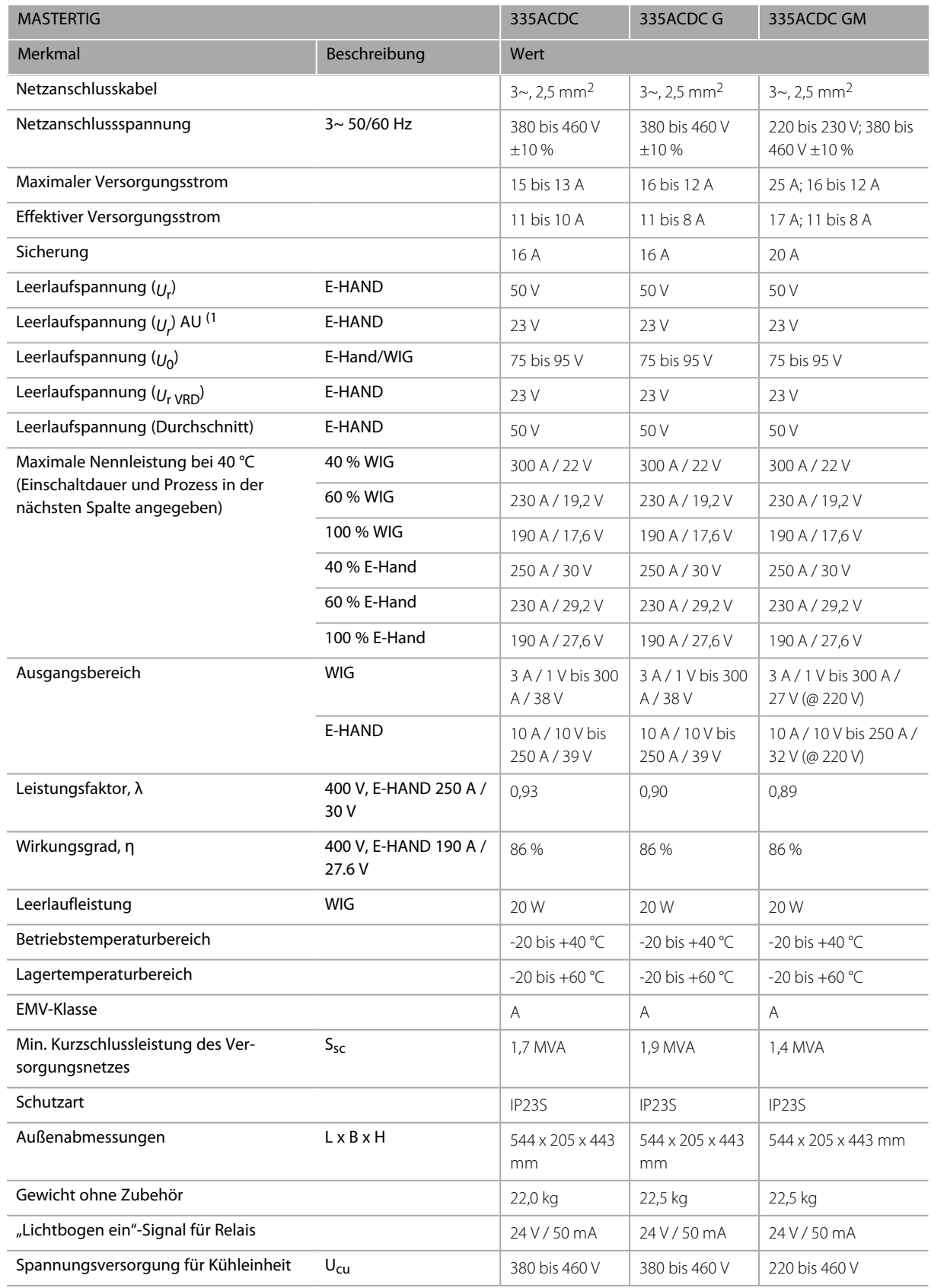

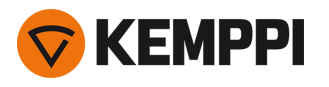

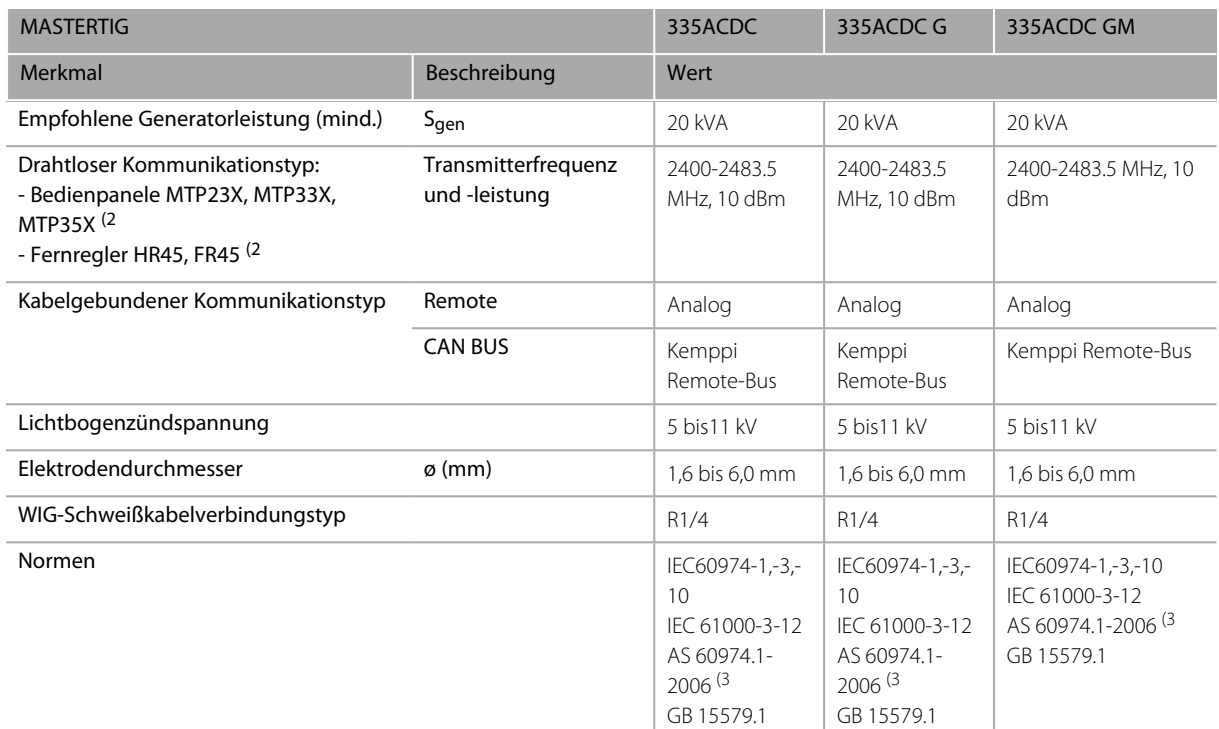

1) Bei den Modellversionen mit AU-Stromquelle, bei denen die Funktion Spannungsreduzierungsvorrichtung (VRD ) aktiviert ist, gilt nur dieser Wert.

2) NO: Diese Geräte dürfen in einem Radius von 20 km von der Ortsmitte von Ny-Ålesund in Svalbard (Norwegen) *nicht verwendet werden. Diese Einschränkung gilt für jeglichen Betrieb eines 2-32 GHz-Senders.*

3) Gilt nur für die Modellversionen der Stromquelle, bei denen die Funktion Leerlaufspannungsreduzierung (VRD) immer aktiv ist.

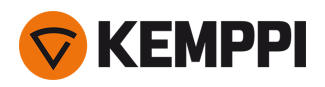

# <span id="page-80-0"></span>6.4 Stromquelle MasterTig 425DC

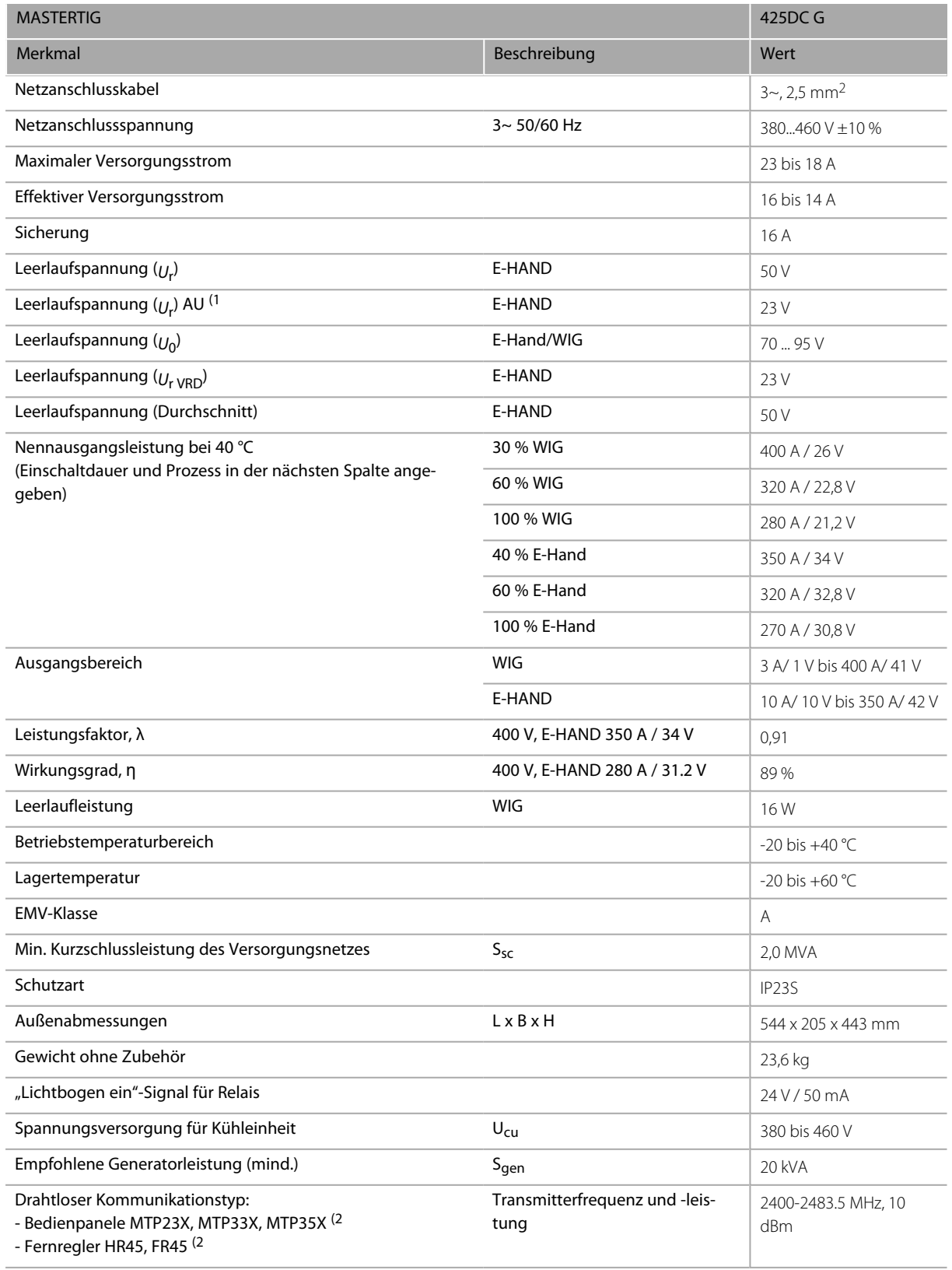

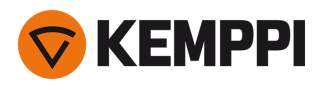

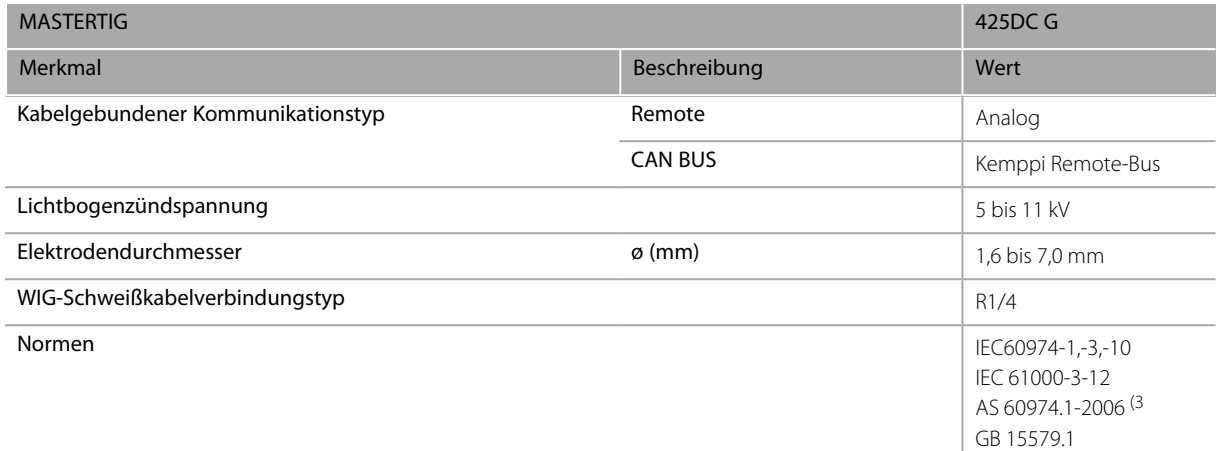

1) Bei den Modellversionen mit AU-Stromquelle, bei denen die Funktion Spannungsreduzierungsvorrichtung (VRD) aktiviert ist, gilt nur dieser Wert.

2) NO: Diese Geräte dürfen in einem Radius von 20 km von der Ortsmitte von Ny-Ålesund in Svalbard (Norwegen) *nicht verwendet werden. Diese Einschränkung gilt für jeglichen Betrieb eines 2-32 GHz-Senders.*

3) Gilt nur für die Modellversionen der Stromquelle, bei denen die Funktion Leerlaufspannungsreduzierung (VRD) immer aktiv ist.

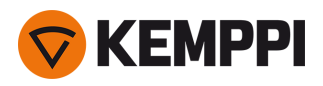

# <span id="page-82-0"></span>6.5 Kühleinheit MasterTig Cooler M

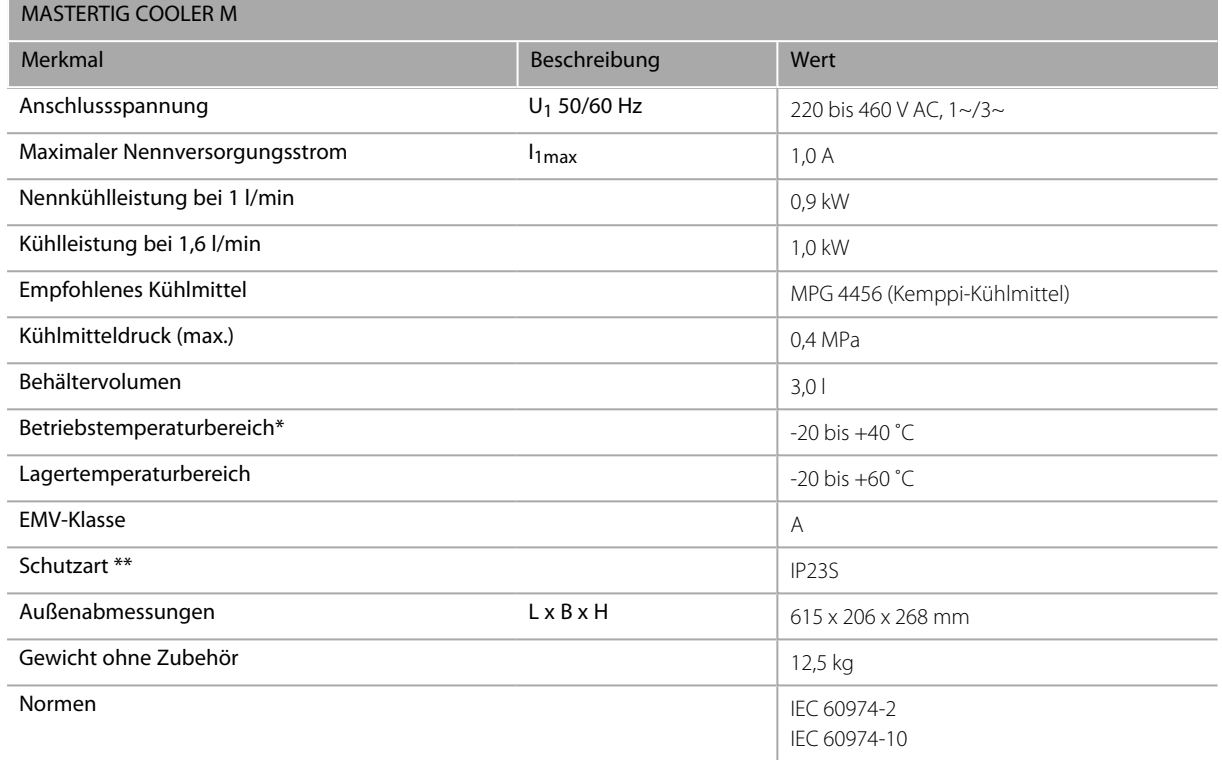

\* Mit dem empfohlenen Kühlmittel

\*\* Wenn montiert

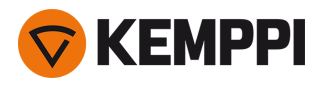

## 6.6 WIG-Richttabellen

*Die Tabellen in diesem Kapitel sind nur als allgemeine Orientierung gedacht. Die bereitgestellten Informationen*  $\odot$ *basieren ausschließlich auf der Verwendung von (grauen) WC20-Elektroden und Argongas.*

## **WIG-Schweißen (AC)**

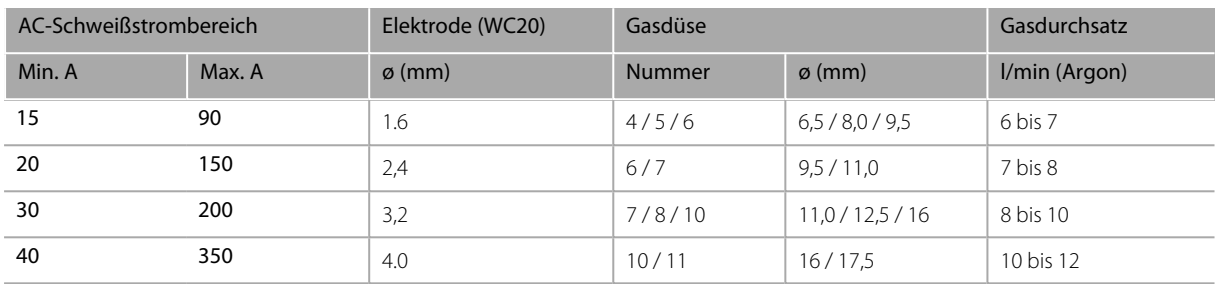

## **WIG-Schweißen (DC)**

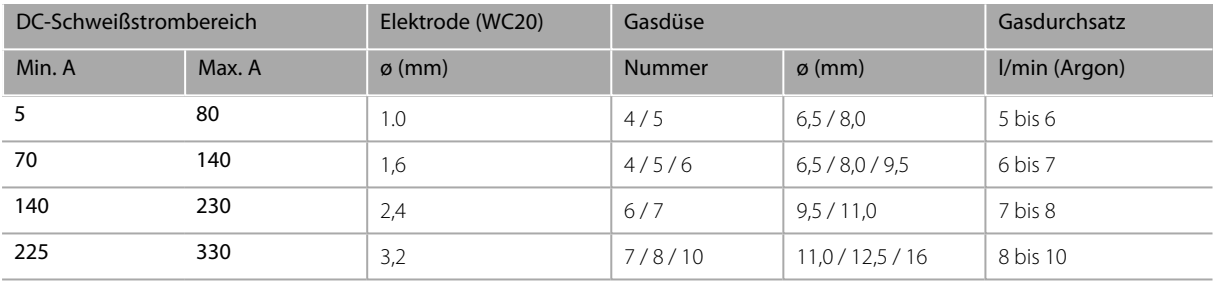

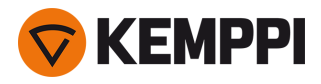

## 6.7 Schweißprozesse und -merkmale

## **MasterTig 235, 325, 335 und 425**

## **2**

## **2T Downslopeschnitt**

Dies ist eine Funktion, die es dem Benutzer ermöglicht, den aktuellen Downslope durch kurzes Drücken des Brennertasters zu beenden.

## **2T Trigger-Logik**

Auslöserbetriebsart eines Schweißbrenners. Wenn Sie den Auslöser im 2T-Modus gedrückt halten, beginnt das Schutzgas zu fließen und der Lichtbogen wird gezündet. Halten Sie den Auslöser während des Schweißens gedrückt und lassen Sie ihn los, wenn Sie den Schweißvorgang beenden wollen.

## **4**

## **4T Trigger-Logik**

Auslöserbetriebsart eines Schweißbrenners. Wenn Sie den Brennertaster im 4T-Modus drücken, beginnt Schutzgas zu fließen, aber der Lichtbogen zündet erst, wenn Sie den Brennertaster loslassen. Um den Schweißvorgang zu beenden, drücken Sie den Brennertaster erneut und lassen ihn dann wieder los, um den Lichtbogen zu löschen.

## **A**

## **AC-Balance**

Funktion zur Einstellung der positiven und negativen Stromzyklen beim AC-WIG-Schweißen. Niedriger Prozentsatz bedeutet, dass der Schweißstrom im Durchschnitt eher negativ ist, während hoher Prozentsatz heißt, dass der Schweißstrom im Durchschnitt eher positiv ist.

## **AC-Frequenz**

Funktion zur Änderung der Frequenz des Wechselstroms beim AC-WIG-Schweißen. Mit dieser Einstellung wird die Anzahl der Zyklen pro Sekunde bestimmt. Dient zur Änderung der Frequenz des Schweißstroms, um den Präferenzen und Anwendungen des Schweißers optimal zu entsprechen.

## **AC-Phasentauschstrom**

Ändert den Schweißstrompunkt zu Beginn des Nulldurchgangs. Betrifft nur AC-WIG.

## **AC-Wellenform**

Funktion zur Änderung der Wellenform des Wechselstroms beim AC-WIG-Schweißen. Es stehen drei Optionen zur Verfügung: Sinus, Quadrat und Optima. Die Wellenform beeinflusst die Form der Schweißraupe, den Eintrag der Schweißnaht und das Geräusch des Schweißprozesses. Wählen Sie die Einstellung aus, die zur Anwendung passt.

## **AC WIG**

WIG-Schweißprozess mit Wechselstrom, bei denen die Polarität der Elektrode schnell zwischen positiv und negativ wechselt. Verwendet vor allem beim Aluminiumschweißen.

## **Anstieg**

Schweißfunktion, die die Zeit bestimmt, in welcher der Schweißstrom zu Beginn des Schweißvorgangs allmählich auf den gewünschten Schweißstromwert ansteigt. Der Wert für die Upslope-Zeit wird vom Benutzer vorgegeben. Der Wert Null bedeutet, dass die Funktion ausgeschaltet ist.

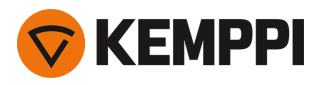

## **Autopuls**

WIG-Schweißprozess, bei dem der Schweißstrom zwischen zwei Stromstärken wechselt: Basisstrom und Pulsstrom. Es muss nur der Schweißstrom eingestellt werden. Die Pulsparameter werden dann automatisch eingestellt. Verwendet für die Optimierung der Lichtbogeneigenschaften für die gewünschten Schweißanwendungen.

## **B**

## **Balance Maximum**

Stellt den Maximalwert für die Einstellung der AC-Balance ein.

## **Balance Minimum**

Stellt den Minimalwert für die Einstellung der AC-Balance ein.

## **Basisstrom**

Der niedrigere Strompegel des Impulszyklus. Beim WIG-Puls-Schweißen besteht seine Hauptaufgabe darin, das Schweißbad abzukühlen und den Lichtbogen aufrechtzuerhalten.

## **Brennertaster-Logik**

Schweißbrenner haben zwei alternative Betriebsarten: 2T und 4T. Sie unterscheiden sich darin, wie die Brennertaste funktioniert. Im 2T-Modus halten Sie den Auslöser während des Schweißens gedrückt, während Sie im 4T-Modus den Auslöser drücken und loslassen, um den Schweißvorgang zu starten oder zu stoppen und spezielle Auslöserfunktionen wie beispielsweise Minilog nutzen.

## **D**

## **Dauerschweißen**

Normales WIG-Schweißen, das keine Pausenzeiten hat.

## **DC WIG**

Gleichstrom-WIG-Schweißprozess, bei dem die Polarität der Elektrode während des gesamten Schweißprozesses entweder positiv oder negativ ist. Die negative Polarität (DC-) ermöglicht eine hohe Eindringtiefe, während die positive Polarität (DC+) nur bei besonderen Anwendungen verwendet wird.

## **Doppelpuls**

Das WIG-Doppelpulsschweißen kann beispielsweise zur Erhöhung der Schweißgeschwindigkeit oder zur Erstellung von Schweißnähten mit hohen optischen Anforderungen eingesetzt werden. Der Schweißstrom wird mit zwei verschiedenen Frequenzen gepulst: langsam und schnell. Die schnelle Frequenz macht den Lichtbogen fokussierter, und die langsame Frequenz erzeugt eine schöne Schuppenoptik der Schweißnähte.

## **Downslope**

Schweißfunktion, welche die Zeit bestimmt, in der der Schweißstrom allmählich auf das Endstromniveau sinkt. Der Wert für die Downslope-Zeit wird vom Benutzer vorgegeben. Der Wert Null bedeutet, dass die Funktion ausgeschaltet ist.

## **Downslopeschnitt-Wert**

Die Höhe des Schweißstroms, an dem der Downslope endet.

## **E**

## **E-HAND**

Manueller Lichtbogen-Schweißprozess, bei dem eine Elektrode als Verbrauchsmaterial verwendet wird. Die Elektrode ist mit Flussmittel beschichtet, das den Schweißbereich vor Oxidation und Verunreinigung schützt.

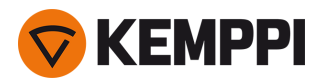

## **E-Hand AntiFreeze**

Eine Funktion, die den Schweißstrom automatisch deutlich reduziert, wenn die Elektrode das Werkstück berührt. Kann verwendet werden, um zu vermeiden, dass die Stabelektrode bei Kontakt mit dem Werkstück zu heiß wird.

## **Einfrieren der Stromstärke (Current freezing)**

Der Schweißstrom kann während des Downslope durch Drücken des Tasters auf einem bestimmten Niveau gehalten werden.

## **Endkraterstrom**

Schweißfunktion, mit der am Ende der Schweißnaht ein kurzer Niederstromzeitraum verwendet werden kann. So werden durch Endkraterbildung verursachte Schweißfehler reduziert. Die Parameter werden vom Benutzer voreingestellt. Der Wert Null bedeutet, dass die Funktion ausgeschaltet ist.

## **H**

## **HF-Funkenstärke**

Stellt die Stärke der Hochfrequenzzündung ein.

## **Hochfrequenzzündung**

Zündmodus beim WIG-Schweißen. Bei der HF-Zündung erzeugt ein Druck auf den Brennerauslöser einen Hochspannungsimpuls, wodurch ein Funken entsteht, der den Lichtbogen zündet. Der HF-Zündmodus muss auf dem Bedienpanel aktiviert sein.

## **Hotstart**

Schweißfunktion, die zu Beginn der Schweißnaht einen höheren Schweißstrom verwendet. Nach der Hotstart-Phase sinkt der Strom auf den normalen Schweißstromwert. Die Werte für die Hotstart-Stromstärke und deren Dauer werden manuell voreingestellt. Das erleichtert den Start der Schweißnaht, vor allem bei Aluminiumwerkstoffen.

## **I**

## **Impulsfrequenz**

Legt fest, wie viele Impulszyklen pro Sekunde (Hz) erzeugt werden.

## **Impulsverhältnis**

Legt fest, wie groß der Anteil der gesamten Impulszykluszeit am Pulsstrom ist.

## **L**

## **Leichter Upslope**

Diese Funktion erzeugt automatisch eine leichte Steigung, um einen Elektrodenverschleiß durch einen plötzlichen Stromanstieg bei hohen Schweißströmen zu verhindern. Diese Funktion wirkt sich nur aus, wenn der Schweißstrom 100 A oder mehr beträgt.

## **Lichtbogenbruch**

Bestimmt den Punkt, an dem der Lichtbogen gelöscht wird, im Verhältnis zur Lichtbogenlänge beim E-Hand-Schweißen. Der Zweck besteht darin, den Schweißabschluss für jeden Elektrodentyp zu optimieren, um ein versehentliches Löschen des Lichtbogens während des Schweißens zu verhindern und Brandflecken auf dem Schweißstück zu vermeiden, wenn das Schweißen gestoppt wird.

## **Lichtbogendauer**

Zeigt an, wie lange der Schweißlichtbogen eingeschaltet war.

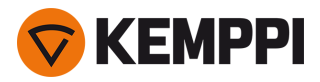

## **Lichtbogenstärke**

Stellt die Kurzschlussdynamik (Rauheit) beim E-Hand-Schweißen ein, indem es z. B. die Stromstärke ändert.

#### **Lift-WIG-Strom**

Stromstärke zu Beginn der Lift-WIG-Zündung beim Berühren des Werkstücks.

## **Lift TIG-Zündung**

Zündmodus beim WIG-Schweißen. Bei der Lift TIG-Zündung berühren Sie das Werkstück leicht mit der Elektrode, drücken dann den Brennerschalter und heben die Elektrode ein wenig vom Werkstück. Die "Lift TIG"-Zündung muss auf dem Bedienpanel aktiviert werden. Auch bekannt als "Berührungszündung" oder "Kontaktzündung".

## **M**

## **Manueller Puls**

WIG-Schweißprozess, bei dem der Schweißstrom zwischen zwei Stromstärken wechselt: Basisstrom und Pulsstrom. Parameter werden vom Benutzer voreingestellt. Verwendet für die Optimierung der Lichtbogeneigenschaften für die gewünschten Schweißanwendungen.

#### **MicroTack**

WIG-Schweißfunktion, welche die Punktschweißeigenschaften optimiert. Wird zum Heftschweißen von dünnen Blechen oder Werkstoffen unterschiedlicher Dicke verwendet. Ermöglicht die schnelle und einfache Erstellung sauberer Heftschweißnähte mit minimalem Wärmeeintrag.

## **Minilog**

WIG-Schweißfunktion, mit deren Hilfe mit dem Brennerschalter zwischen Schweißstrom und Minilog-Strom gewechselt werden kann. Parameter werden vom Benutzer voreingestellt. Das Überschweißen von Heftnähten ist eine Anwendung und funktioniert auch als "Pausenstrom", wenn sich beispielsweise die Schweißposition ändert.

#### **MIX-WIG**

WIG-Schweißfunktion, bei der sich AC-WIG- und DC-WIG-Prozesse in vordefinierter Weise abwechseln. Parameter werden vom Benutzer je nach Schweißanwendung voreingestellt. Wird insbesondere zum Optimieren des Schweißens von Aluminiummaterialien mit verschiedenen Dicken eingesetzt.

## **N**

## **Nachströmgas**

Schweißfunktion, die den Schutzgasstrom nach dem Löschen des Lichtbogens fortsetzt. So wird sichergestellt, dass die heiße Schweißnaht nach dem Löschen des Lichtbogens nicht mit Luft in Berührung kommt. Auf diese Weise werden Schweißnaht und auch Elektrode geschützt. Verwendet für alle Metalle. Vor allem Edelstahl und Titan benötigen längere Nachströmgaszeiten.

#### **Negative Zündung**

Die Phase der WIG-Zündung, während der der Schweißtrom – gepolt ist. Es ist typischerweise der letzte Teil der Zündung bei AC/DC-Stromquellen. Bei DC-Stromquellen ist es der einzige Teil der Zündung bei WIG.

#### **Negative Zündzeit**

Stellt die Länge der negativen Zündung (WIG) ein.

#### **Negativer Zündstrom**

Stellt die Stärke des negativen Zündstroms (WIG) ein.

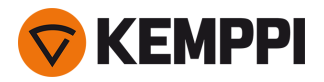

## **Nichtlinearer Downslope**

Bestimmt einen Punkt, zu dem der Schweißstrom so schnell wie möglich abfällt und dann in den normalen Downslope startet.

## **P**

## **Positive Zündung**

Die Phase der WIG-Zündung, bei der der Schweißstrom + Polung hat. Es ist typischerweise der erste Teil der Zündung bei AC/DC-Stromquellen. Gleichstromquellen haben keine positive Zündung bei WIG.

#### **Positive Zündzeit**

Stellt die Dauer der + Polung beim Zünden ein. Nur in AC/DC-Stromquellen (WIG).

#### **Positiver Zündstrom**

Stellt die Stromstärke des positiven Zündstroms ein. Nur in AC/DC-Stromquellen (WIG).

#### **Puls-WIG**

WIG-Schweißprozess, bei dem der Schweißstrom zwischen zwei Stromstärken wechselt: Basisstrom und Pulsstrom. Die Parameter können entweder manuell oder automatisch eingestellt werden. Verwendet für die Optimierung der Lichtbogeneigenschaften für die gewünschten Schweißanwendungen.

#### **Pulsstrom**

Der höhere Strompegel des Impulszyklus. Beim WIG-Schweißen besteht seine Hauptaufgabe darin, ein Schweißbad zu erzeugen oder die Wärme des Schweißbades zu erhöhen.

#### **Punktschweißen**

WIG-Schweißfunktion, die automatisch eine Schweißnaht von vordefinierter Dauer erzeugt. Parameter werden vom Benutzer voreingestellt. Diese Funktion dient zum Befestigen von zwei Werkstücken mit Heftschweißungen, z. B. beim Verbinden von dünnen Blechen mit geringem Wärmeeintrag.

## **S**

## **Softstart**

Schweißfunktion, die zu Beginn der Schweißung einen niedrigen Schweißstrom verwendet. Nach der Softstart-Phase steigt der Strom auf die normale Schweißstromstärke. Die Werte für die Softstartstromstärke und deren Dauer werden manuell voreingestellt. Der Softstart wird verwendet, um die Startphase des Schweißens, insbesondere bei Stählen, weicher zu gestalten.

## **Speicherkanal**

Platz zum Speichern vordefinierter Schweißparametereinstellungen. Eine Schweißmaschine kann eine Reihe von voreingestellten Kanälen beinhalten. Die Benutzer können für ihre eigenen Schweißaufträge neue Kanäle anlegen bzw. diese ändern oder löschen. Erleichtert die Parameterauswahl und erlaubt in einigen Fällen die Übertragung der Einstellungen von einer Schweißmaschine auf eine andere.

## **Startwert**

Der Wert des Schweißstroms, an dem der Upslope beginnt.

## **Suchlichtbogen**

Schweißfunktion, mit der zu Beginn der Schweißnaht ein kurzer Niederstromzeitraum verwendet werden kann. Dies ermöglicht einen präzisen Start des Schweißvorgangs. Die Parameter werden vom Benutzer voreingestellt.

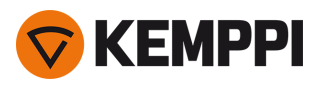

## **V**

## **Vorströmgas**

Schweißfunktion, die den Schutzgasstrom startet, bevor der Lichtbogen entzündet wird. Damit wird sichergestellt, dass das Metall zu Beginn der Schweißung nicht mit Luft in Berührung kommt. Der Zeitwert wird vom Benutzer voreingestellt. Wird für alle Metalle verwendet, vor allem aber für Edelstahl, Aluminium und Titan.

## **VRD (Leerlaufspannungsreduzierung)**

Eine in Schweißmaschinen verwendete Sicherheitsvorrichtung, um die Leerlaufspannung zu reduzieren und unter einem bestimmten Spannungswert zu halten. Dadurch wird die Gefahr von Stromschlägen in besonders gefährlichen Arbeitsumgebungen verringert, wie z. B. in geschlossenen und feuchten Räumen. VRD kann in bestimmten Ländern oder Regionen zudem gesetzlich vorgeschrieben sein.

## **W**

## **Weld Assist**

Ein assistenten-ähnliches Dienstprogramm zur einfachen Auswahl der Schweißparameter. Die Anwendung führt den Benutzer Schritt für Schritt durch die Auswahl der erforderlichen Parameter und macht die Auswahl für einen technisch nicht versierten Benutzer leicht verständlich. Verfügbar für das Bedienpanel MTP35X in der MasterTig-Produktfamilie.

## **WIG**

Manueller Schweißprozess, der üblicherweise eine nicht abschmelzende Wolframelektrode, einen separaten Zusatzwerkstoff und ein inertes Schutzgas verwendet, um den Schweißbereich während des Prozesses vor Oxidation und Verunreinigung zu schützen. Beim WIG-Schweißen ist die Verwendung eines Zusatzwerkstoffs nicht immer zwingend erforderlich.

## **WIG AntiFreeze**

Eine Funktion, die den Schweißstrom automatisch deutlich reduziert, wenn die Elektrode das Werkstück berührt. Kann z. B. verwendet werden, um eine unerwünschte Vermischung von Elektrode und Schweißgut zu vermeiden.

## **Z**

## **Zündmodus**

Art und Weise, wie der Lichtbogen gezündet wird. Beim WIG-Schweißen stehen zwei Zündmodi zur Verfügung: Hochfrequenzzündung (HF) und "Lift TIG"-Zündung. Die HF-Zündung verwendet einen Spannungsimpuls, um den Lichtbogen auszulösen. Die "Lift TIG"-Zündung benötigt einen physischen Kontakt zwischen Elektrode und Werkstück.

## **Zündstrom**

Stellt die Stärke des negativen Zündstroms (WIG) ein.

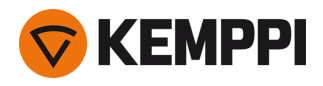

# 6.8 Verwendete Symbole

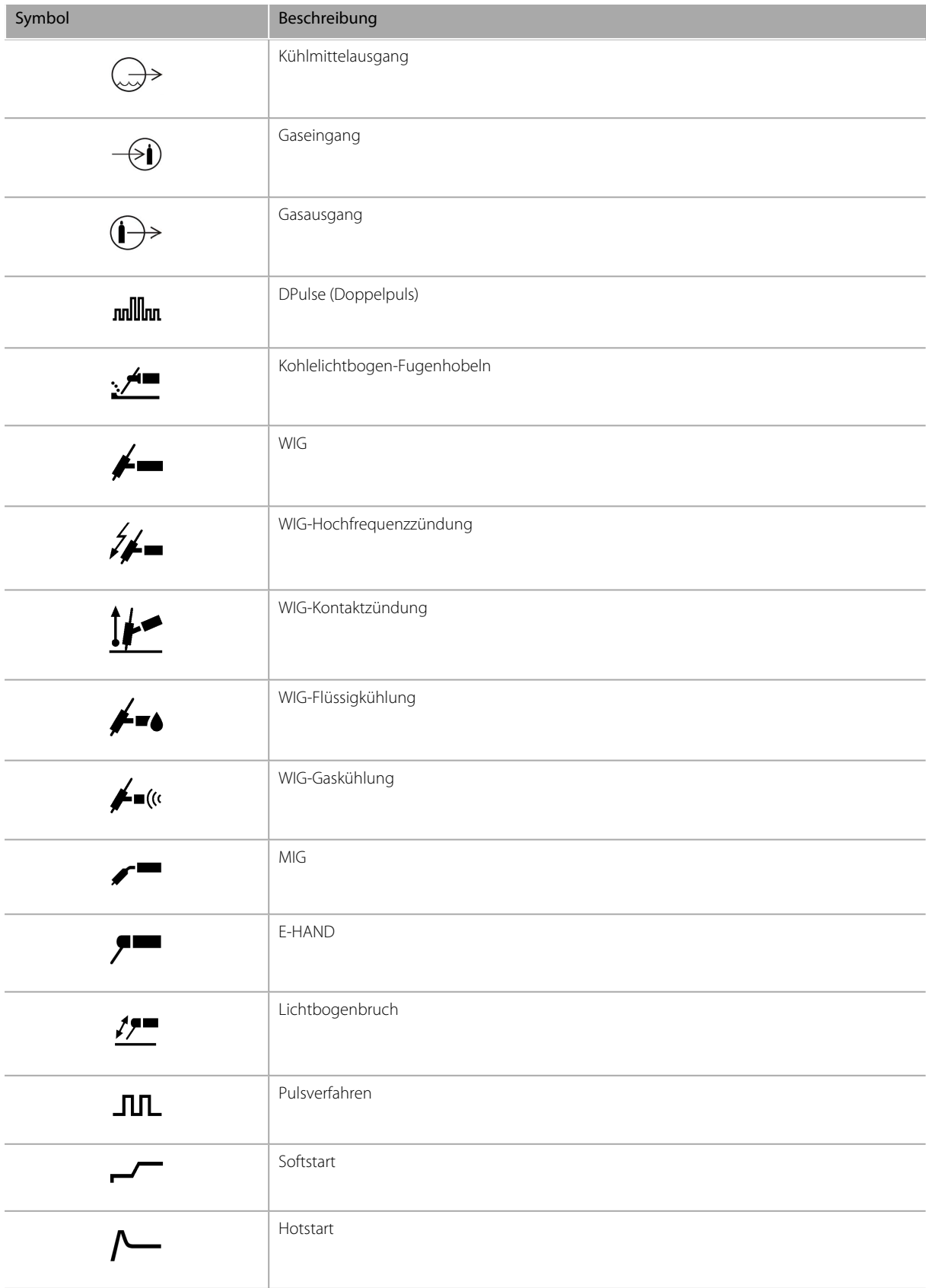

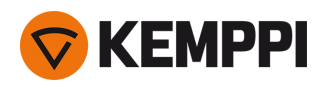

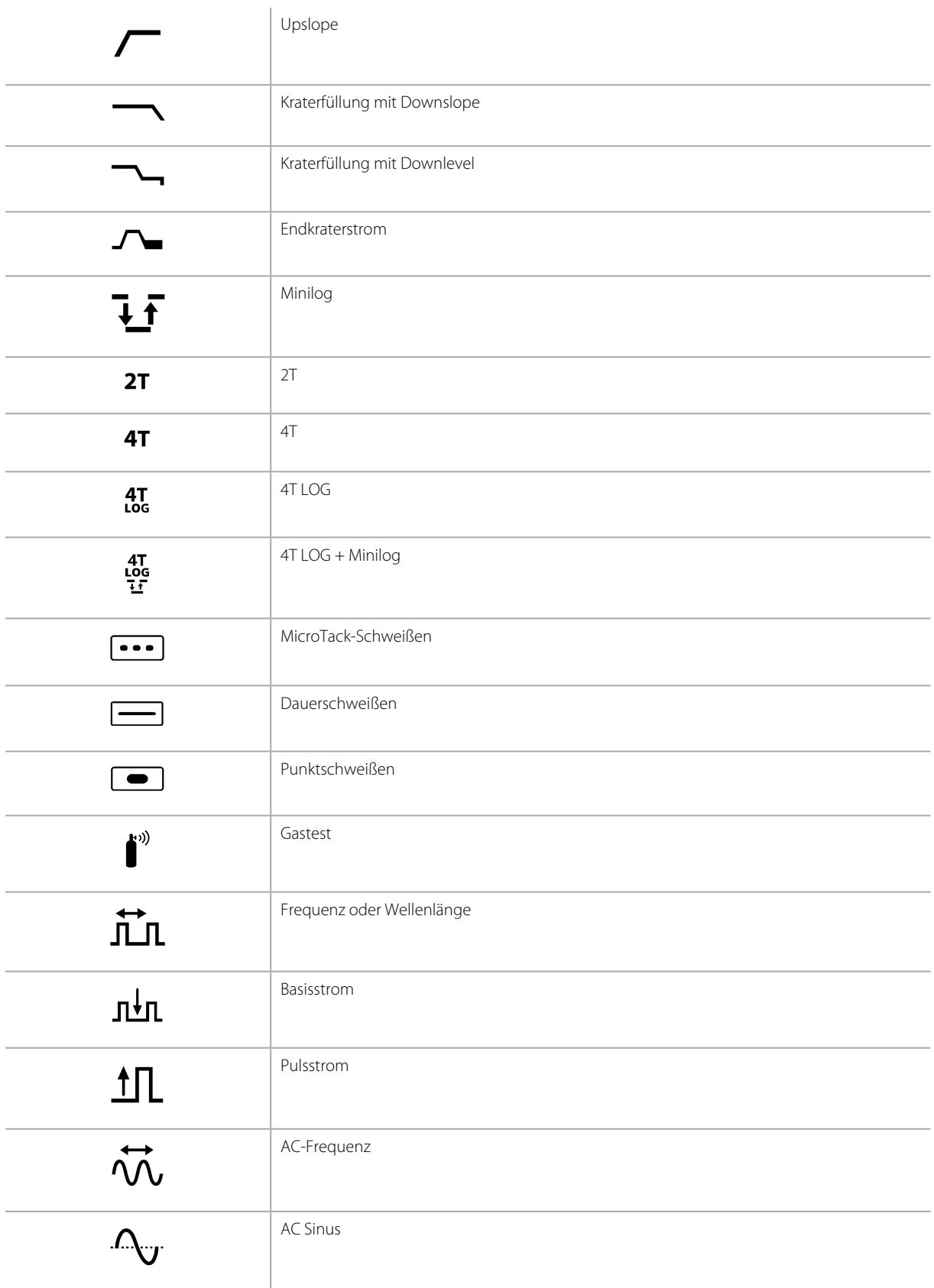

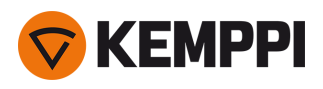

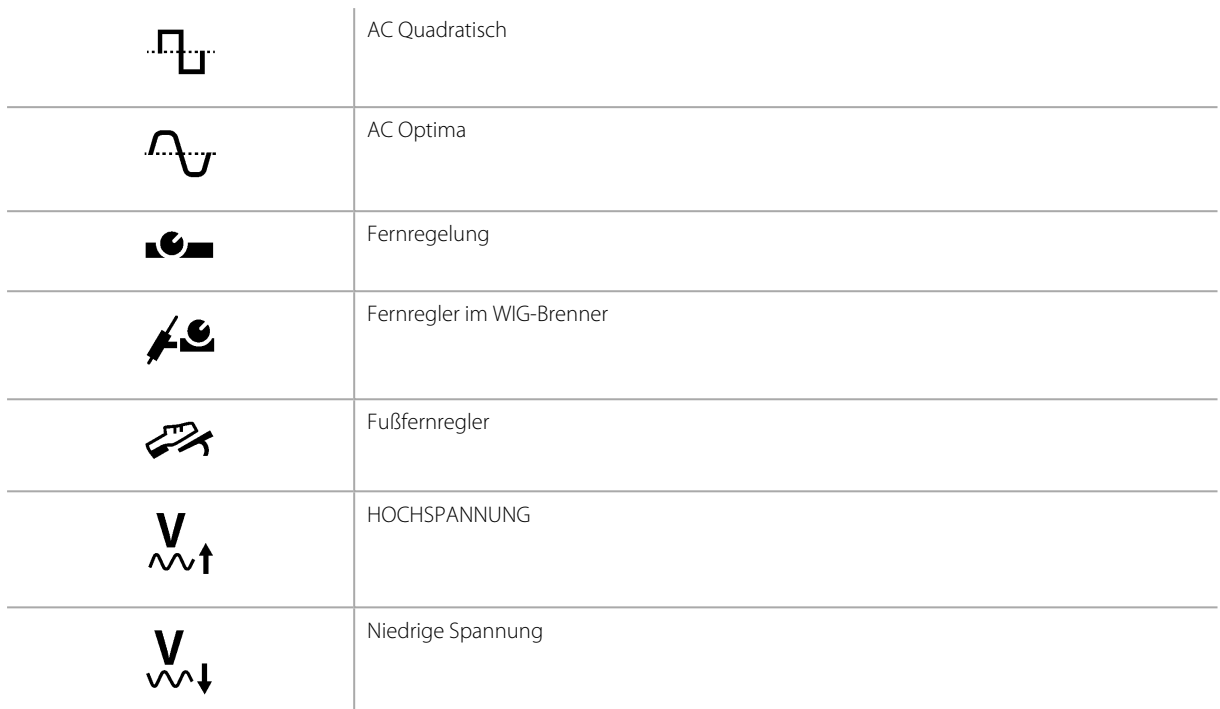

Häufig verwendete Symbole in der Kemppi-Dokumentation:

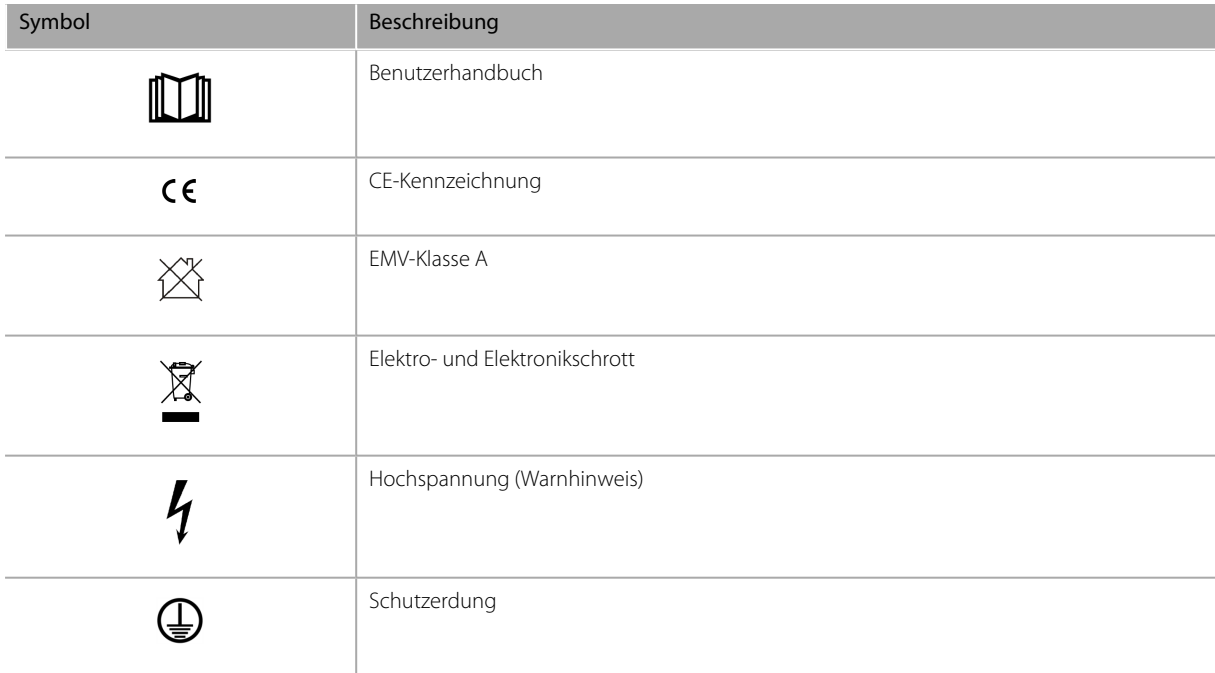

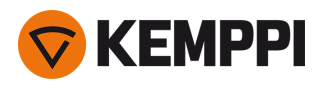

## <span id="page-93-0"></span>7. BESTELLNUMMERN

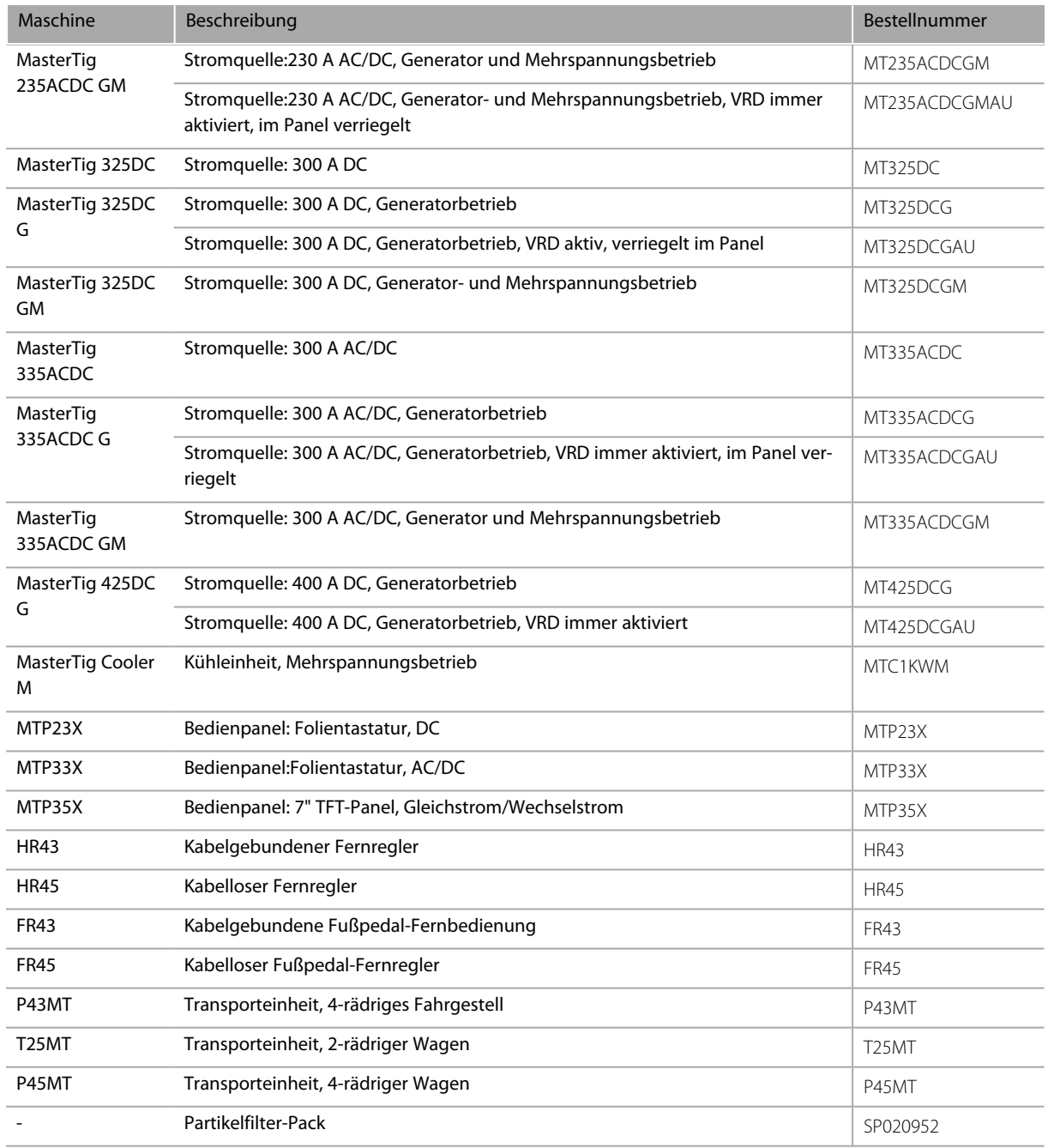

\* VRD (Leerlaufspannungsreduzierung).

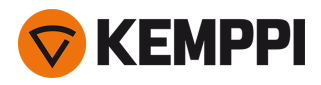

## 7.1 Zubehör

**Tipp:** Die Buchstaben bei den Produktmodellnamen stehen für:

W = wassergekühlt, G = gasgekühlt, F = flexibler Hals, S = S-Hals, N = kein Schalter (kein optionaler Fernregler).

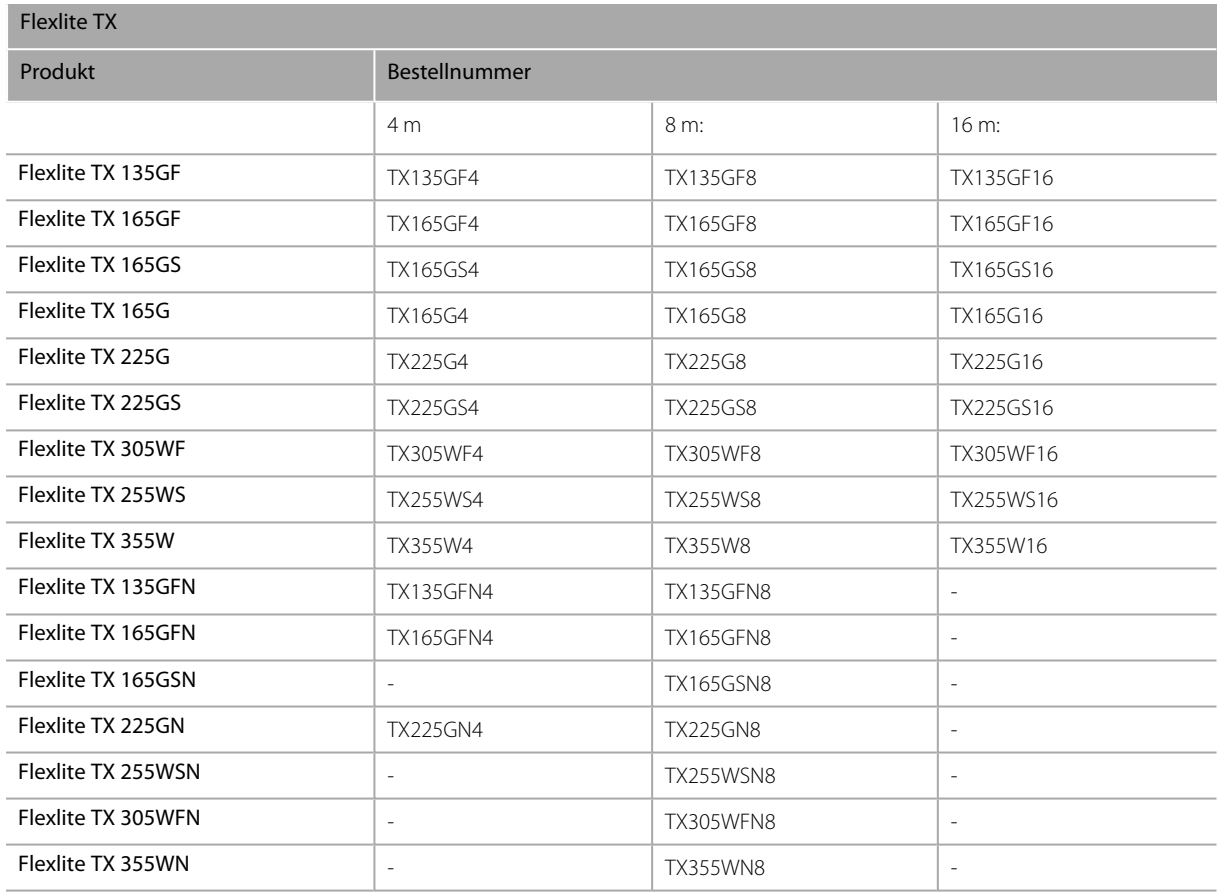

Äußere Paketabmessungen in mm (L x B x H): 590 x 390 x 130 / 80.

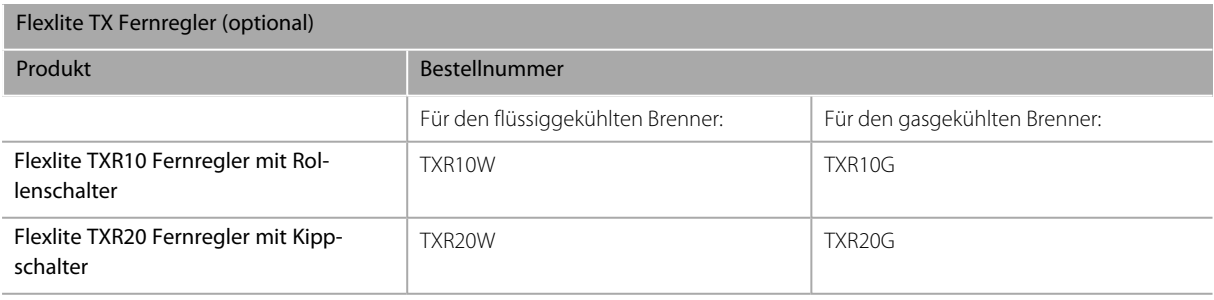

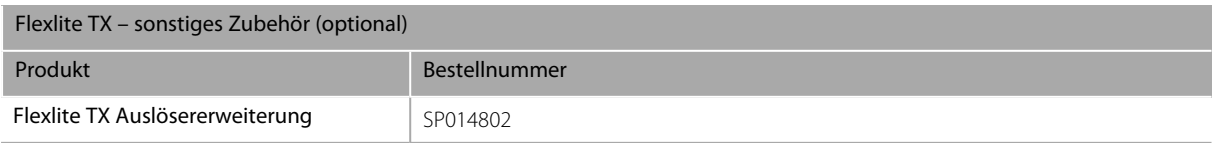